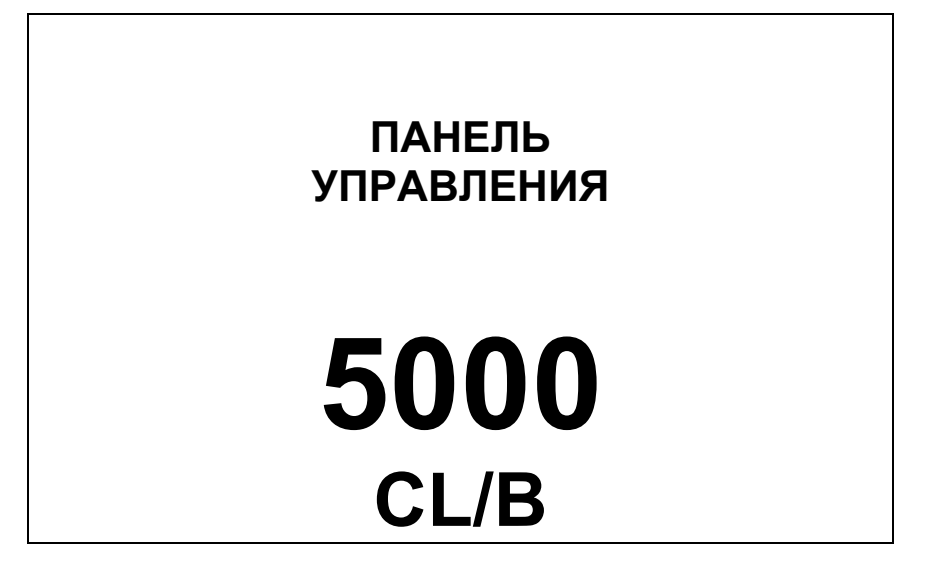

# РУКОВОДСТВО ДЛЯ ПОЛЬЗОВАТЕЛЯ, МОНТАЖНИКА И **ОБСЛУЖИВАЮЩЕГО ТЕХНИКА**

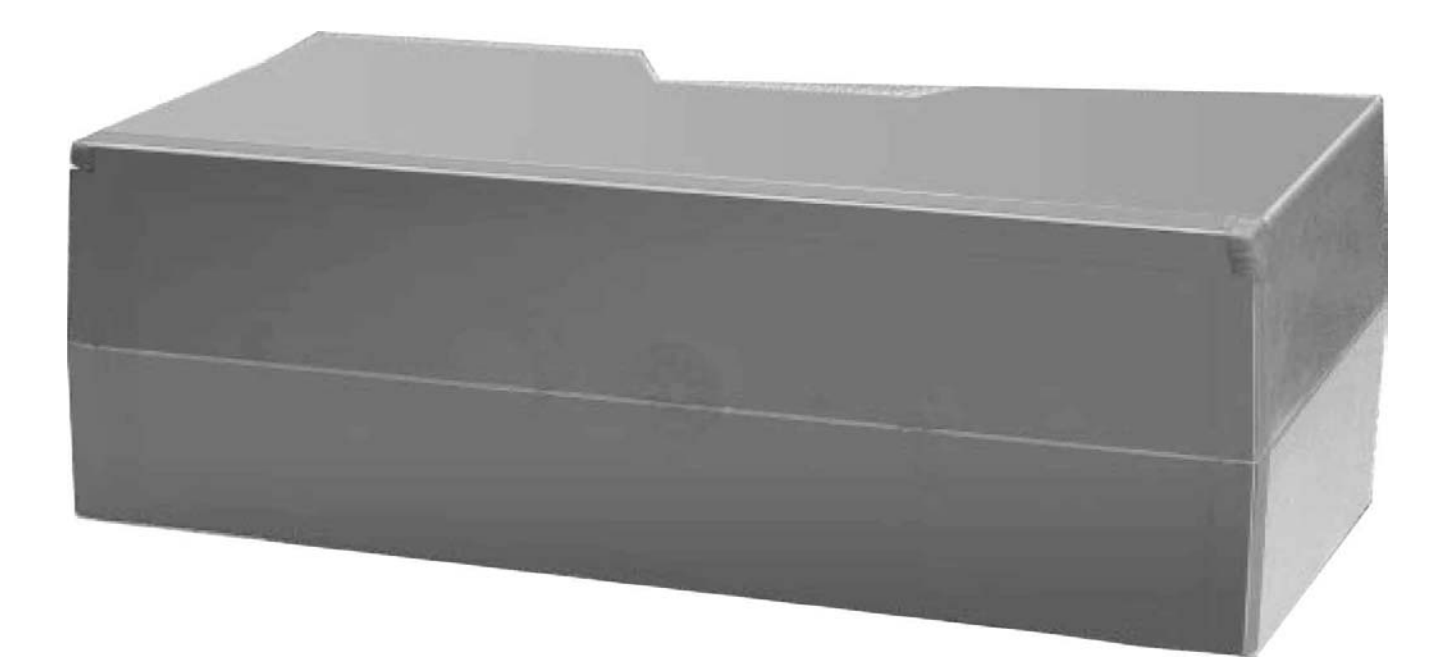

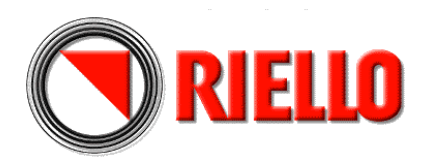

*Панели управления* **Riello 5000** *соответствуют следующим нормативам:* 

- *Директиве о Низковольтном Оборудовании 73/23/СЕЕ*
- *Директиве об Электромагнитной Совместимости 89/336/СЕЕ*

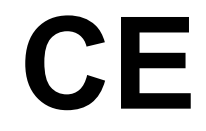

## **ГАРАНТИЯ**

*На панель управления дается двухлетняя гарантия, начиная со дня первого запуска в эксплуатацию, в зависимости от котла, на который она ставится (заполните страницу 52).* 

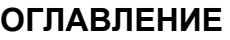

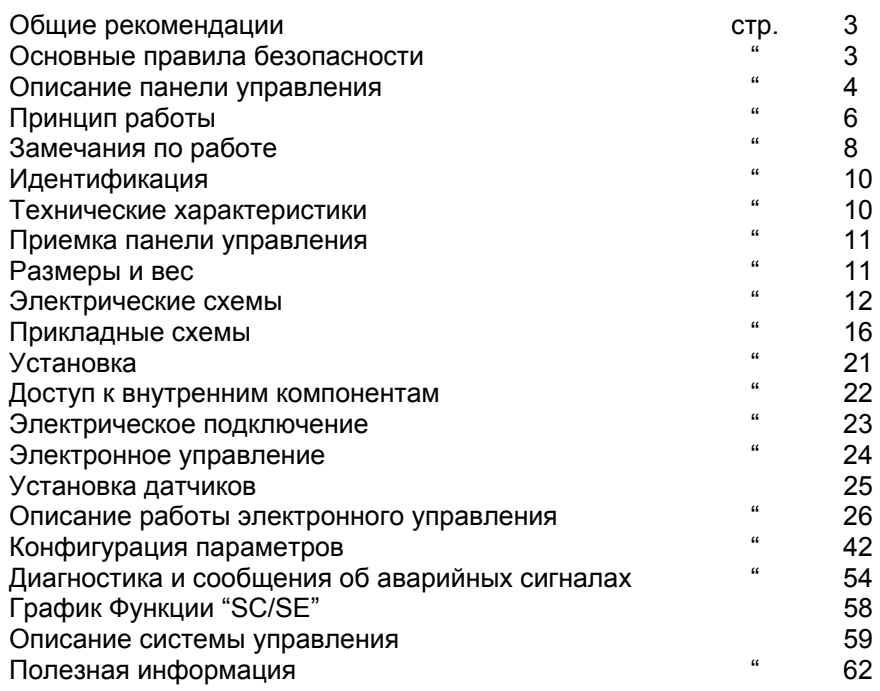

В тексте руководства вы можете встретить следующие символы:

**ВНИМАНИЕ** = действия, которые требуют повышенного внимания и соответствующей подготовки

**ЗАПРЕЩЕНО** = действия, которые НЕЛЬЗЯ ВЫПОЛНЯТЬ ни в коем случае

Данное руководство Код D0001858 – Редакция 0 (06/04) состоит из 64 страниц.

## **ОБЩИЕ РЕКОМЕНДАЦИИ**

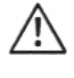

После снятия упаковки проверьте комплектность и целостность содержимого, и в случае несоответствия заказу обратитесь к дилеру фирмы **RIELLO**, где было приобретено оборудование.

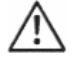

Монтаж аппарата должен производиться организацией, имеющей разрешение и соответствующую лицензию.

Аппарат предназначен для установки на водогрейные котлы с температурой воды до 100°С. Запрещается использовать панель управления не по назначению.

Концерн **RIELLO** снимает с себя всякую ответственность за нанесенный людям, животным или предметам ущерб, вызванный допущенными при монтаже, настройке и техническом обслуживании ошибками и неправильной эксплуатацией.

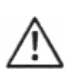

Данное руководство является неотъемлемой частью панели управления и поэтому его необходимо бережно сохранять, и оно должно ВСЕГДА находиться рядом с ней, даже в случае передачи другому владельцу или пользователю и в случае переноса на другую систему отопления.

В случае повреждения или утери руководства, требуйте в техобслуживающей организации **RIELLO** другой экземпляр.

## **ОСНОВНЫЕ ПРАВИЛА БЕЗОПАСНОСТИ**

Напоминаем, что эксплуатация электротехнических изделий, требует соблюдения некоторых основных правил безопасности, а именно:

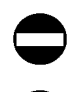

Запрещено производить какие бы то ни было работы или чистку, до того как будет отключено электропитание. Для этого переведите главный выключатель системы в положение «выключено»

Запрещено вносить изменения в работу устройств управления, не получив разрешение и рекомендации от производителя данного устройства.

Запрещено тянуть, рвать, скручивать электропровода, выходящие из панели управления, даже если отключено электропитание.

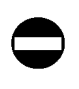

Запрещено разбрасывать или оставлять в доступных для детей местах упаковочный материал (картон, железные скобы, пластиковые мешки и прочее), поскольку он является потенциальным источником опасности.

## **ОПИСАНИЕ ПАНЕЛИ УПРАВЛЕНИЯ**

Панель управления **RIELLO 5000 CL-В** предназначена для управления двумя котлами, соединенными последовательно/каскадом, присоединенными к одному и тому же распределительному коллектору воды для систем отопления и/или производства горячей воды, или же к тепловому разъединителю. Перенос производимого котлами тепла может осуществляться с помощью циркуляционных насосов для каждого отдельного котла, или же с помощью отсечных клапанов, установленных на каждом котле и одного общего циркуляционного насоса для переноса тепла.

Панель управления **RIELLO 5000 CL-В**, для каждого из двух котлов, объединяет в себе электронный цифровой блок управления и термостатическую часть для контроля верхнего предела температуры котла с аварийным термостатом с ручным возвратом, на случай неполадок электронного блока. 2 электронных устройства конфигурируются с помощью микропереключателей, установленных на плате. Одному присваивается функция "Master" (главный блок управления) в системе из последовательности/каскада котлов, а другому присваивается функция "Slave" (Подчиненный, дополнительный блок управления). В частности, к электронному блоку управления Master подключается внешний интерфейс панели управления для отображения и программирования данных системы.

Для каждого из котлов, термостатическая часть позволяет выполнять минимально необходимый набор из нескольких функций также в «ручном» режиме, которые используются в случае поломки отдельного блока электронного управления. Для котла с функцией Мaster (главный) и котла с функцией Slave (подчиненный) этот набор функций отличается: котел Master в ручном режиме может производить тепло (на уровне термостатирования), включать свой циркуляционный насос для переноса тепла / отсечной клапан, а также может производить горячую воду, а котел с функцией Slave (Подчиненный) в ручном режиме может только производить тепло (на уровне термостатирования) и включать свой циркуляционный насос для переноса тепла / отсечной клапан.

Панель управления **RIELLO 5000 CL-В** используется на 2 генераторах/котлах для систем отопления с функцией производства горячей воды (только генератор Master), с использование дополнительного бойлера накопительного типа. Котлы работают с одно, двухступенчатыми и модуляционными вентиляторными горелками.

Электронная панель управления **RIELLO 5000 CL-В**, разработанная на основе микропроцессорной технологии, подходит для различных типов котлов с различными предельными минимальными и максимальными температурами. Панель можно настроить для систем различных типов, как отопления, так и для производства горячей воды. Настройка панели управления осуществляется путем задания «набора» параметров, доступных ТОЛЬКО для уполномоченного и квалифицированного персонала. Настройка осуществляется через внешний ИНТЕРФЕЙС панели управления (жидкокристаллический дисплей, световые индикаторы, функциональные кнопки).

Термостатические/электрические и электронные устройства управления и контроля, соответствуют Техническим стандартам и Стандартам безопасности, применяемым для данных приборов, их корпус изготовлен из пластика ABS, а сами они защищены закрывающейся створкой.

Панель управления **RIELLO 5000 CL-В** подвергается на заводе ряду технических проверок, во время которых проверяются различные элементы и электрические устройства безопасности, эти проверки соответствуют техническим стандартам, действующих в данной области.

Панель управления можно установить на котле сверху или, с помощью крепежной площадки (дополнительный аксессуар), на одну из боковых панелей.

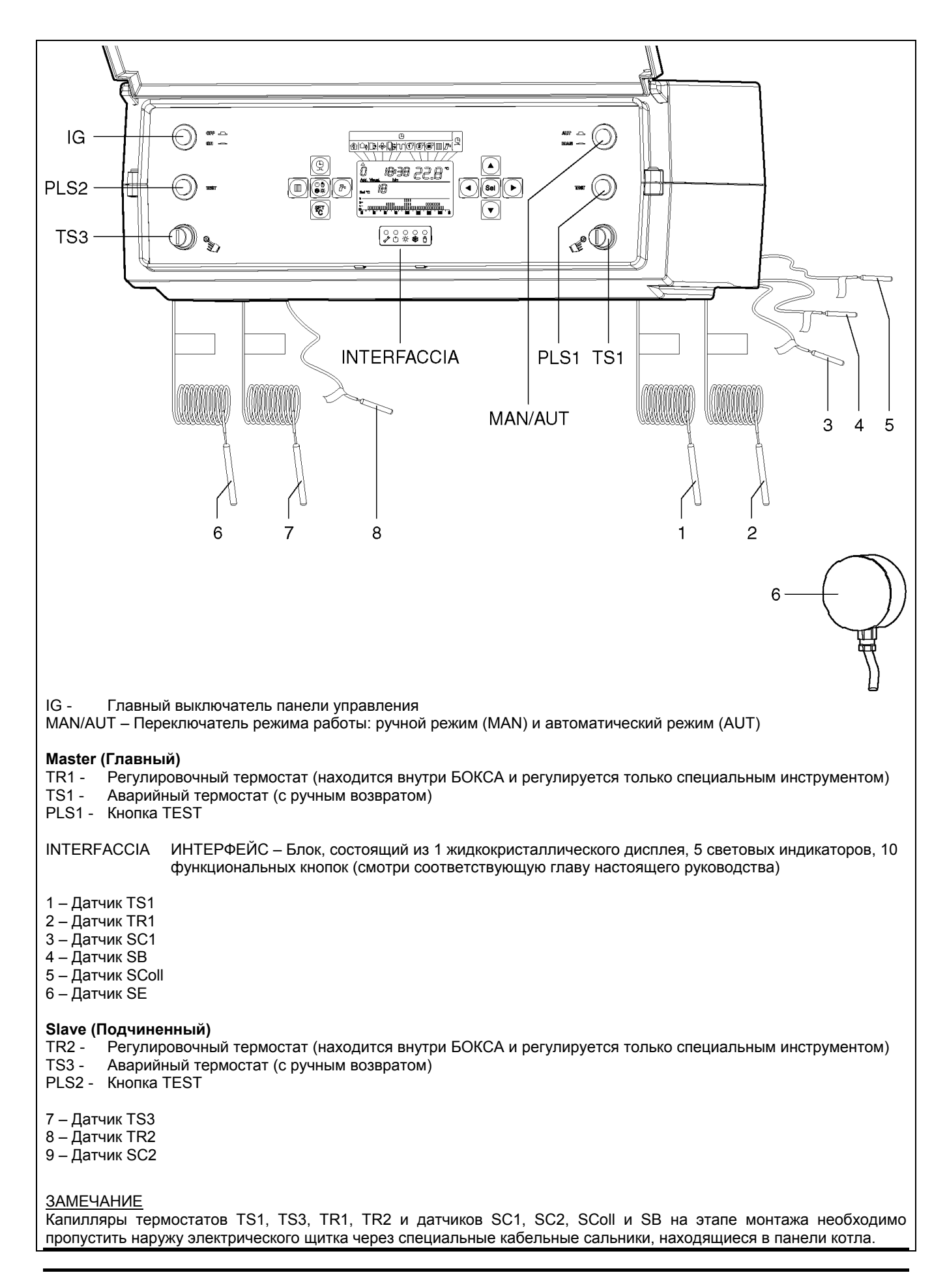

## **ПРИНЦИП РАБОТЫ**

В панели управления **RIELLO 5000 CL-В** состоит из 4 электромеханических сертифицированных термостатов, главного выключателя, переключателя ручного/автоматического режимов работы, 2 кнопок тест, 1 электронного блока управления Master, 1 электронного блока управления Slave и 1 плавкого защитного предохранителя.

Описание электронных блоков управления приведено на странице 26.

### **Главный выключатель панели управления (IG)**

Подает электропитание на устройства и узлы, соединенные с панелью управления. При его включении должен, по крайней мере, загореться жидкокристаллический дисплей Интерфейса.

 $\sqrt{N}$ Перед главным выключателем установлен защитный плавкий предохранитель на 6,3 Ампер с задержкой. Он находится внутри электрического щитка (смотри электрические схемы на страницах 12 и 13).

### **Регулировочные термостаты (TR1 – TR2)**

Термостаты TR1 и TR2, каждый для своего котла, позволяют регулировать температуру воды в котле в диапазоне от 0°С до 87°С ±3°С. В автоматическом режиме работы (AUT) он должен быть обязательно установлен на значение примерно 85°С (это значение выставляется на заводе).

Для обоих котлов, в ручном режиме работы (MAN) и ТОЛЬКО для длительных периодов работы в данном режиме, (когда необходимо произвести техническое обслуживание или ремонт электронного блока управления), рекомендуется установить TR1 и TR2 на значение приблизительно 70°С (эту регулировку должен выполнять только квалифицированный и уполномоченный техник, через отверстие в панели управления).

На каждом из термостатов имеется указатель, который поворачивается с помощью специального инструмента, а напротив него имеется градуированная шкала от 0 до 90°С, нанесенная на пластиковом корпусе термостата.

После того как техническое обслуживание электронного блока управления будет завершено, снова установите значение срабатывания термостата TR1 и TR2 на значение приблизительно 85°С.

### **Аварийные термостаты (TS1-TS3)**

Они выключает горелку, для каждого из котлов, если температура котла превысит значение 100°С. Для того, чтобы восстановить обычный режим работы, снимите защитный колпачок и нажмите кнопку .

При аварийной остановке котла по температуре (TS1 и/или TS3), во время которой на<br>жидкокристаллическом дисплее появляется жидкокристаллическом дисплее появляется соответствующее аварийное сообщение (смотри таблицу с аварийными сообщениями), пропадает сообщение об аварийной остановке горелки, если таковое было, отображаемое на блоке управления горелкой (автомате горения) для того котла, в котором произошел перегрев.

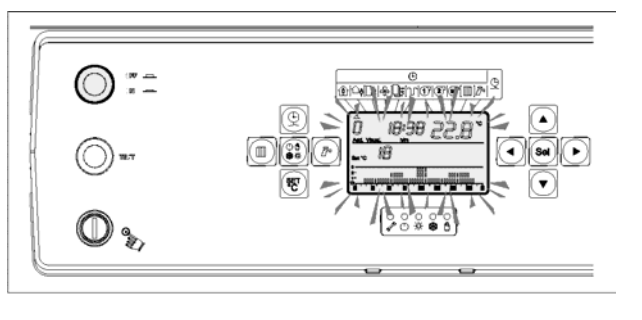

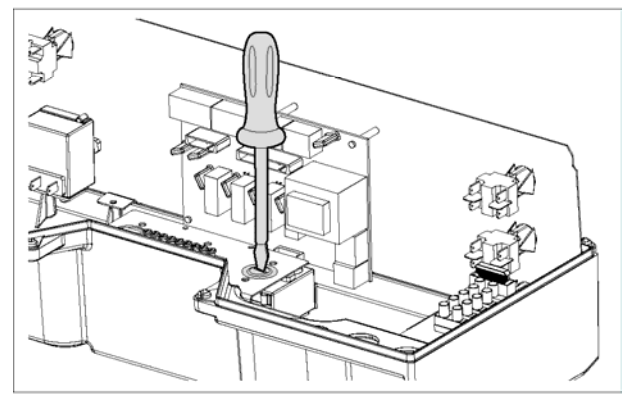

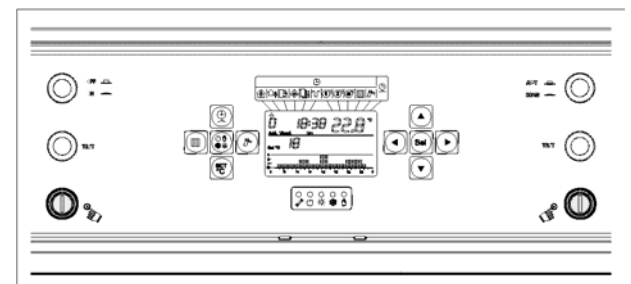

#### **Кнопка ТЕСТ (PLS1 – PLS2)**

Каждая кнопка относится к своему котлу. С ее помощью можно превысить максимальную температуру, установленную на термостате TR1 (и/или TR2), при этом соответствующая горелка будет продолжать работать.

#### Позволяет:

- Проверять качество горения
- Проверять срабатывание TS1 (и/или TS3)

- Проверять срабатывание внешних устройств защиты (TS2 и/или TS4 или других).

Когда нажата кнопка TEST для соответствующего котла, выключаются циркуляционные насосы передачи тепла и заливки и/или рециркуляции бойлера, если они были включены (CTR1, CR и СВ для котла Master, и CTR2, CI2 для котла Slave).

Кнопку ТЕСТ соответствующего котла можно держать нажатой только в течение очень непродолжительного времени, минимально необходимого для вышеуказанных случаев проверки работоспособности.

## **Переключатель ручной/автоматический режим работы (MAN/AUT)**

Выбирает режим работы:

- Ручной режим (**MAN**) управление температурой котла только с помощью термостата TR1 (и/или TR2), как в режиме отопления, так и в режиме производства сантехнической воды (только для котла Master/Главный). Циркуляционный насос сантехнической воды CR отключен.
	- Во время работы в ручном режиме (MAN), бойлер стремится наполниться водой с такой же температурой, как у котла Master, которая задается на TR1, а горелки остаются на первой ступени (даже если горелки модуляционного типа, поскольку заслонка воздух/газ не открывается и не закрывается).
	- Автоматический режим (**AUT**) всеми функциями управляет электронный блок управления (смотри соответствующую главу).

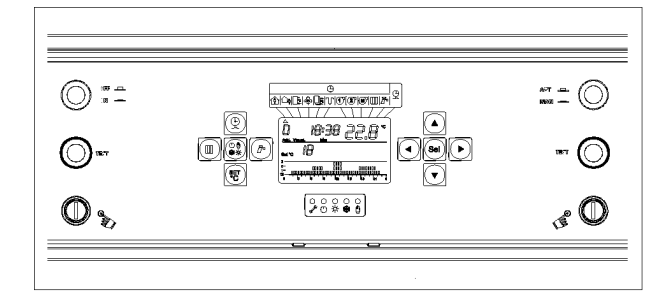

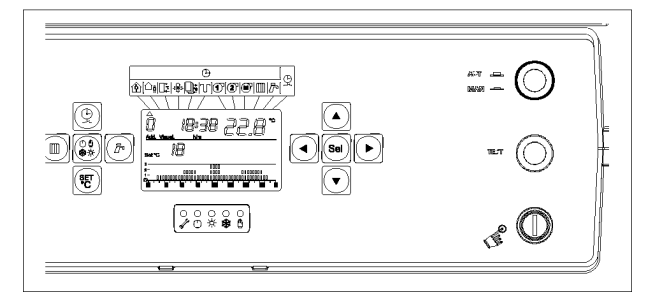

## ЗАМЕЧАНИЕ ПО РАБОТЕ УСТРОЙСТВА

Когда переключатель MAN/AUT находится в положении «автоматический режим» (AUT), панель управления RIELLO 5000 CL-B. управляет следующими функциями:

## СИСТЕМЫ ОТОПЛЕНИЯ

Для каждой подключенной через модули N-CVM системы отопления, на ШИНЕ электронного блока управления котла Slave (Подчиненный) активны следующие функции:

### Режим работы котла «ожидание/лето/зима/ручной режим»

Выбор режима работы:

- Лето  $\breve{\varphi}$  (горячая сантехническая вода только для котла Master/Главный)
- 
- Ожидание  $\mathbb O$  (включена TOЛЬКО функция защиты от замерзания, как на бойлере, так и на котлах только для котла Master/Главный).
- Ручной режим Ф (управление как температурой сантехнической воды только для котла Master/Главный, так и температурой воды в системе отопления не зависит от программирования на день/неделю, заданного на электронном блоке управления; однако система отопления учитывает наличие «уличного датчика»)

### Функция «выхода на режим»

Данная функция не дает на длительное время образовываться «холодным зонам» в контуре соединенных последовательно/каскадом котлов, на этапе розжига после длительных отключений системы (если была включенная функция полного отключения).

Плавно изменяет заданную температуру коллектора/разъединителя для включения циркуляционных насосов подключенных систем отопления.

### Функция «защита от замерзания»

Данная функция активируется всякий раз, когда перестает поступать запрос на производство тепла (включая режимы ожидания, летний режим и ручной режим) как от системы отопления, так и от бойлера. Данная функция проверяет, не достиг ли какой-либо из датчиков NTC котла, бойлера и коллектора, уличный датчик, а также возможно температура воздуха в каждом отдельном помещении (которой управляет подключенный модуль MA-UCG) минимальной допустимой температуры, при достижении которой запускается специальная процедура защиты от замерзания (регулируемые параметры).

### Функция «защита от заклинивания»

Данная функция периодически на непродолжительное время (несколько секунд) включает циркуляционный насос системы отопления, для того чтобы предотвратить заклинивание ротора в том случае, когда от системы отопления длительное время не поступает запрос на производство тепла. Для систем отопления зависимого типа функция защиты от замерзания включает также серводвигатель

смесительных клапанов (клапаны включаются, когда выключены насосы системы отопления).

## **БОЙЛЕР**

Для бойлера активны следующие функции:

## Функция управления производством сантехнической воды «параллельно/с приоритетом»

Управление производством горячей воды осуществляется с помощью накопительного бойлера (только для котла Master/Главный). Можно выбрать режим работы «с приоритетом», когда циркуляционный насос системы отопления отключается (если он был включен в результате запроса тепла от отапливаемого помещения) или «параллельный» режим, когда циркуляционный насос системы отопления остается включенным (если есть запрос тепла от отапливаемого помещения). С гидравлической точки зрения бойлер можно подключить (и задать тип подключения в электронном блоке управления) к контуру котла (установленном перед ним) или же к коллектору или тепловому разъединителю (стоящему после него).

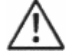

Для того чтобы котел работал только на отопление (производство горячей сантехнической воды отключено), необходимо задать специальный параметр электронного блока управления (смотри специальную главу, посвященную настройке параметров). Это можно сделать даже если подключен датчик бойлера.

#### Функция «Анти-легионелла» (защита от образования бактерий)

В системе управления производством горячей сантехнической воды с помощью накопительного бойлера (только для котла Master/Главный) имеется возможность включать/отключать функцию периодического повышения (один или два раза в неделю, в зависимости от значения специального параметра в блоке управления) заданной температуры отключения накопительного бойлера до 65°С (анти-легионелла).

### **Функция «управление рециркуляцией сантехнической воды»**

Электронный блок управления позволяет выбрать различные режимы работы «насоса рециркуляции сантехнической воды», в которых он по-разному комбинируется с производством горячей воды с помощью накопительного бойлера, например, можно запрограммировать график на день/неделю (только для котла Master/Главный).

## **КОТЛЫ**

Для каждого котла активны следующие функции:

### **Функция «обслуживание горелки»**

Начинает гореть постоянно красный световой индикатор « », указывая на необходимость проведения планового технического обслуживания котла. Функция включается после достижения определенного количества часов работы горелки, которое задается монтажником. После того как пройдет определенное количество часов работы, но еще не будет достигнуто время «обслуживания», красный световой индикатор « » начнет мигать, давая пользователю предупреждающий сигнал.

### **Функция «обслуживание котла»**

Красный световой индикатор « » начнет гореть постоянным светом, указывая на необходимость проведения внепланового технического обслуживания котла. Функция включается после достижения определенного количества часов «присутствия напряжения в сети» (то есть устройство работает), которое задается монтажником. После того как пройдет определенное количество часов работы, но еще не будет достигнуто время «обслуживания котла», красный световой индикатор « » начнет мигать, давая пользователю предупреждающий сигнал.

**Функция «управления двухступенчатой горелкой» со счетчиком часов работы на 1-й и на 2-й ступени горелки и со счетчиком часов работы 1-й и 2-й ступеней горелки** (для двухступенчатой горелки)

Данная функция позволяет увеличить средний КПД в течение отопительного сезона и уменьшает количество розжигов. Принцип этой функции – управление 2-й ступенью горелки на основе дифференциала температуры, а также можно задать время задержки. Включает ряд важных вспомогательных функций, а именно:

- счетчик часов работы 1-й ступени горелки

- счетчик часов работы 2-й ступени горелки

### **Функция «управление модулирующей горелкой» с подсчетом часов работы на 1-й ступени** (для модулирующих горелок)

Данная функция позволяет полностью управлять модулирующей горелкой. Принцип работы данной функции – управление включением 1-й ступени горелки по дифференциалу температуры и управление открыванием/закрыванием заслонки воздух/газ, на основании ПИД (пропорционально-интегральнодифференциальной) зависимости с регулируемыми параметрами. Функция позволяет программировать задержки включения при срабатывании аварийных устройств. Включает важную дополнительную функцию:

- счетчик часов работы горелки на 1-й ступени.

### **Функция «производство тепла с изменяемой температурой в коллекторе/тепловом разъединителе», без управления системами отопления**

Если данная функция включена, она позволяет включать подключенным последовательно/каскадом котлы только при наличии запроса на производства тепла на входе Термостата температуры в помещении (ТА), установленном на котле Master (Главный). Можно изменять параметры, используемые при расчете изменяемой температуры в коллекторе/разъединителе, такие как максимальный предел температуры, минимальный предел температуры, кривая зависимости от показаний датчика уличной температуры, таймер с программированием 4 «уровней температуры в помещении» на день/неделю.

При активации данной функции отключаются все контролируемые системы отопления, включая бойлеры, как подключенные «до», так и подключенные «после».

**Функция подключения к разъединителю/коллектору последовательности/каскада котлов с использованием отдельных «циркуляционных насосов для переноса тепла» или же с использованием «отдельных отсечных клапанов + общий циркуляционный насос для переноса тепла»** 

Данная функция задает специфический режим управления такими устройствами, как циркуляционные насосы, насосы/клапаны, в зависимости от выбранной опции.

## **Функция «сброса тепла»**

Защищает котлы от перегрева, вызванного инерционностью теплопередачи, выполняется автоматически, сброс тепла происходит в сторону того контура (бойлер или система отопления, кроме низкотемпературных систем зависимого типа), который запрашивал тепло последним. Эта функция предотвращает нежелательно срабатывание аварийного электромеханического термостата с ручным возвратом. Функция сброса тепла активирована как в каждом отдельном котле, когда включаются циркуляционные насосы переноса тепла или отсечные клапаны и переносят тепло в сторону коллектора/разъединителя, так и от коллектора/разъединителя в строну систем отопления.

Панель управления **RIELLO 5000 CL-B** можно идентифицировать с помощью:

- 1 Кодового номера, указанного на упаковке;
- 2 Таблички с техническими характеристиками
- 3 Идентификационной этикетки.

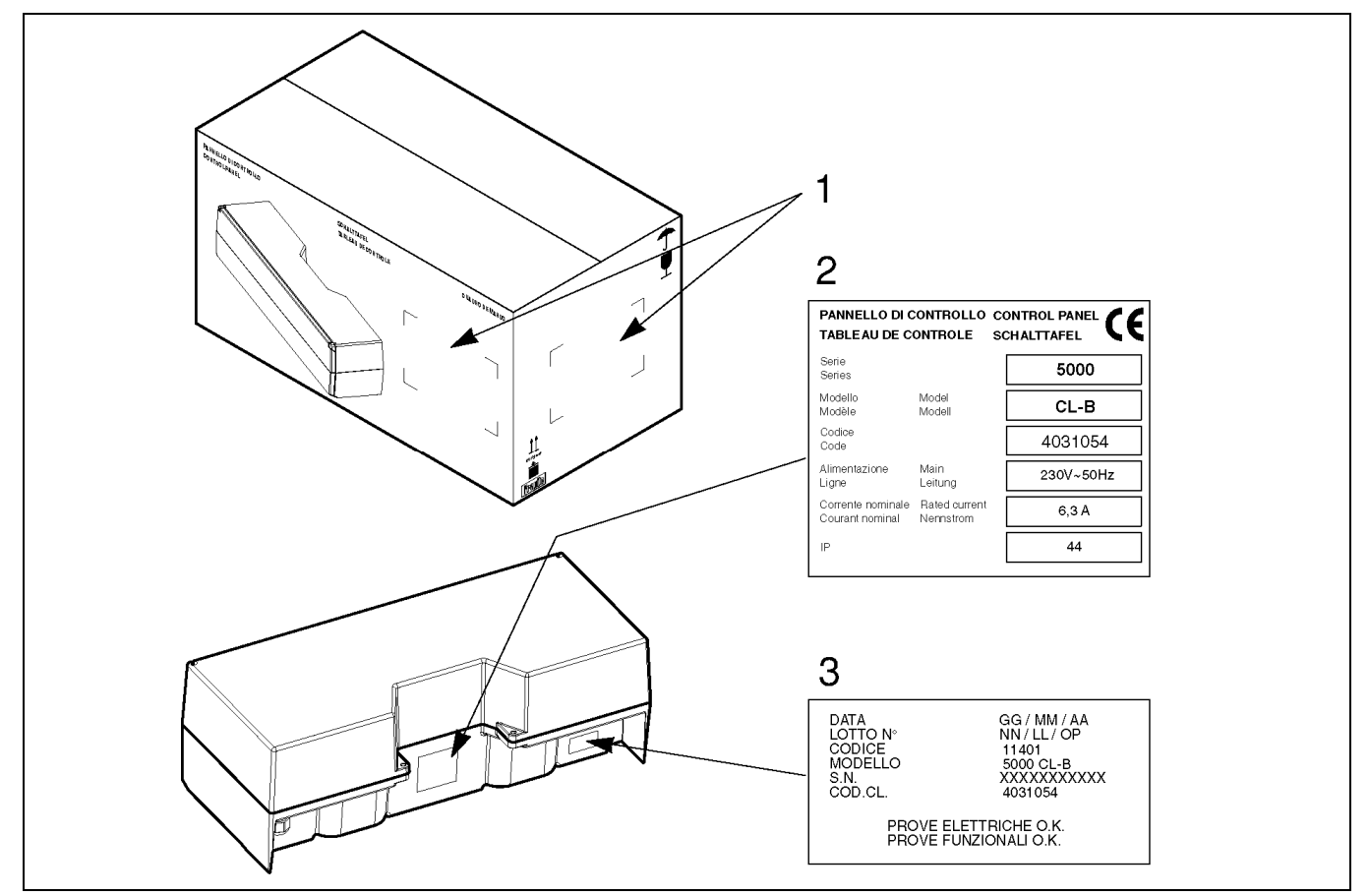

## **ТЕХНИЧЕСКИЕ ХАРАКТЕРИСТИКИ**

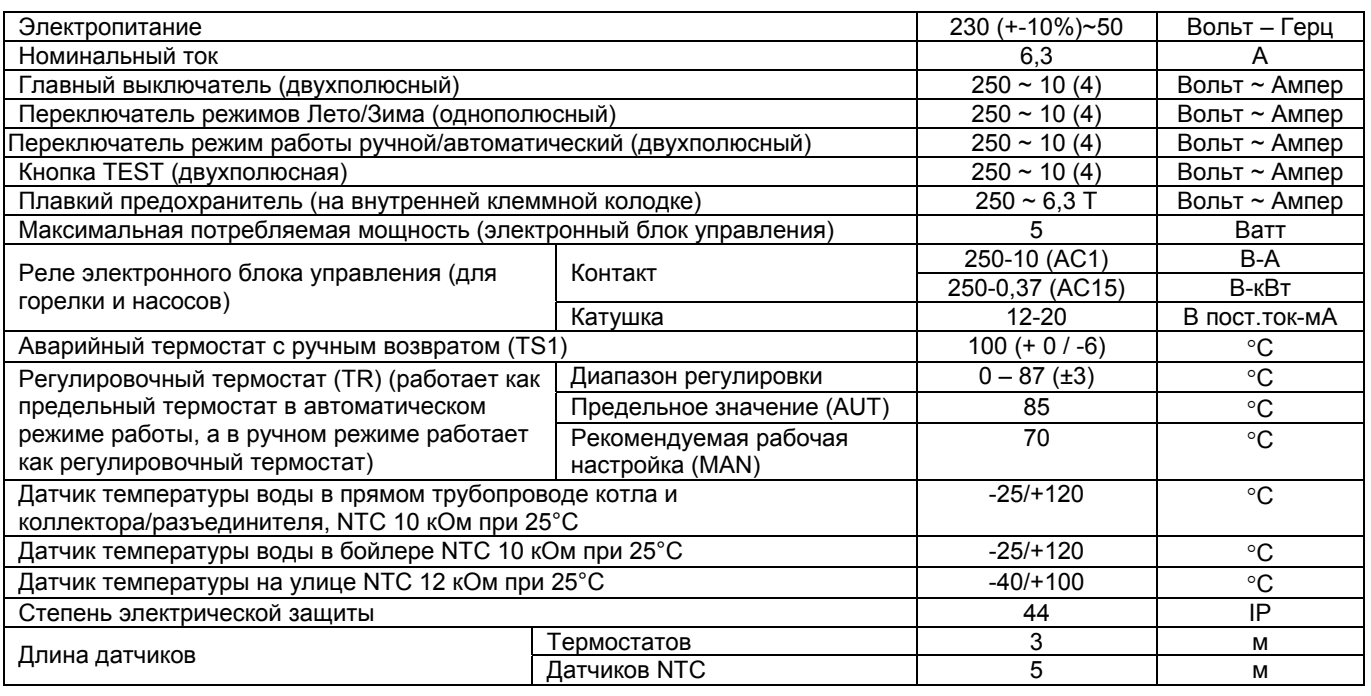

## ПРИЕМКА ПАНЕЛИ УПРАВЛЕНИЯ

Панель управления RIELLO 5000 CL-В поставляется в картонной коробке, в которой находятся:

- руководство;  $\bar{\mathbb{Z}}$
- 4 винта для крепления к облицовке котла;  $\overline{\phantom{a}}$
- 4 пружины для обеспечения контакта «баллончик  $\Box$ датчика/гильза для датчиков»;
- 1 уличный датчик

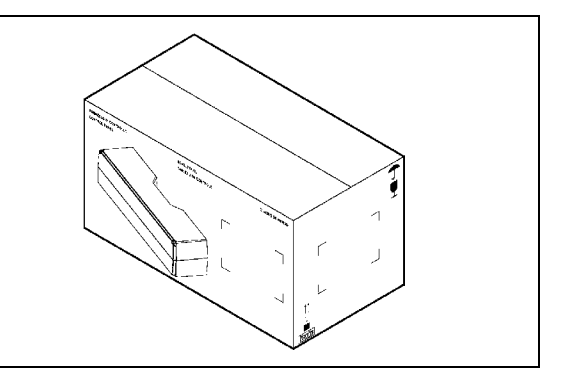

## РАЗМЕРЫ И ВЕС

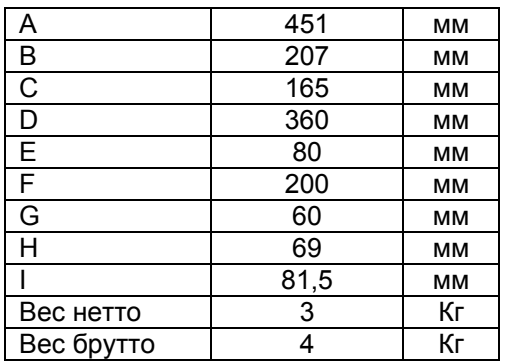

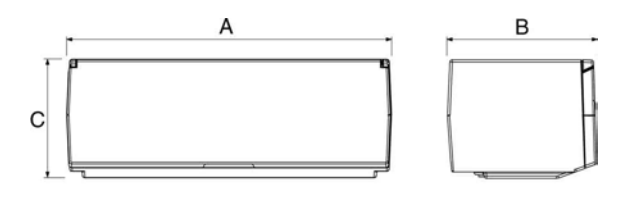

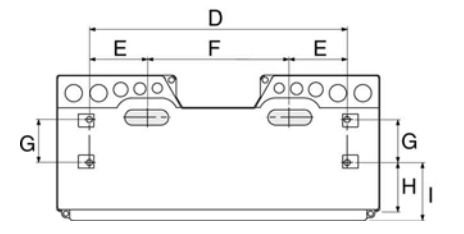

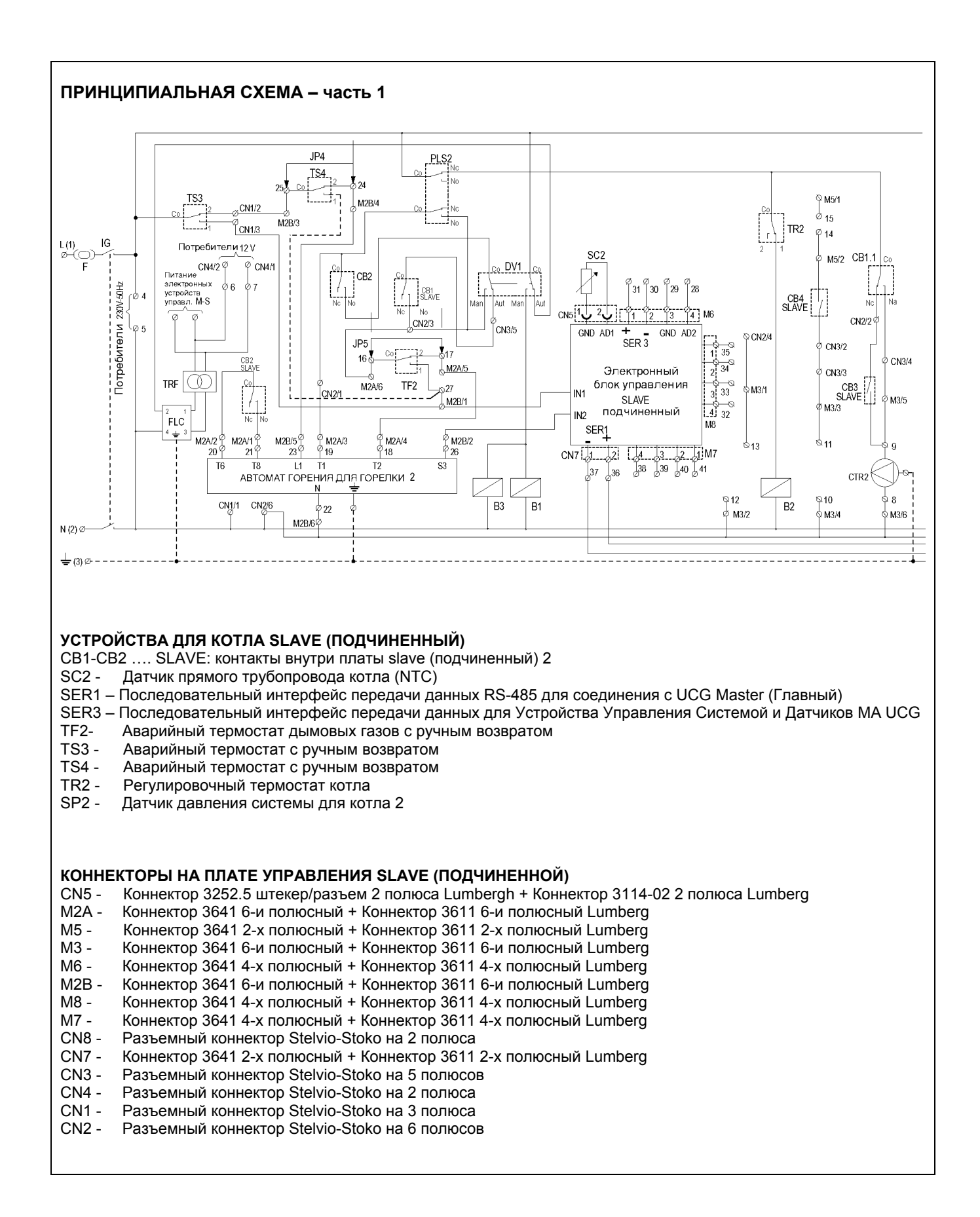

## **ПРИНЦИПИАЛЬНАЯ СХЕМА – часть 2**

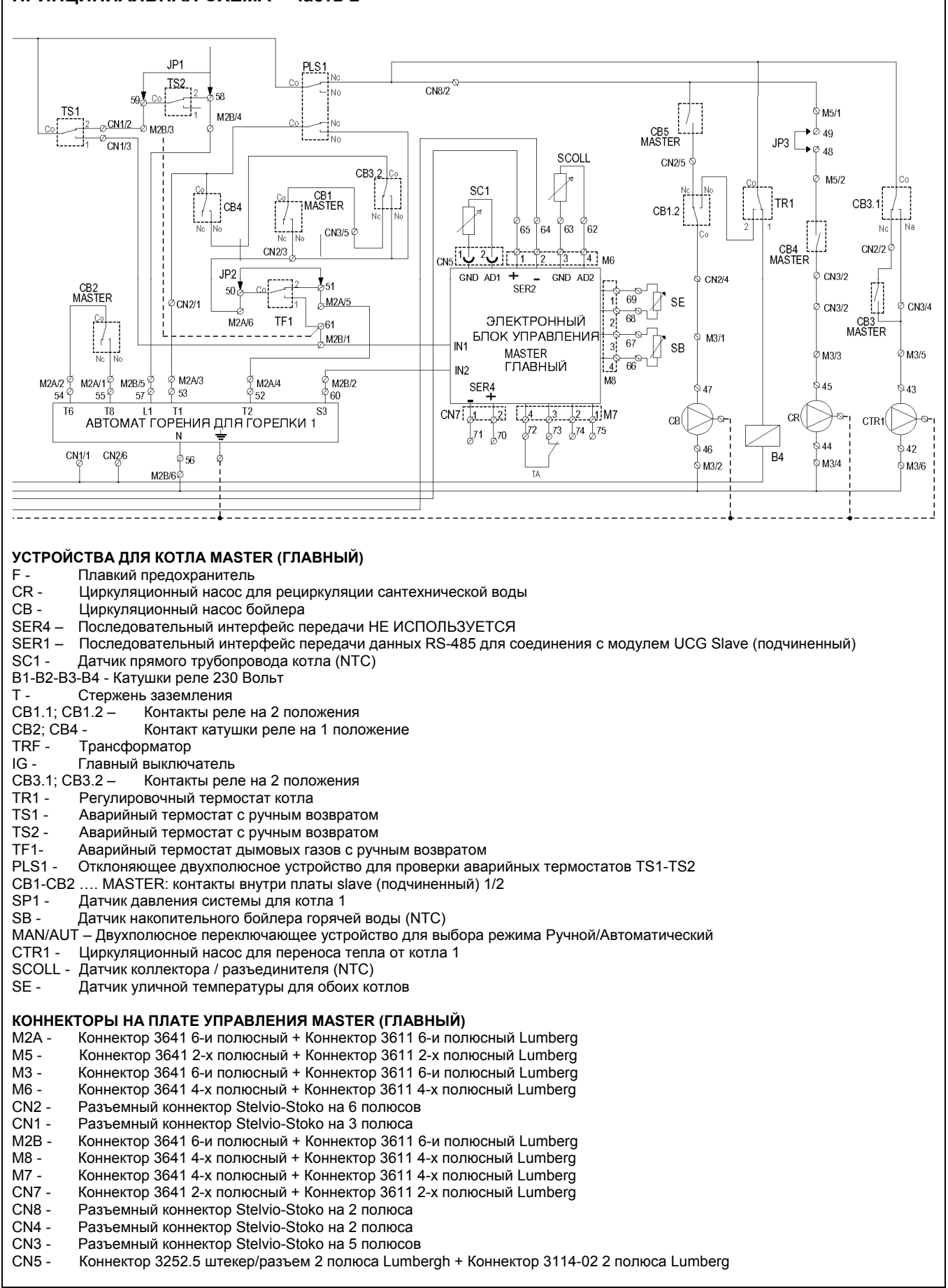

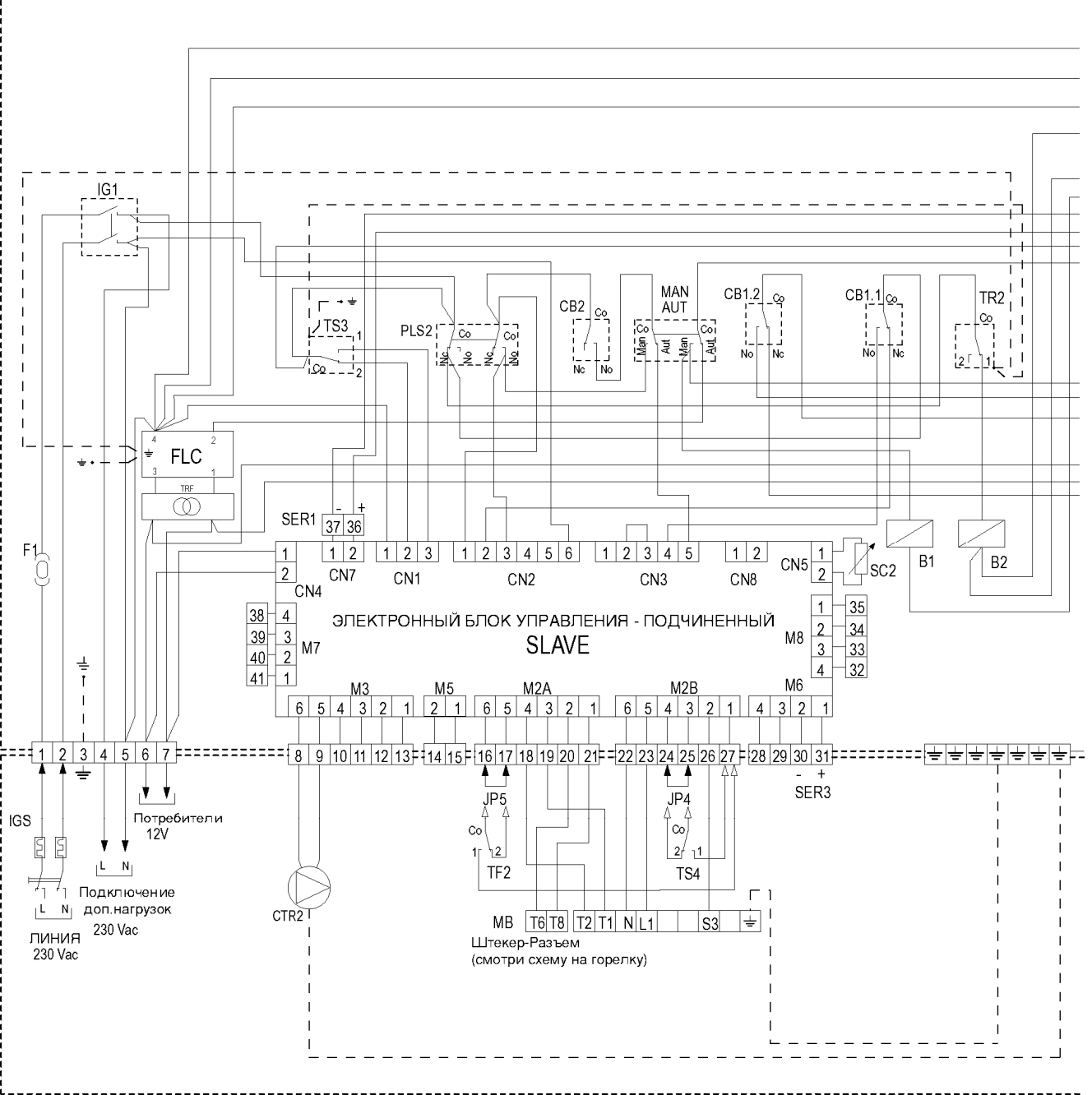

**ПОДКЛЮЧЕНИЕ, ВЫПОЛНЯЕМОЕ НА ЗАВОДЕ**

**ПОДКЛЮЧЕНИЕ, ВЫПОЛНЯЕМОЕ МОНТАЖНОЙ ОРГАНИЗАЦИЕЙ**

L1 фаза питания 230В переменный ток (идет после TS1)

N нейтраль линии питания 230В переменный ток

T1-T2 термостатическая цепь (контакт без напряжения)

S3 выход 230 В перем.ток для индикатора аварийной остановки горелки

T6-T8 разрешающий сигнал для 2-й ступени горелки (контакт без напряжения)

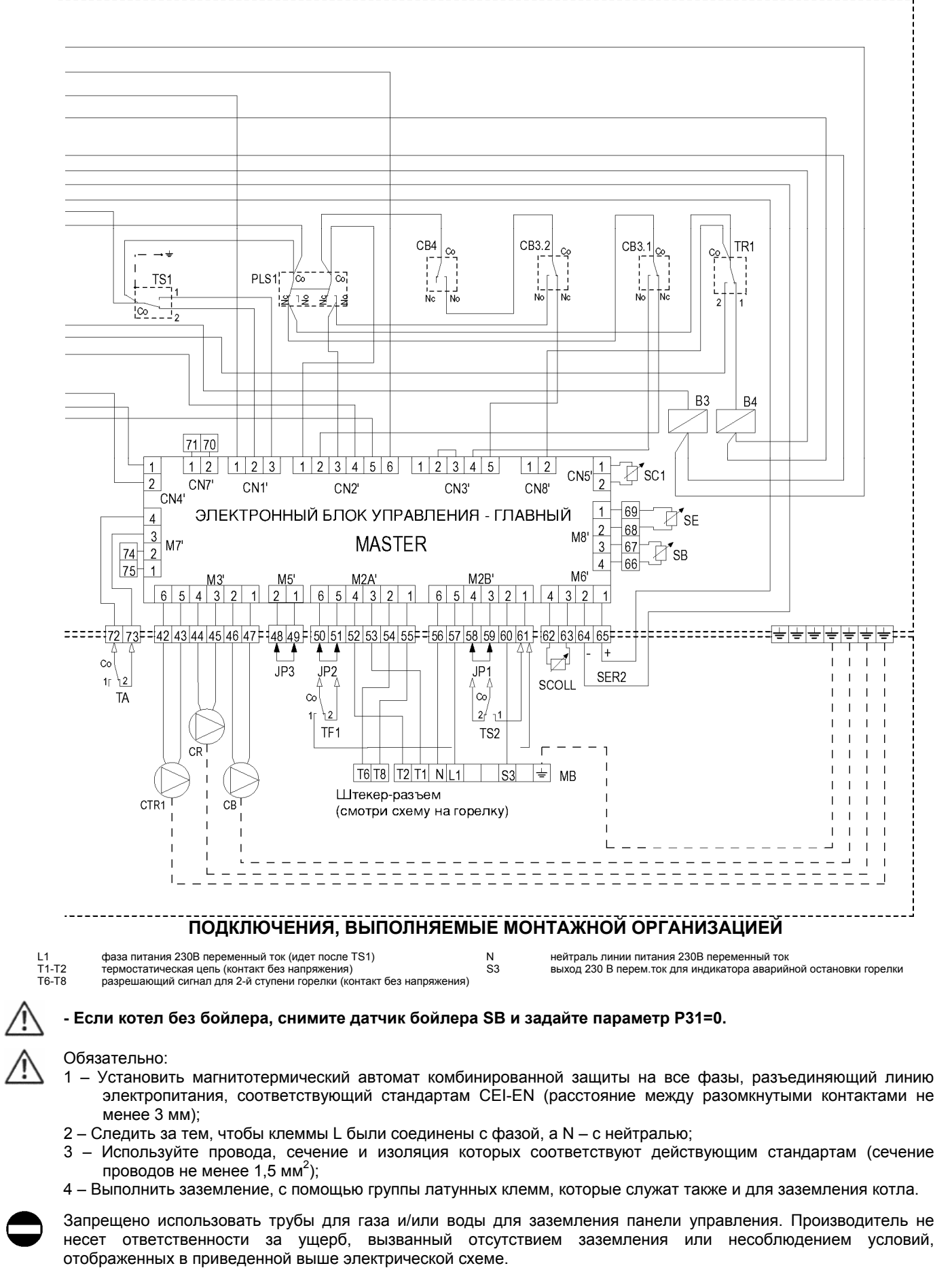

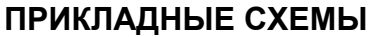

## **Способ подключения МОДУЛИРУЮЩЕЙ ГОРЕЛКИ**

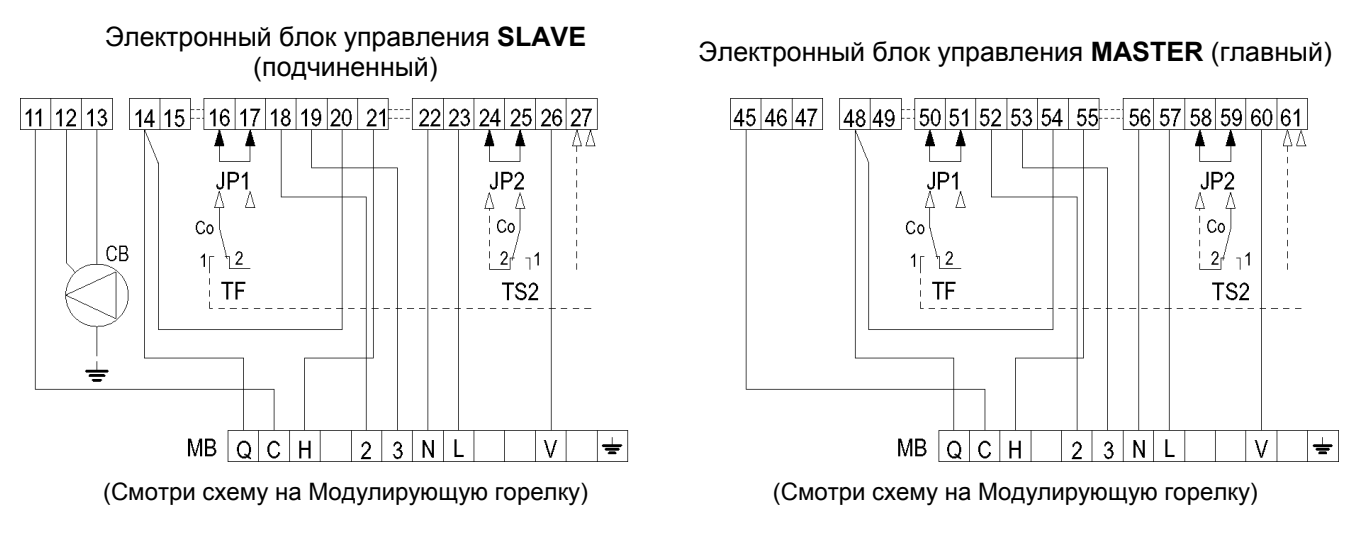

- V Выходной сигнал, напряжение 230 В переменный ток, от газового клапана горелки
- Команда ОТКРЫВАНИЯ заслонки горелки ВОЗДУХ-ГАЗ, 230 Вольт переменный ток
- C Команда ЗАКРЫВАНИЯ заслонки горелки ВОЗДУХ-ГАЗ, 230 Вольт переменный ток
- Q Общий сигнал фазы, 230 Вольт переменный ток, для заслонки горелки ВОЗДУХ-ГАЗ

При подключении МОДУЛИРУЮЩЕЙ ГОРЕЛКИ к панели управления RIELLO 5000 CL-B, ее можно подключать как к панели управления MASTER (Главный), так и к панели управления SLAVE (Подчиненный). Подключение заключается в подведении питания к заслонке воздух/газ на 2 контакта без напряжения. Используются реле, которые обычно используется для 2-й ступени горелки (которое активирует команду «открывание» заслонки) и реле циркуляционного насоса (которое активирует команду «закрывание» заслонки).

Для подключения к панели управления MASTER (Главный), уберите перемычку JP3 (между клеммами 48-49) и согласно схеме соедините клеммы блока управления модулирующей горелкой (автомата горения) с соответствующими клеммами на UCG-MASTER.

Для правильной работы системы управления заслонкой воздух/газ, к клемме 60 платы UCG-MASTER должна быть присоединена клемма V блока управления горелкой (автомата горения), через которую подается сигнал об окончании цикла розжига и с которой подается питание на клапан газа на горелке: на плате UCG-MASTER клемма 60 обычно отдается для сигнала «аварийная остановка горелки» для одно или двухступенчатой горелки, который, в случае модулирующей горелки, преобразуется (программным способом) в сигнал «конец цикла розжига». Об аварийной остановке модулирующей горелки, если таковая произойдет, сигнализирует программное обеспечение, в том случае, если от клеммы V не будет сигнала в течение времени, задаваемого в одном из параметров в UCG-MASTER.

Для подключения к панели управления SLAVE (Подчиненный), согласно схеме соедините клеммы блока управления модулирующей горелкой (автомата горения) с соответствующими клеммами на UCG-SLAVE. Для правильной работы системы управления заслонкой воздух/газ, к клемме 26 платы UCG-SLAVE должна быть присоединена клемма V блока управления горелкой (автомата горения), через которую подается сигнал об окончании цикла розжига и с которой подается питание на клапан газа на горелке: на плате UCG-SLAVE клемма 26 обычно отдается для сигнала «аварийная остановка горелки» для одно или двухступенчатой горелки, который, в случае модулирующей горелки, преобразуется (программным способом) в сигнал «конец цикла розжига». Об аварийной остановке модулирующей горелки, если таковая произойдет, сигнализирует программное обеспечение, в том случае, если от клеммы V не будет сигнала в течение времени, задаваемого в одном из параметров в UCG-SLAVE.

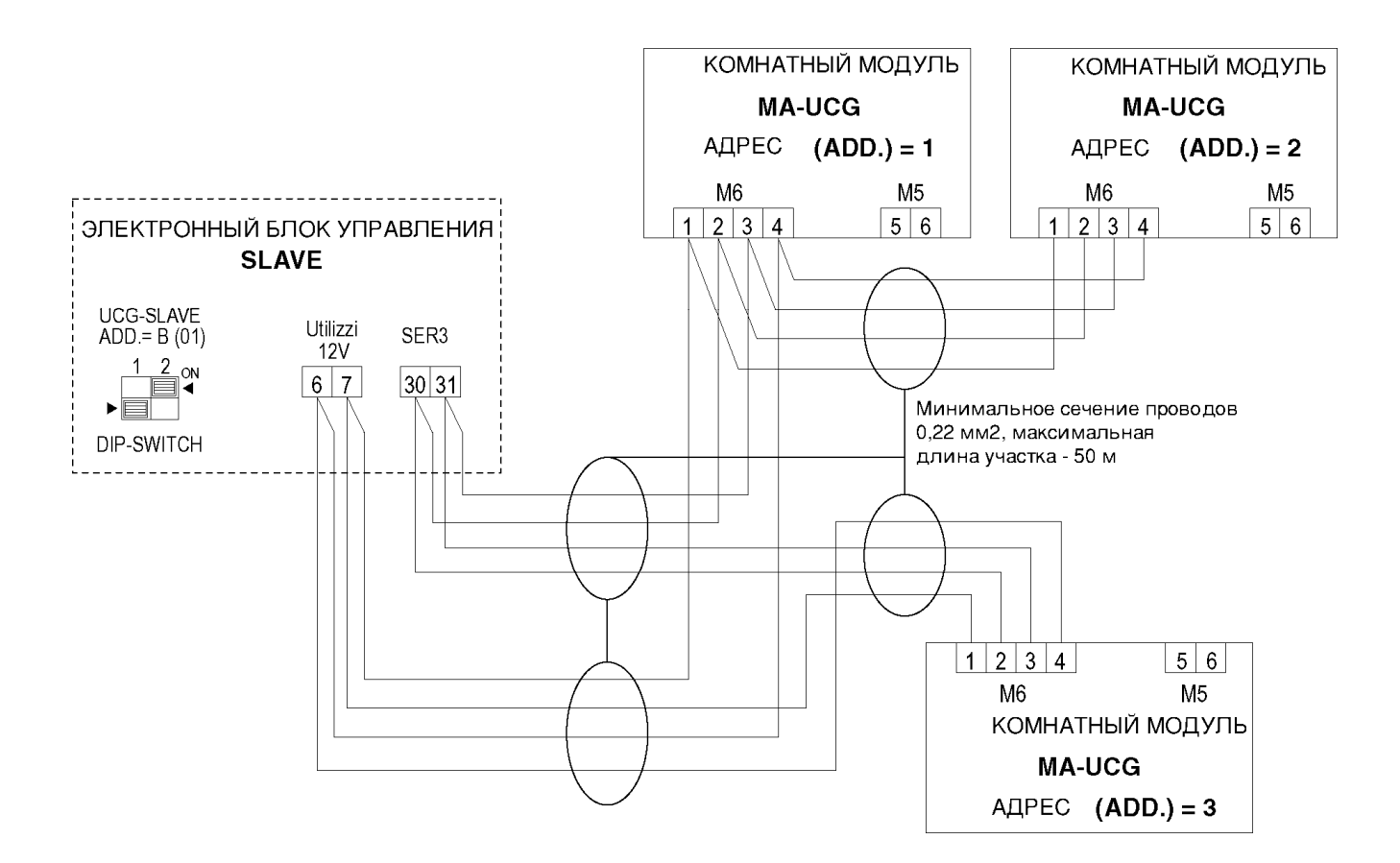

Комнатные модули MA-UCG подключаются к «параллельной» шине, состоящей из 4 проводов, 2 из которых - это питание, переменный ток с напряжением 12 вольт (не поляризованное), а 2 других - это сигнал последовательной передачи данных RS-485 (дифференциальный и поляризованный с «+» и «-»).

Модули MA-UCG можно подключить к клеммам в электрическом шитке либо независимо, когда к каждому модулю отходят свои провода, либо можно протянуть из щитка один кабель до точки распределения, откуда уже пойдут ответвления в комнаты.

Каждый модуль MA-UCG имеет адрес от «1» до «6», который можно задать независимо на каждом модуле, в момент крепления его «цоколя» на стене (то есть после того, как будут проложены все участки проводов и все цоколи будут закреплены на стенах и подключены к электрической сети). Для задания адреса служат 3 микропереключателя DIP-switch, обозначаемее номерами от 1 до 3, согласно таблице, нарисованной на клейкой этикете, наклеенной на обратной стороне каждого модуля.

Провода электропитания 12 Вольт переменный/постоянный ток и провода для шины последовательной передачи данных RS-485 должны быть проложены в каналах, идущих отдельно от силовых проводов с напряжением 230 Вольт переменный ток или более.

## Способ подключения УСТРОЙСТВ УПРАВЛЕНИЯ СИСТЕМОЙ с функциями CPD или CVM

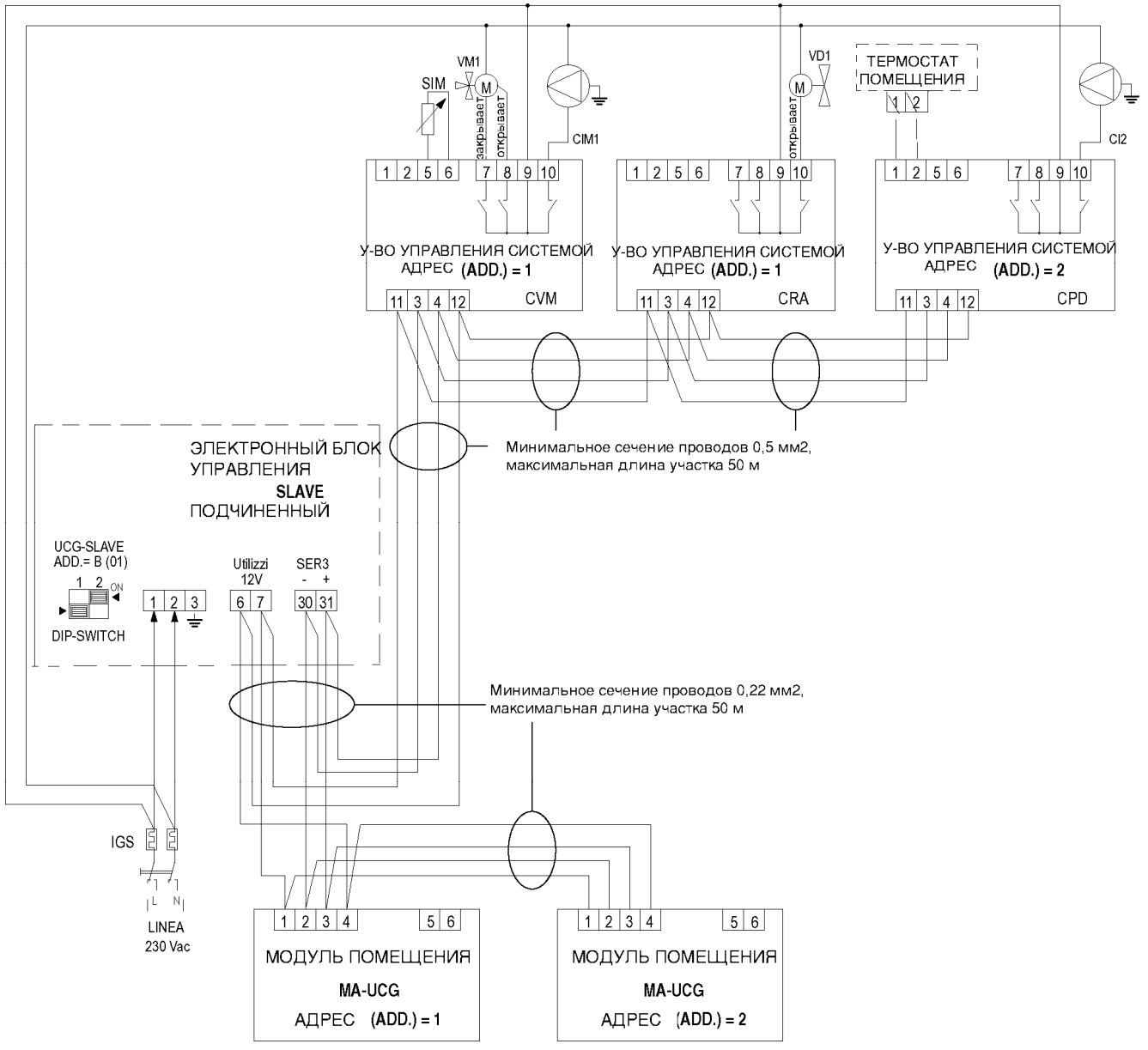

При управлении нагрузками с питанием 230 Вольт через контакты реле, которые находятся на устройствах управления системой, сконфигурированных как CPD,CVM или CRA, питание на каждую нагрузку должно подаваться НАПРЯМУЮ через нейтраль N. После этого необходимо подвести линию питания L к общему контакту (Co) на всех реле, который соответствует клемме 9 модулей, после чего к каждой нагрузке подводится фаза L, выходящая из нормально разомкнутых контактов (No) каждого реле, которые выходят на клеммы 7, 8 и 10, в зависимости от назначения каждого контакта (10 = фаза L циркуляционного насоса, и так далее).

Устройство управления системой CRA должно иметь такой же адрес (ADD.), что и устройство управления системой СVM, управляющее низкотемпературной системой, которая отключается с помощью VD1.

Для каждого модуля CPD или CVM необходимо задать адрес от «1» до «6». Для задания адреса служат 3 микропереключателя DIP-switch, обозначаемее номерами от 1 до 3, согласно таблице с «двоичными» комбинациями, нарисованной на передней панели каждого модуля.

Модули системы CPD-CVM и CRA подключаются к «параллельной» шине, состоящей из 4 проводов, 2 из которых это питание, переменный ток с напряжением 12 вольт (не поляризованное), а 2 других - это сигнал последовательной передачи данных RS-485 (дифференциальный и поляризованный с «+» и «-»).

Модули можно подключить к клеммам в электрическом щитке либо независимо, когда к каждому модулю отходят свои провода, либо можно протянуть из щитка один кабель до точки распределения, откуда уже пойдут ответвления в комнаты. Эта шина та же самая, которая используется для подключения модулей МА-UCG.

Для каждого модуля CPD или CVM можно подключить либо один модуль MA-UCG (на шине), который должен иметь такой же адрес ADD., что и сам модуль, либо один Термостат температуры в помещении (с контактом Co-No без напряжения), подключаемый к клеммам 1 и 2 модуля CPD или CVM.

Провода электропитания 12 Вольт переменный/постоянный ток и провода для шины последовательной передачи данных RS-485 должны быть проложены в каналах, идущих отдельно от силовых проводов с напряжением 230 Вольт переменный ток или более.

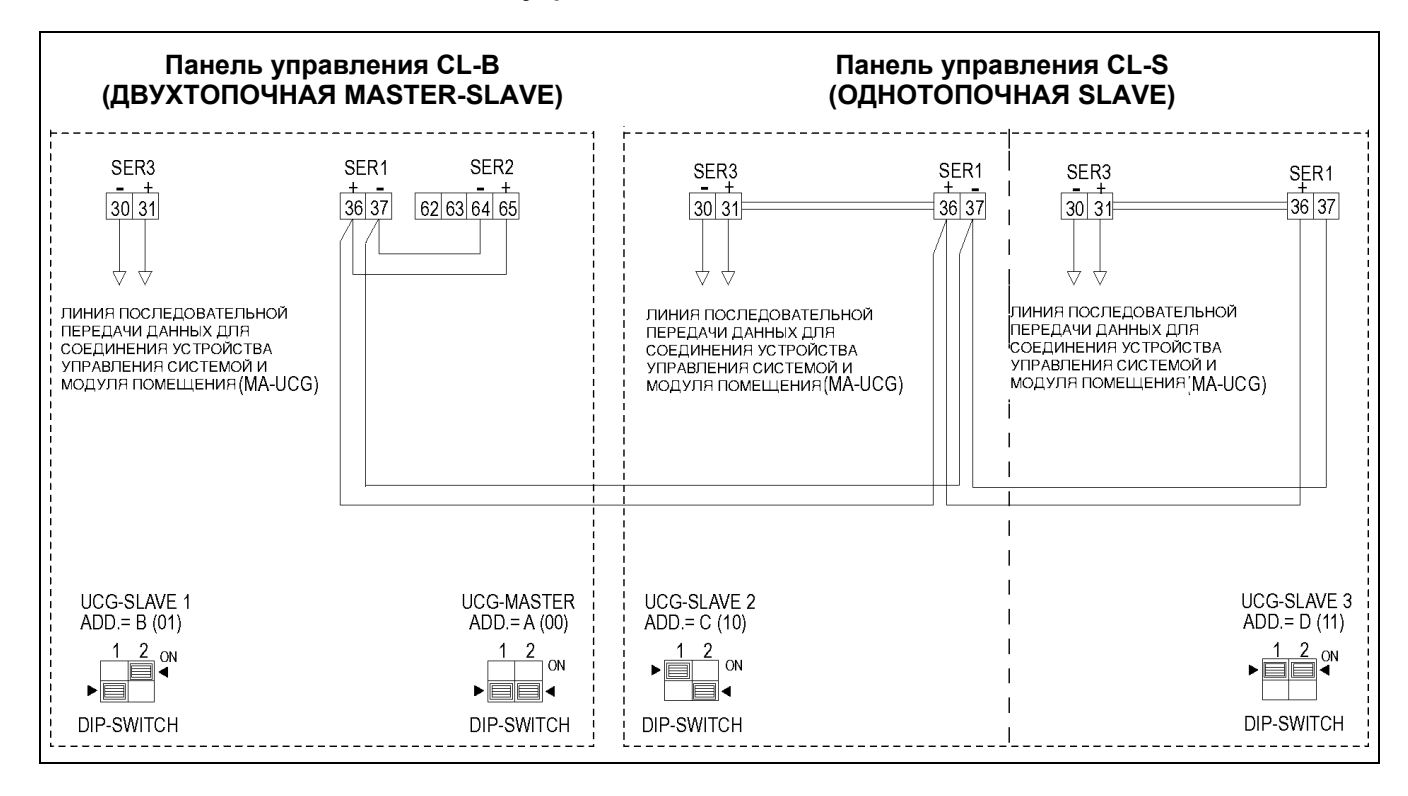

#### **Способы подключения ШИНЫ для управления 3 котлами к панелям CL-B, CL-S**

#### **Способы подключения ШИНЫ для управления 4 котлами к панелям CL-B, CL-S**

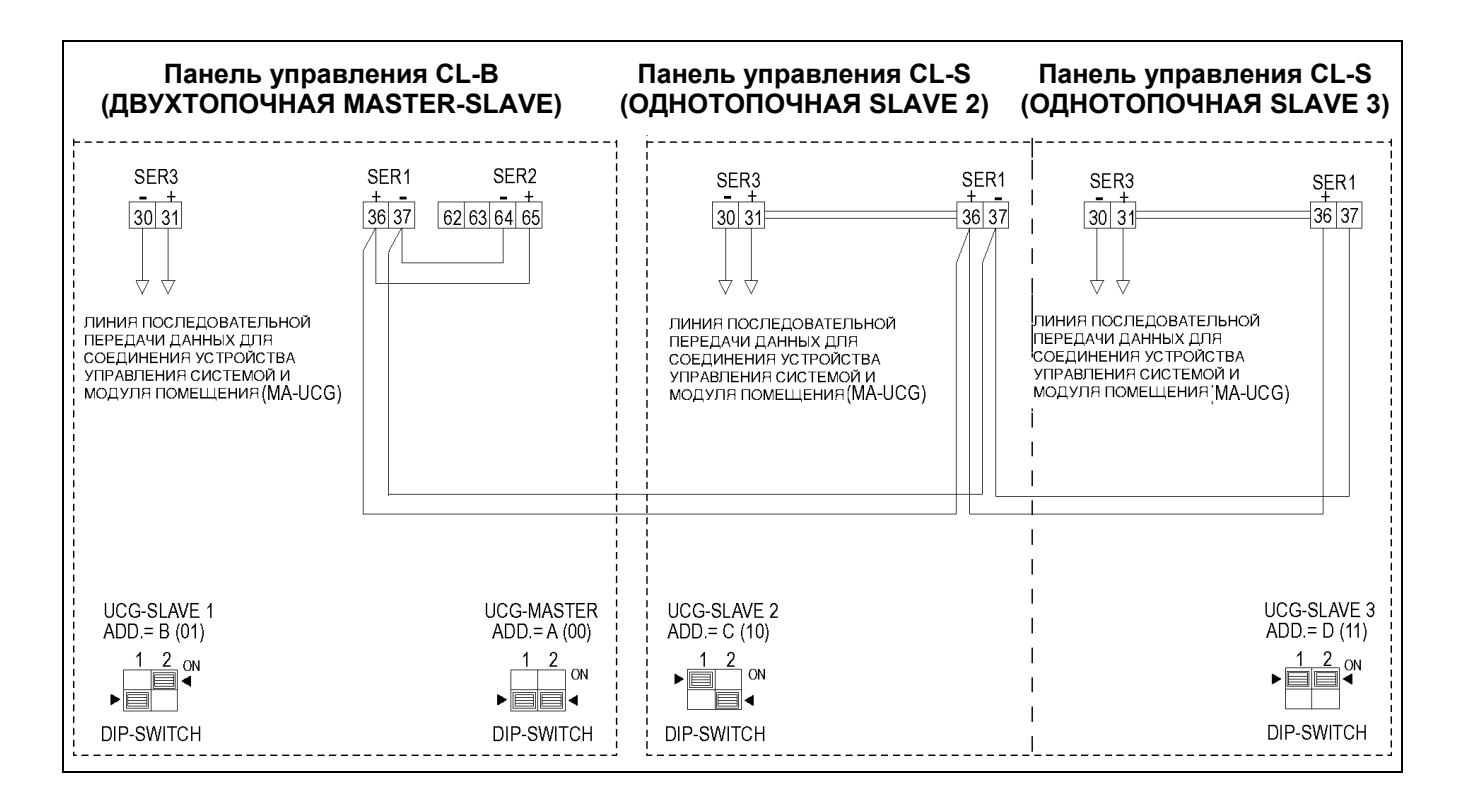

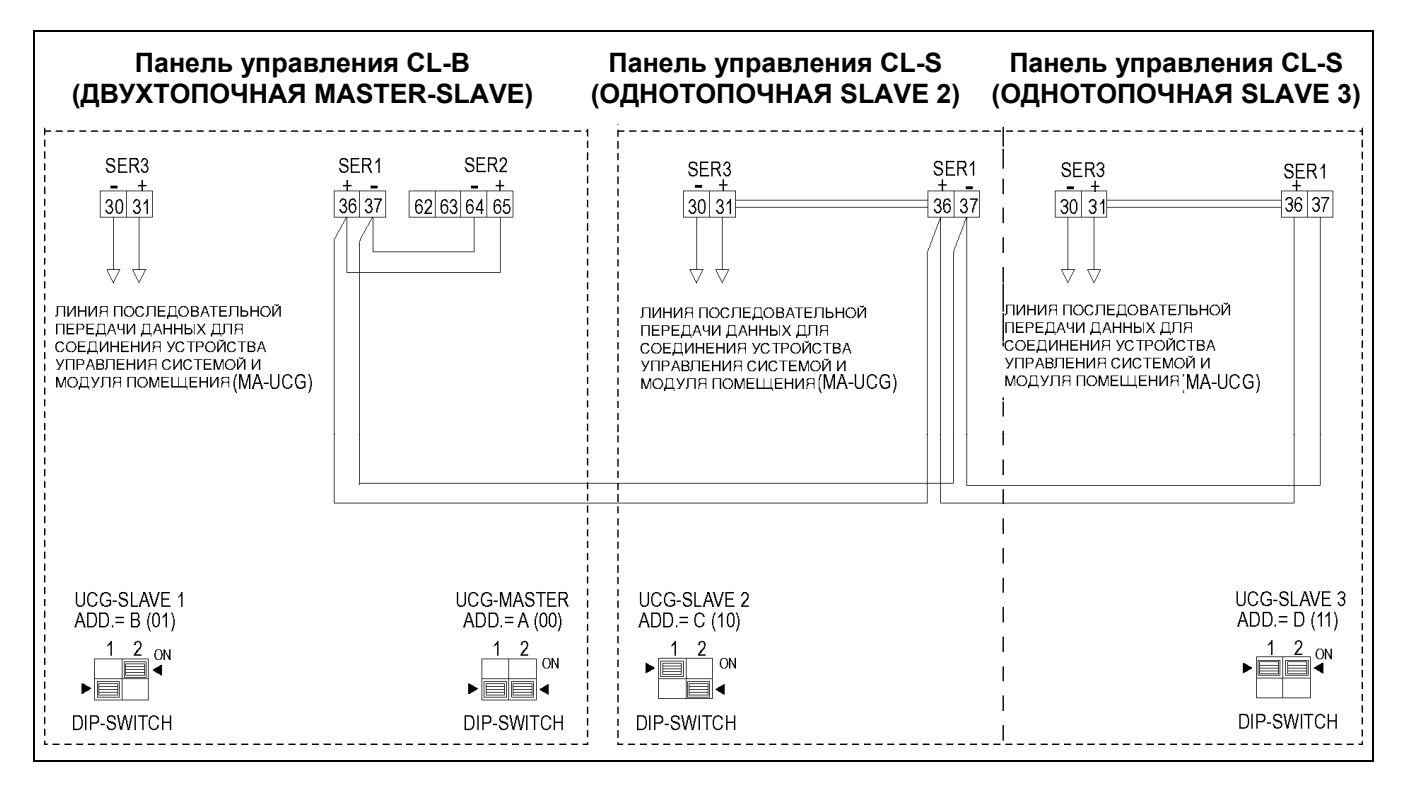

При подключении генераторов последовательно/каскадом, необходимо назначить одну панель управления Старшей (Master) (1 на всю систему), а остальные Подчиненными (Slave) (максимум 3 штуки). Старший управляет интерфейсом пользователя (один единственный), а Подчиненные теряют данное управление.

Для того чтобы назначить Старшего, в блоке электронного управления UCG имеется параметр, отвечающий за интерфейс пользователя и имеются 2 микропереключателя dip-switch, которые задают определенную двоичную комбинацию. Если параметр Р45=0, то положение микропереключателей не учитывается и блок электронного управления UCG конфигурируется как «единственный» в системе (это случай панелей RIELLO 5000 CL-M).

Если Р45=1, то от комбинации микропереключателей зависит, будет ли блок управления UCG Старшим (00) или же Подчиненным с соответствующим адресом (01, 10, 11). UCG-MASTER больше не управляет своими системами, как внутренней (ADD.=0), так и теми, которые подключены к Шине (BUS) (максимум 6).

Датчик на обратном трубопроводе котла, подключенный к блоку UCG-MASTER, становится датчиком КОЛЛЕКТОРА системы генераторов, подключенных последовательно/каскадом.

Насосы системы, соединенные с разными блоками управления UCG, как Старшими, так и Подчиненными, становятся насосами переноса тепла в коллектор или отсечными клапанами на входе в коллектор системы из последовательности/каскада котлов.

Для соединения между UCG-MASTER и UCG-SLAVE используются 2 поляризованных провода, по которым течет слабый постоянный ток (0/+5 Вольт постоянный ток).

В панели Riello 5000 CL-B соединение между UCG-MASTER и UCG-SLAVEпо адресу ASS=01 выполнено внутри самой панели.

Панели типа Slave (Подчиненный), модели RIELLO 5000 CL-S, можно подключать к панели CL-B как показано в примерах с «Прикладными схемами», при этом необходимо изменить адрес ADD=01, который присвоен на заводе, на адрес ADD=0 или ADD=11; это необходимо для того, чтобы не было двух одинаковых адресов.

## **УСТАНОВКА**

Панель управления **RIELLO 5000 CL-B** можно установить на котел сверху, или на одну из боковых панелей.

### **Установка на верхнюю панель**

- Выдавите в облицовке котла отверстия, которые уже частично пробиты на заводе, напротив «овальных» кабельных сальников в панели управления;
- Выдавите тонкую мембрану в «овальных» кабельных сальниках панели управления и выньте капилляры термостатов и термометра, а затем вставьте их в отверстия, проделанные в верхней панели облицовки котла;
- Закрепите на облицовке панель управления с помощью винтов, входящих в комплект поставки.

#### **Установка на боковую панель**

Для установки на боковую панель вам потребуется «КРЕПЕЖНАЯ ПЛОЩАДКА», которая вставляется между панелью управления и облицовкой. Для установки смотрите инструкции в руководстве, прилагаемом к крепежной площадке.

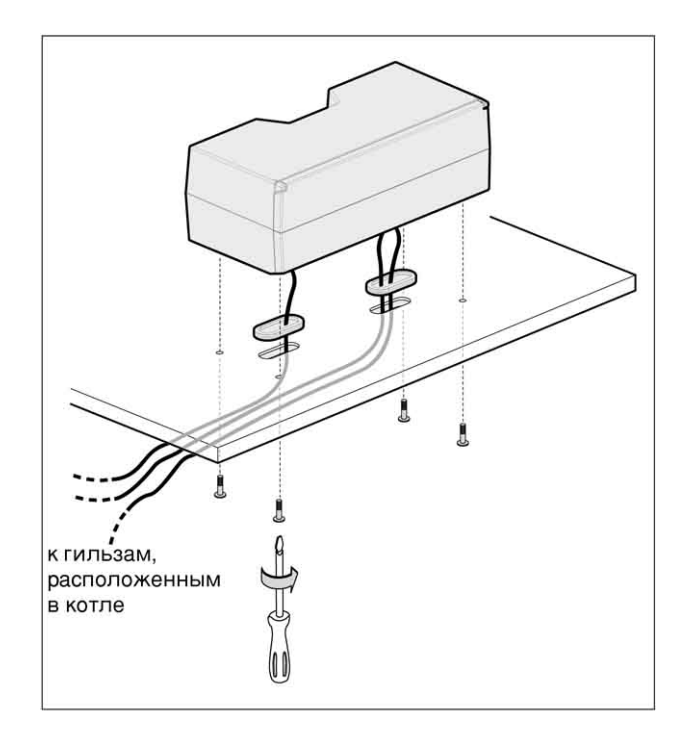

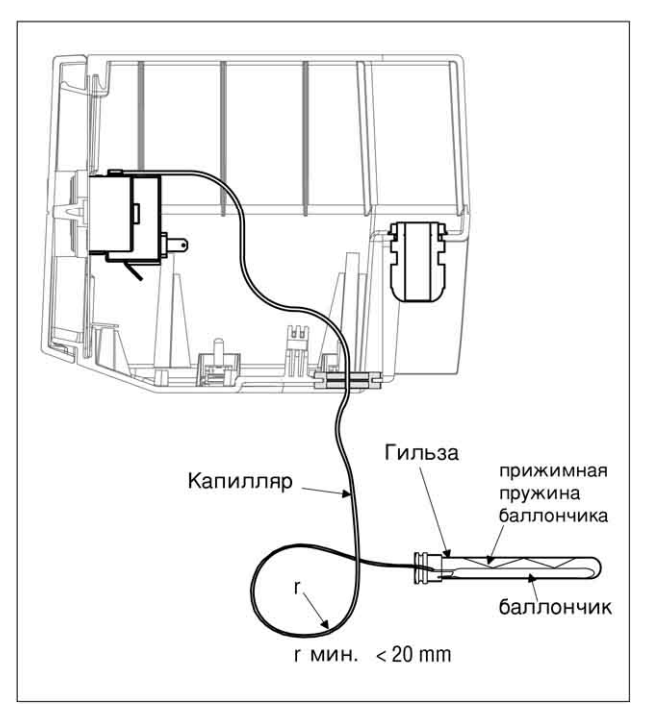

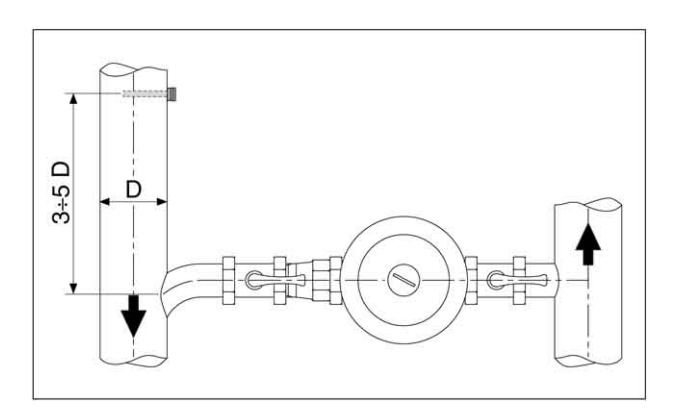

Аккуратно разматывайте капиллярные трубки термостатов и термометра. Вставьте баллончики капиллярных трубок и датчиков (смотри аксессуары) в гильзы, которые расположены в котле и прижмите их пружинками, которые входят в комплект<br>поставки. Пользуйтесь крепежными поставки. Пользуйтесь хомутиками, которые входят в комплект поставки, чтобы закрепить и зафиксировать капиллярные трубки.

Кривизна изгиба медной капиллярной трубки не должна быть меньше 20 мм, иначе она может повредиться.

Для того чтобы замерить реальную температуру в обратном трубопроводе системы отопления (SR) и управлять функциями выхода на режим, необходимо сделать гильзу для датчика на расстоянии 3-5 диаметров обратного трубопровода перед точкой подключения разных гидравлических устройств (защита от конденсата, рециркуляция и так далее).

Если невозможно использовать датчик погружного типа, используйте вместо него «ленточный» датчик, который необходимо заказать отдельно, SR (смотри электрические схемы на странице 12).

## **ДОСТУП К ВНУТРЕННИМ КОМПОНЕНТАМ**

К внутренним компонентам может иметь доступ только организация, осуществляющая техническое обслуживание или квалифицированный специализированный персонал.

Если вам необходимо получить доступ к внутренним компонентам панели управления:

- Отключите электрическое питание, переведя главный выключатель в положение «Выключено»
- Ослабьте и снимите 4 крепежных винта (1) и снимите верхнюю крышку (2). При необходимости снимите откидывающуюся створку (3), для чего нажмите на нее в точках ее присоединения слева и справа и потяните ее вверх.

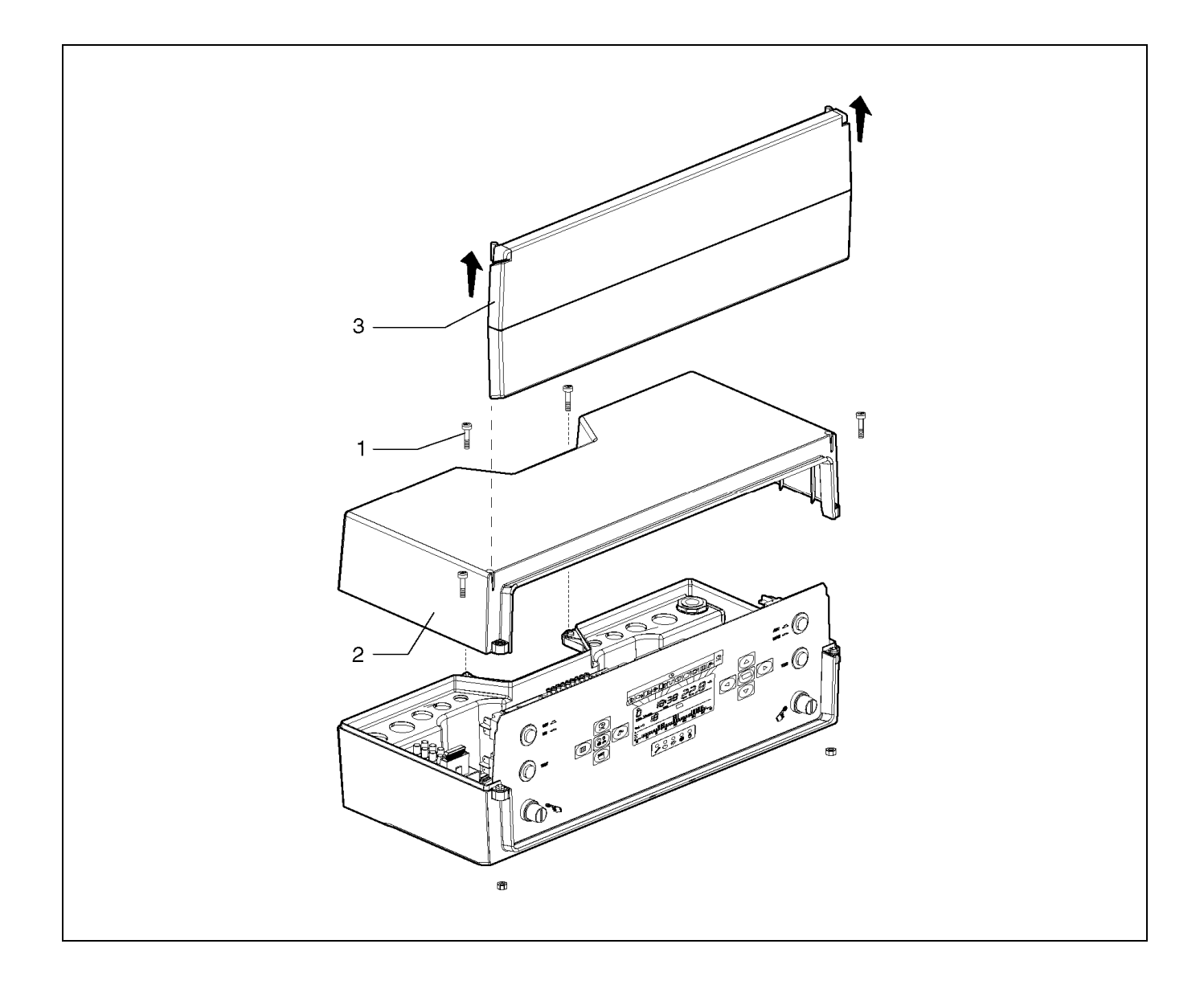

## **ЭЛЕКТРИЧЕСКИЕ ПОДКЛЮЧЕНИЯ**

Электрическое подключение должно выполняться организацией, имеющей соответствующее разрешение, согласно инструкциям данным ниже.

- Для того чтобы получить доступ к клеммным колодкам, откройте панель управления, как описано в предыдущем параграфе «ДОСТУП К ВНУТРЕННИМ КОМПОНЕНТАМ».
- Пропустите соединительные провода через специальные кабельные сальники, закрепленные на облицовке и/или на боковой крепежной площадке, либо используйте кабельные сальники с зажимом PG или штуцеры для гофрированной трубки; для установки последних необходимо выдавить предварительно намеченные на заводе отверстия в панели управления.
- Выполните подключение к сети электропитания 230 Вольт, используя фиксированные клеммы (1) типа "MAMUT", смотри параграф ЭЛЕКТРИЧЕСКАЯ СХЕМА на страницах с 12 по 13.
- Подключите отдельные устройства с питанием 230 Вольт, используя съемные клеммы (2) с шагом 5 "RAST 5" БЕЛОГО и ЧЕРНОГО цветов (поляризованные), которые находятся сверху электронной платы (3), смотри главу «ЭЛЕКТРИЧЕСКИЕ СХЕМЫ» на страницах с 12 по 13.
- Подключите отдельные устройства с питанием +12 Вольт постоянный ток / 5 Вольт постоянный ток: термостат температуры в помещении (ТА) или модуль управления температурой в помещении (МА-UCG), используя съемные клеммы (4) ЖЕЛТОГО, ОРАНЖЕВОГО И СЕРОГО цветов с шагом 5 "RAST 5" (поляризованные), которые находятся сбоку электронной платы, смотри главу «ЭЛЕКТРИЧЕСКИЕ СХЕМЫ» на страницах с 12 по 13.
- .Для того чтобы затянуть провода хорошо, так, чтобы их нельзя было случайно выдернуть, затяните винты (5) в фиксаторе проводов (6), а также затяните внешние кабельные сальники (7). Закрепите также провода, которые находятся за облицовкой котла.

Используйте специальные клеммы (8), предназначенные для заземления всех потребителей с питанием 230 Вольт и для заземления корпуса котла.

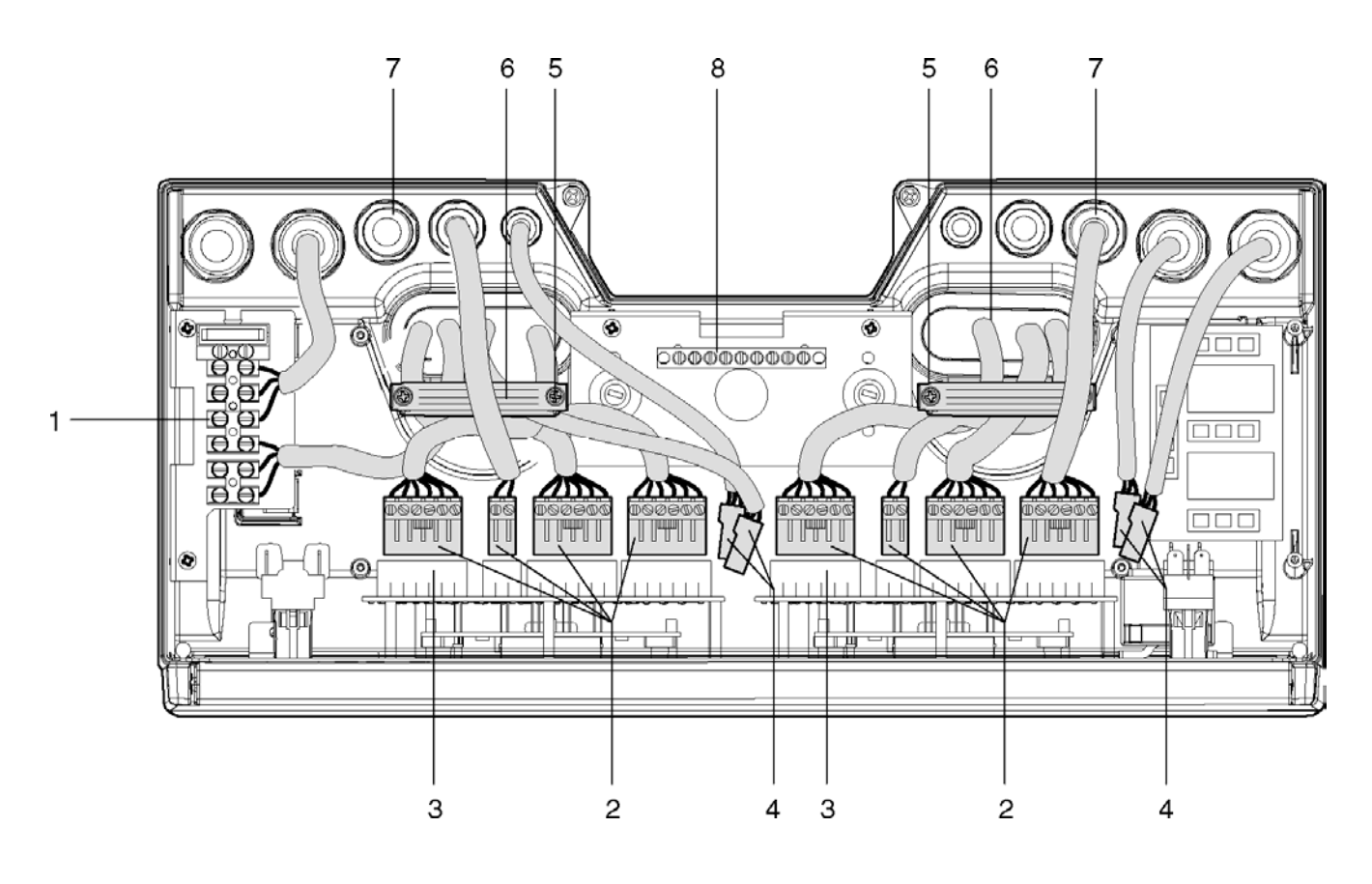

## **ЭЛЕКТРОННЫЙ БЛОК УПРАВЛЕНИЯ**

Планиметрия «силовой платы» электронного блока управления.

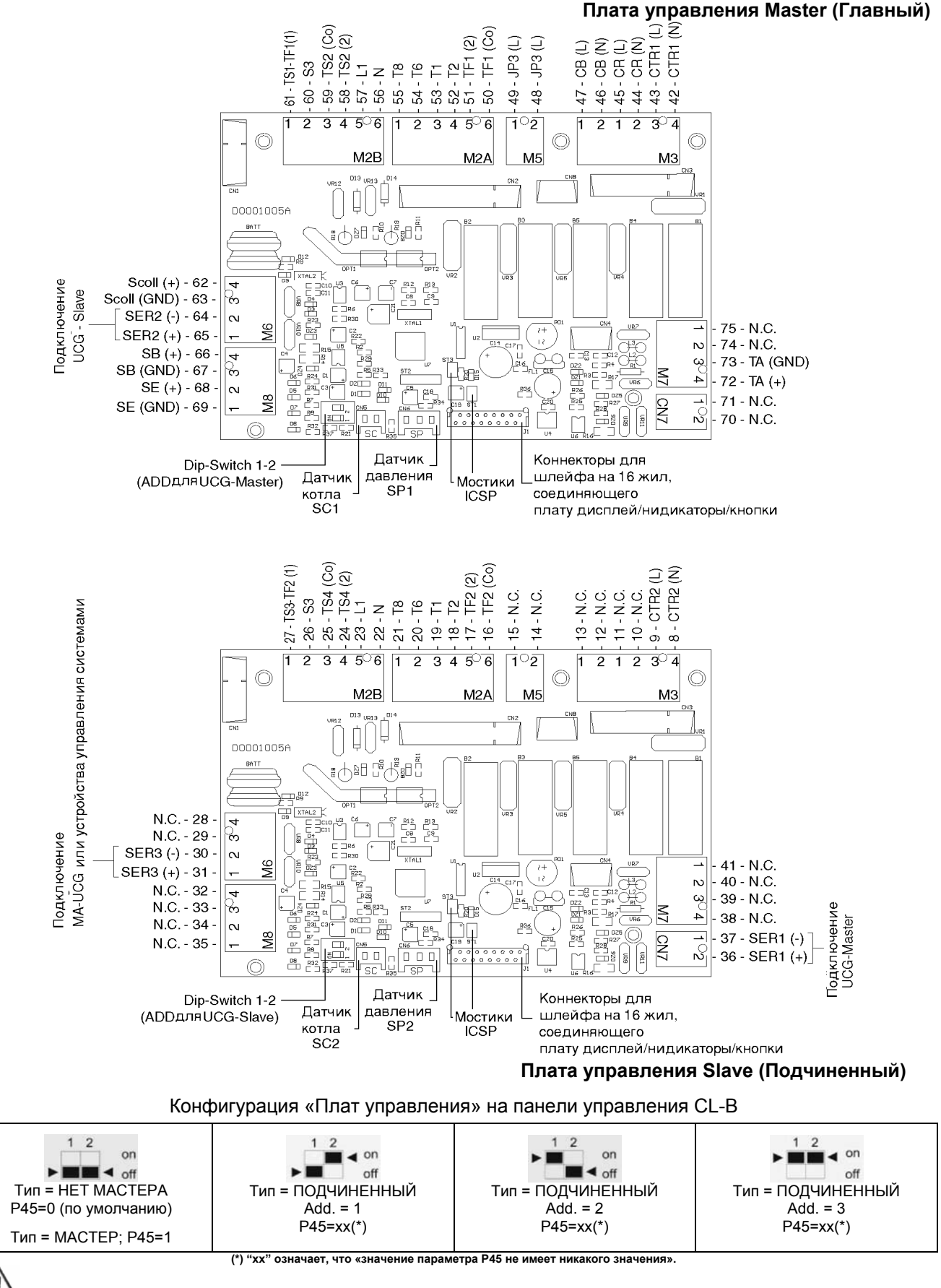

Мостики **ICSP** служат исключительно для внутренних целей и их ни в коем случае нельзя убирать.

## **РАСПОЛОЖЕНИЕ ДАТЧИКОВ**

Для правильной работы системы управления климатом, большую роль играет правильно расположение датчиков температуры.

**SE** (датчик уличной температуры устанавливается вне здания на северо-западной стене (самая холодная сторона), вдали от дымоходов, дверей, окон и участков, нагреваемых солнцем.

Для установки:

- снимите крышку
- Закрепите датчик на стене с помощью 2 дюбелей
- Присоедините электрические провода.

Минимальное сечение проводов: 1 мм<sup>2</sup>. Максимальная длина соединения: 50 метров. При прокладке в каналах, прокладывайте провода датчика отдельно от силовых кабелей (230 Вольт переменный ток). Соединительные клеммы не поляризованы.

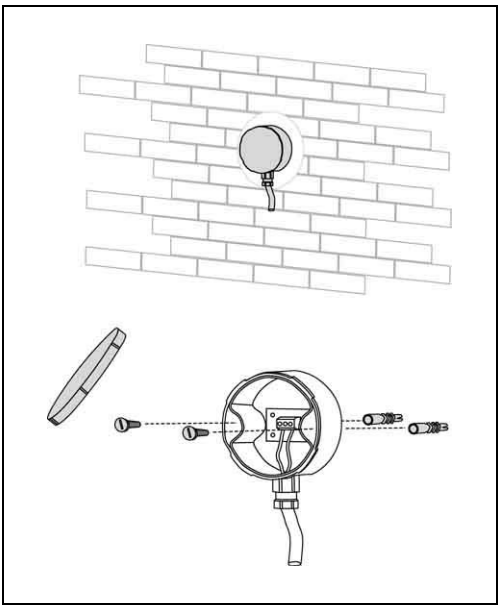

**SC** (датчик котла). Устанавливается в верхней гильзе, которая находится на выходе из корпуса котла.

**SB** (датчик бойлера). Устанавливается в гильзе, которая находится на бойлере (бойлер накопительного типа для горячей сантехнической воды).

**SColl** (датчик коллектора). Устанавливается в гильзе, которая находится на тепловом разъединителе или на коллекторе.

#### **Таблица соответствий**

Измеренная температура (°С) – Значения Сопротивлений Датчиков (**Ω**)

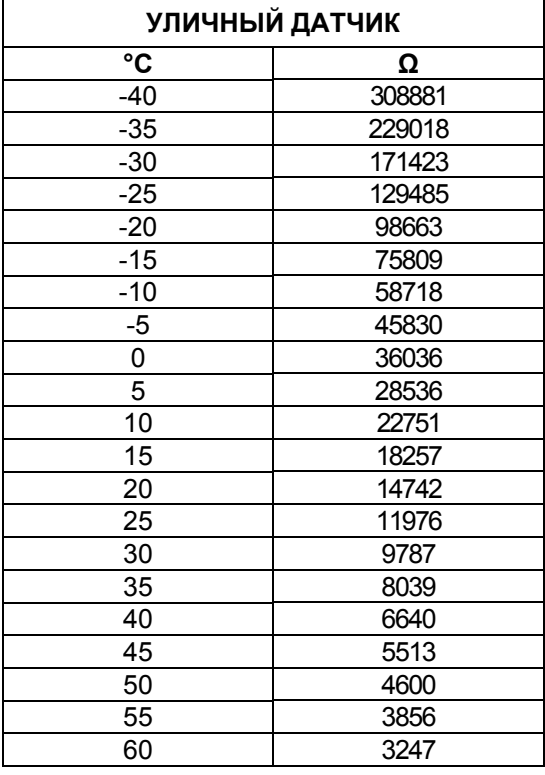

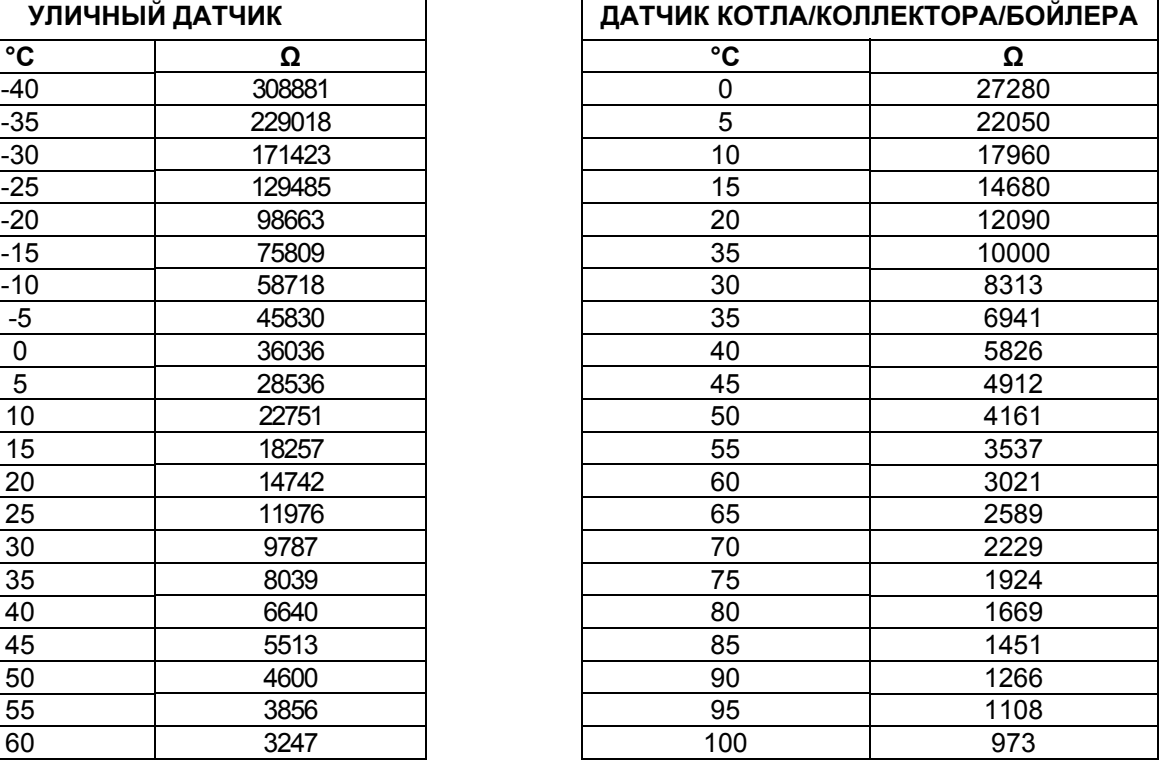

## **ОПИСАНИЕ РАБОТЫ ЭЛЕКТРОННОГО БЛОКА УПРАВЛЕНИЯ**

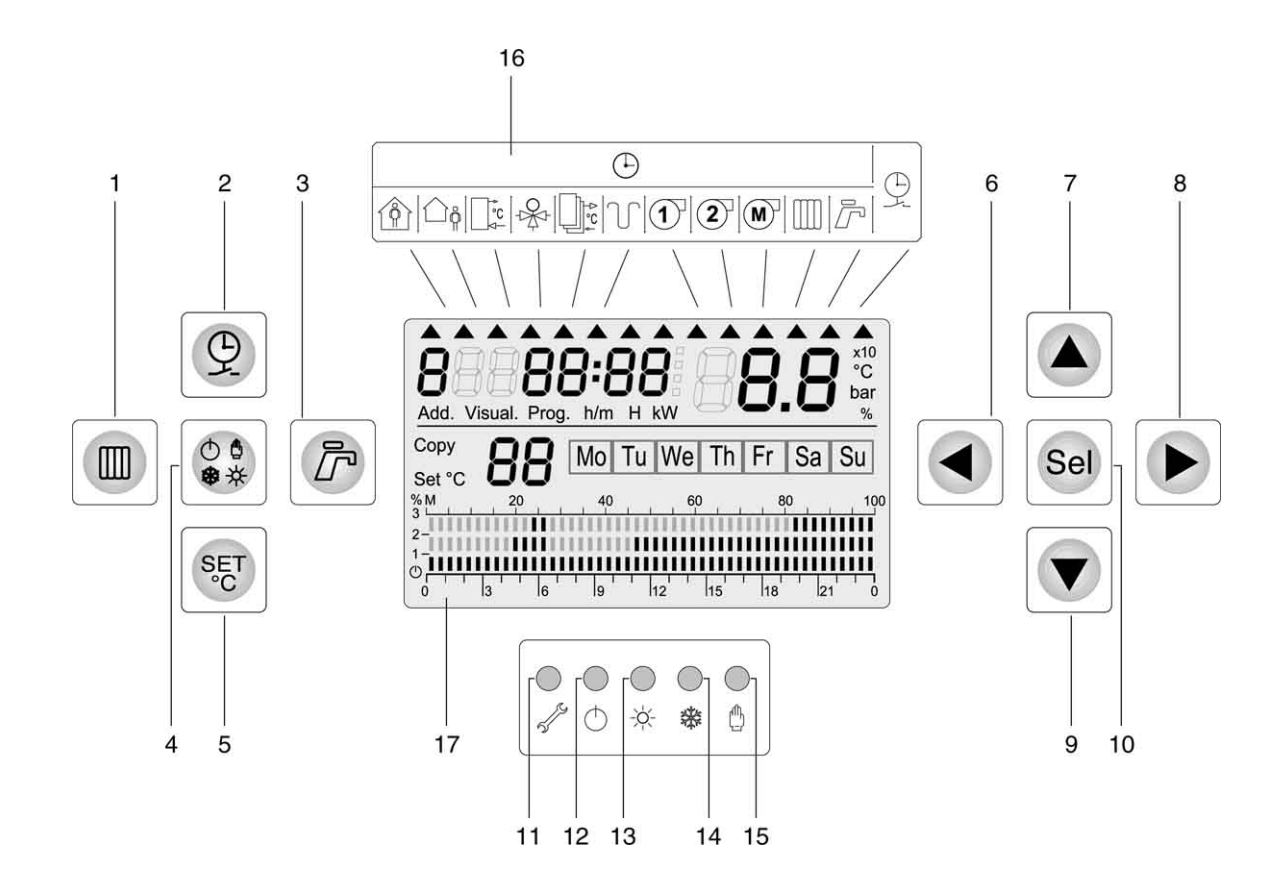

- 1 Кнопка выбора / программирования параметров котла в ручном режиме
- 2 Кнопка выбора / программирования таймера систем отопления и бойлера
- 3 Кнопка выбора / программирования параметров бойлера в режиме комфорт
- 4 Кнопка выбора режима работы Ожидание/Лето/Зима/Ручной режим
- 5 Кнопка выбора / программирования уровней заданной температуры отопления в помещения
- 6 Кнопка для горизонтального перемещения по дисплею влево
- 7 Кнопка увеличения значений
- 8 Кнопка для горизонтального перемещения по дисплею вправо
- 9 Кнопка уменьшения значений
- 10 Кнопка подтверждения введенных значений
- 11 Световой индикатор «обслуживание» / неисправность красного цвета

12 – Световой индикатор режима Stand-by (ожидание) (зеленого цвета). Горит постоянным светом, если горелка работает, мигает, если горелка выключена

13 – Световой индикатор режима Лето (зеленый). Горит постоянным светом, если горелка работает, мигает, если горелка выключена

14 – Световой индикатор режима Зима (зеленый) в автоматическом режиме «с таймером». Горит постоянным светом, если горелка работает, мигает, если горелка выключена

15 – Световой индикатор Ручного режима (зеленый) «без таймера». Горит постоянным светом, если горелка работает, мигает, если горелка выключена

16 – Изображение символов (их описание приведено на следующей странице)

17 – Жидкокристаллический дисплей (его описание приведено на следующей странице)

## **ОПИСАНИЕ ЖИДКОКРИСТАЛЛИЧЕСКОГО ДИСПЛЕЯ**

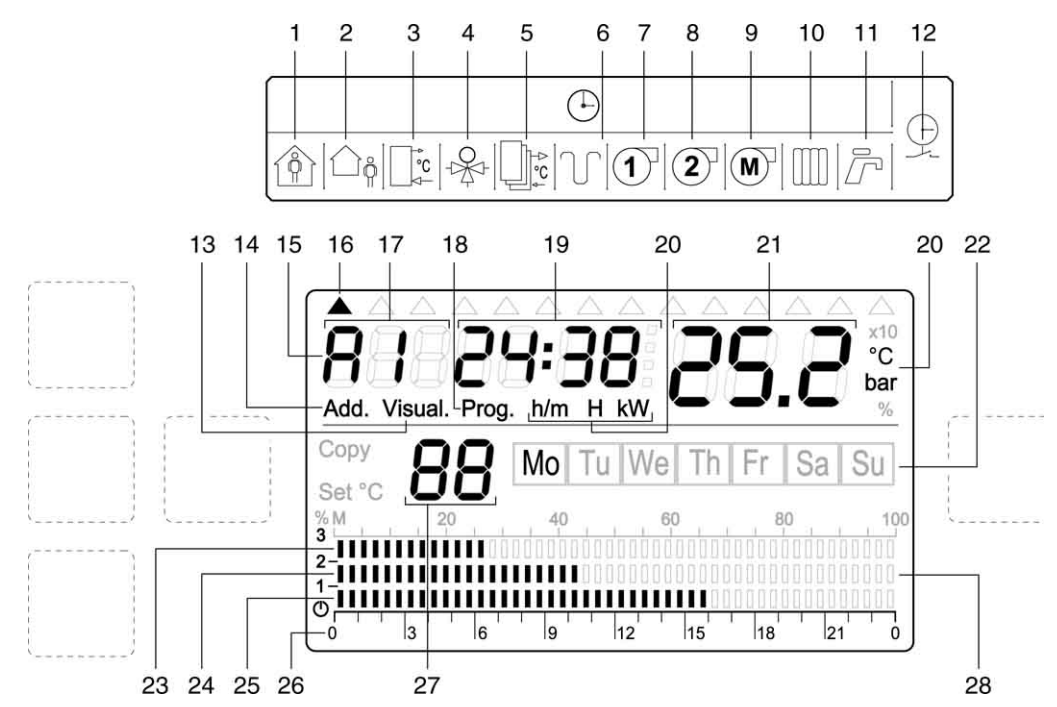

1 – Индикатор выбранной системы: с помощью кнопок «▼» и «▲» можно последовательно отобразить всю информацию, относящуюся к системе 0, 1, 2, 3, 4, 5 или 6

2 – Значение уличной температуры

3 – Значение температуры в обратном трубопроводе котла

4 – Значение температуры в прямом трубопроводе выбранной системы отопления ЗАВИСИМОГО типа.

5 – Значение температуры в коллекторе (только для UCG-Master)

6 – Значение давления в системе

7 – Значение на счетчике часов работы горелки на 1-й ступени (\*)

8 – Значение на счетчике часов работы горелки на 2-й ступени (\*)

9 – Значение на счетчике часов работы модулирующей горелки на 1-й ступени (\*)

10 – Значение температуры в прямом трубопроводе котла

11 – Значение температуры в бойлере (накопительного типа, для производства сантехнической воды)

12 – Здесь может отображаться информация о таймере, относящемуся к выбранной системе отопления или к бойлеру. Когда загорается данный индикатор, включается также индикатор (10) «ШШ», указывающая на то, что индикатор 12 загорелся для выбранной системы отопления, либо позиция (11) « $\overline{\mathcal{P}}$ », указывающая на то, что индикатор 12 загорелся для таймера бойлера. С помощью кнопок «►» и «◄» можно перемещаться от параметров таймера бойлера к параметрам таймера выбранной системы отопления и наоборот.

13 – Индикатор, указывающий на то, что идет отображение данных

14 – Индикатор, указывающий на то, что можно изменить адрес системы отопления, данные о которой отображаются в текущий момент на дисплее

15 – Индекс котла (А,В,С или D)

- 16 Курсор индикатор типа отображаемых данных
- 17 Индикатор номера выбранной системы отопления (b1, b2, b3, b4, b5 или b6)
- 18 Индикатор, указывающий на то, что идет этап программирования данных
- 19 Часы: часы, минуты, секунды, день месяца, месяц и год
- 20 Единицы измерения отображаемого параметра
- 21 Значение температуры, измеряемой датчиками (систем отопления, котла, бойлера, комнатного, уличного)
- 22 День недели (сокращение на английском языке)
- 23 Значение температуры BOOSTER (ускоренный прогрев), выбранной для данного помещения (\*\*)
- 24 Значение температуры COMFORT (комфорт), выбранной для данного помещения (\*\*)
- 25 Значение температуры ПОНИЖЕННАЯ и АНТИЗАМЕРЗАНИЕ, выбранной для данного помещения (\*\*)
- 26 Шкала для измерения интервалов времени (по 30 минут) для программирования графика на день

27 – Значение уровня температуры, запрашиваемого выбранным устройством (системы, котел, бойлер, помещение, уличная)

28 – Временной график (из 30 минутных интервалов) для заданной температуры (ускоренный прогрев, комфорт, уменьшенная или антизамерзание) в помещении в течение дня (\*\*)

(\*) Котел можно сконфигурировать для одноступенчатой, двухступенчатой или модуляционной горелки. Будет гореть индикатор для того типа горелки, который был выбран во время конфигурации.

(\*\*) Может принимать различные значения для каждого помещения/системы отопления, присутствующих в общей системе.

### **ОТОБРАЖЕНИЕ ДАННЫХ**

Указатель (1) указывает на тип отображаемых параметров.

Для того чтобы его передвинуть и тем самым отображаемых изменить ТИП параметров. используйте кнопки « ► » и « ◀ ».

Разрешение всех датчиков равно 0,5°С, кроме датчика температуры в помещении (на модуле МА-UCG), который имеет разрешение 0.2°С.

Отображение температуры помещении,  $\, {\bf B} \,$ обслуживаемым выбранной системой отопления или состояние термостата в помещении (ON-OFF) (ВКЛ-ВЫКЛ).

#### Замечание:

Систем, которыми управляет панель управления RIELLO 5000 CL-B, может быть максимум 6, и все они должны быть подключены к внешним модулям N-CVM (смотри раздел Аксессуары). Последовательная шина, предназначенная для соединения модулей системы отопления N-CVM, находится на электронном блоке управления, определенном как "Slave b" (подчиненный b), система отопления вследствие чего каждая обозначается кодом, который помимо порядкового номера от 1 до 6 (который обозначает адрес подключенных модулей N-CVM), содержит также указатель котла, к которому они физически подключены (Шина): для панелей управления RIELLO 5000 CL-B указатель генератора/котла, который ставится рядом с номерами систем отопления, будет равен "b", и он будет отображаться на всех страницах дисплея, которые относятся к параметрам системы отопления.

#### Значение параметров:

- 1 Указатель выбранной системы отопления. С помощью кнопок «▼» и «▲» можно последовательно переходить между различными контурами отопления, имеющимися в системе.
- 2 Указатель выбранного котла. С помошью кнопок « ▼ » и « ▲ » можно последовательно переходить различными генераторами/котлами. между системе установленными B из последовательности/каскада.
- 3 Температура в помещении, обслуживаемом выбранным контуром отопления (от 0°С до 40°С) или состояние термостата в помещении (ON-ОҒҒ) (ВКЛ-ВЫКЛ).
- 4 Текущее время.
- 5 Текущая программа таймера
- 6 Текущий день недели
- 7 Указание на запрос тепла от выбранной системы отопления: если горят две точки «:», система отопления подала запрос на тепло, в противном случае нет.

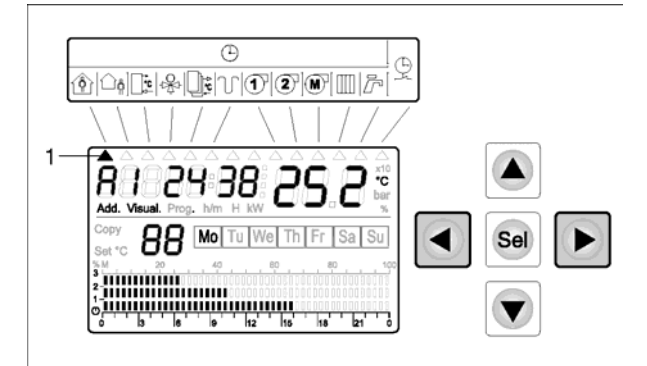

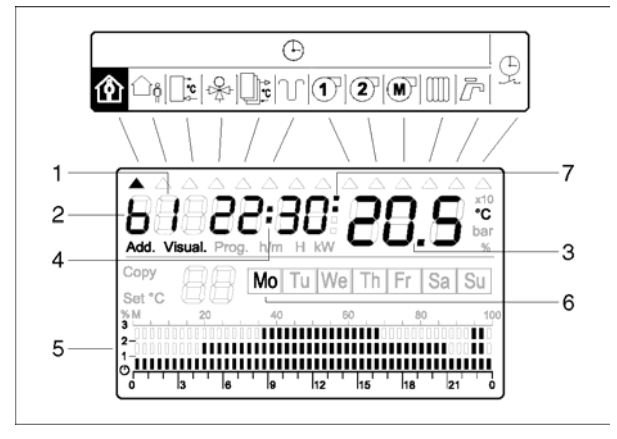

### **Отображение уличной температуры**

## Значение параметров:

- 1 Указатель выбранного котла.
	- С помощью кнопок «▼» и «▲» можно последовательно переходить между различными генераторами/котлами, установленными в системе из последовательности/каскада.
- 2 Текущее время.
- 3 Температура на улице (от -25 до 50°С).
- 4 Текущий день недели

## **Отображение температуры в обратном трубопроводе котла**

Значение параметров:

- 1 Указатель выбранного котла.
	- С помощью кнопок «▼» и «▲» можно последовательно переходить между различными генераторами/котлами, установленными в системе из последовательности/каскада.
- 2 Текущее время.
- 3 Температура в обратном трубопроводе котла (от -10 до 99.50°С).
- 4 Текущий день недели

Датчик обратного трубопровода котла в системе управления последовательностью/каскадом котлов становится датчиком на коллекторе, если он установлен на UCG-Master (Главный), и игнорируется, если он установлен на UCG-Slave (подчиненный).

### **Отображение температуры в прямом трубопроводе выбранной системы отопления ЗАВИСИМОГО ТИПА (низкая температура на модуле N-CVM)**

#### Значение параметров:

- 1 Указатель выбранной системы отопления.
- С помощью кнопок «▼» и «▲» можно последовательно переходить между различными контурами отопления, имеющимися в системе. 2 – Указатель выбранного котла.
	- С помощью кнопок «▼» и «▲» можно последовательно переходить между различными генераторами/котлами, установленными в системе из последовательности/каскада.
- 3 Текущее время.
- 4 Температура в прямом трубопроводе зависимой системы отопления (от -10 до 99.5°С).
- 5 Текущий день недели

/!` Если выбранная высокотемпературная система отопления (CPD, смотри настройки микропереключателей DIP-switch на модуле N-CVM), вместо показания датчика отображаются черточки «---».

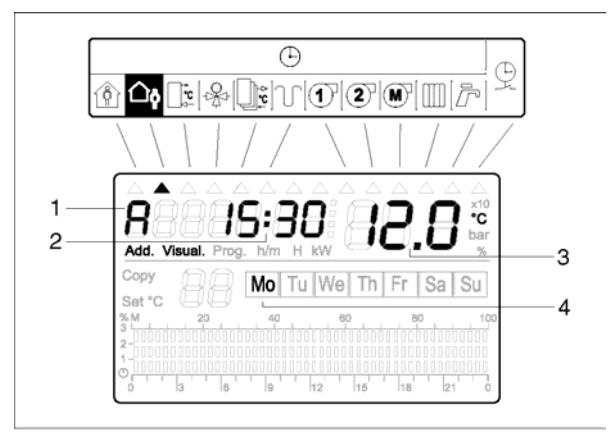

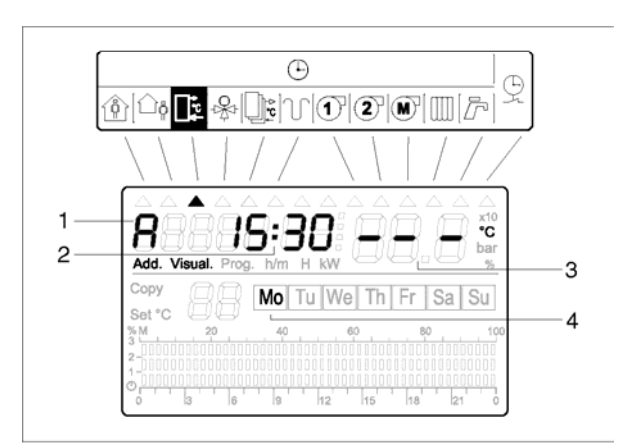

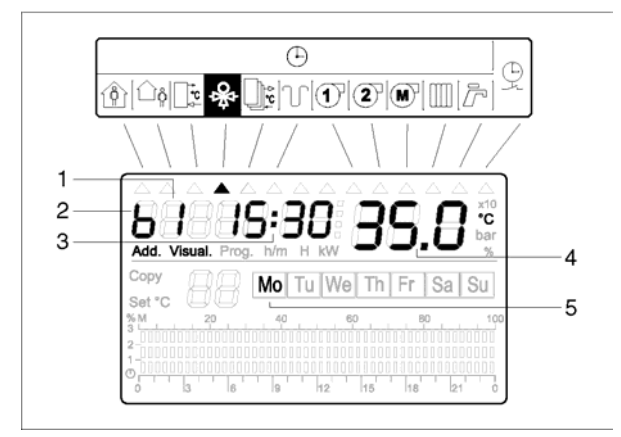

#### **Отображение температуры в коллекторе**

Значение параметров:

- 1 Указатель выбранного котла.
- 2 Текущее время.
- 3 Температура в коллекторе (от -10 до 99.5°С).
- 4 Текущий день недели.

Датчик коллектора в системе из последовательности/каскада котлов подключается к электронному блоку управления "Master" (главный), который обозначается буквой «А», поэтому значение температуры воды в коллекторе будет отображаться на соответствующей странице дисплея, только в том случае, если выбран котел «А», в противном случае будут отображаться лишь черточки "---".

#### **Отображение давления в системе / котле**

#### Значение параметров:

- 1 Указатель выбранного котла.
- 2 Текущее время.
- 3 Давление в системе (от 0.0 до 6.0 бар с разрешением 0.1 бар)
- 4 Текущий день недели.

Датчик давления приобретается как дополнительный аксессуар.

#### **Отображение количества часов работы горелки (при наличии одноступенчатой горелки)**

#### Значение параметров:

- 1 Указатель выбранного котла.
- 2 Количество часов работы горелки на 1-й ступени (от 00000 до 49999 часов, с разрешением 1 час).

Во время отображения часов работы горелки, отображается также количество часов, остающееся до достижения 2 пороговых значений «Техническое обслуживание» электронного блока управления: «на горелке» и «на котле».

Через каждые 3 секунды данные на дисплее обновляются следующим образом:

- количество часов работы горелки
- количество часов, остающееся до достижения порогового значения «Техническое обслуживание Горелки», одновременно с этим значением загорается красная точка внизу справа (А) около последней цифры количества часов.
- количество часов, остающееся до достижения порогового значения «Техническое обслуживание Котла», одновременно с этим значением загораются две красные точки внизу справа (В) около последней цифры количества часов.

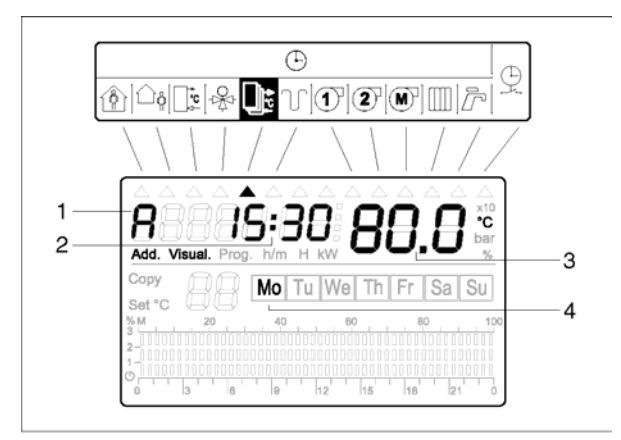

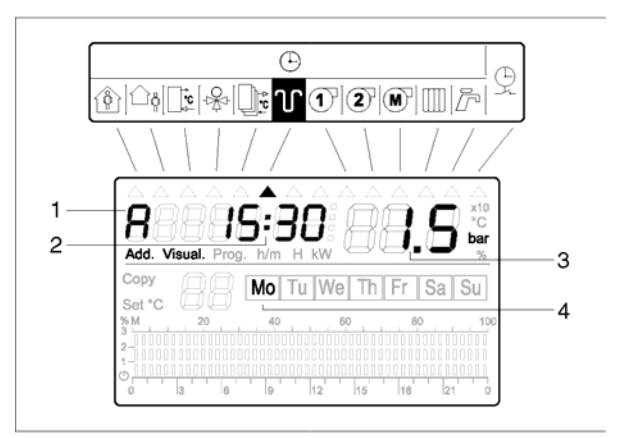

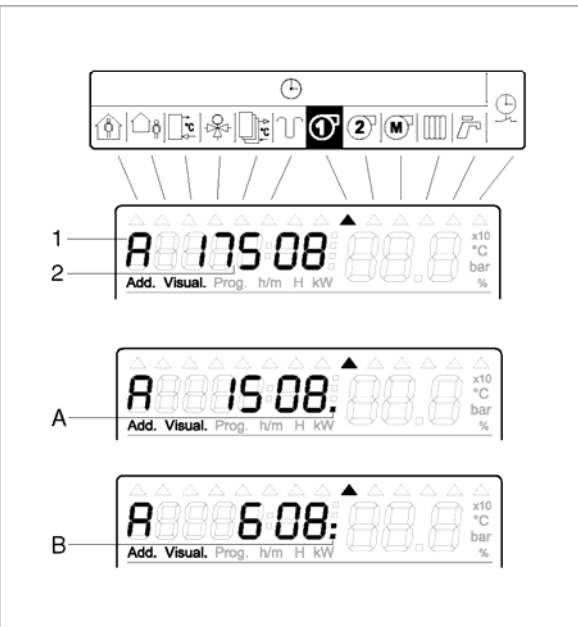

#### **Отображение количества часов работы горелки (при наличии в двухступенчатой горелки)**  Значение параметров:

1 – Указатель выбранного котла.

- 2 Количество часов работы двухступенчатой
- горелки (от 00000 до 49999 часов, с разрешением 1 час).

#### **Отображение количества часов работы горелки (при наличии модулирующей горелки)**  Значение параметров:

- 1 Указатель выбранного котла.
- 2 Количество часов работы модулирующей горелки (от 00000 до 49999 часов, с разрешением 1 час).

Во время отображения часов работы горелки, отображается также количество часов, остающееся до достижения 2 пороговых значений «Техническое обслуживание» электронного блока управления: «на горелке» и «на котле». Принцип отображения такой же, что и для одноступенчатой горелки.

## **Отображение текущей температуры в прямом трубопроводе котла и соответствующего Заданного значения температуры**

Значение параметров:

- 1 Указатель выбранного котла.
- 2 Текущее время.
- 3 Текущая температура в прямом трубопроводе (от -10 до 99.5°С).
- 4 Заданная температура для прямого трубопровода
- 5 Текущий день недели.

### **Отображение текущей температуры бойлера и соответствующего Заданного значения температуры**

Значение параметров:

- 1 Указатель выбранного котла.
- 2 Текущее время.
- 3 Текущая температура в бойлере (от -10 до 99.5°С).
- 4 Заданная температура в бойлере
- 5 Текущий день недели.

В системе из последовательности/каскада котлов, можно установить максимум до 4 бойлеров (по 1 на каждый подключенный котел). Панель управления **RIELLO 5000 CL-B** может управлять максимум 2 бойлерами. Тем не менее, в конфигурации панели CL-B предусмотрена возможность отключить управление бойлером с электронного модуля котла "Slave b", для чего на самом котле необходимо установить параметр Р31=0.

При такой настройке параметра, на странице, где отображается температура воды в бойлере, будет отображаться реальной значение на датчике бойлера и Заданное значение температуры бойлера, для котла «А» (в котором должна быть включена функция производства горячей воды, и к которому должен быть присоединен датчик), если же выбран котел "b", то вместо значения температуры будет отображаться "---", а вместо Заданного значения – "0".

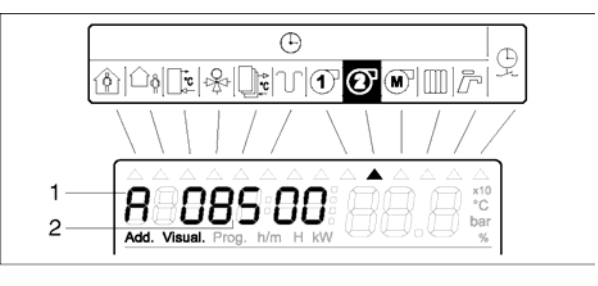

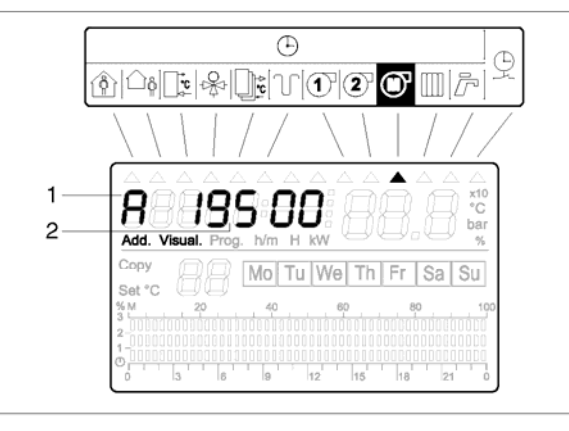

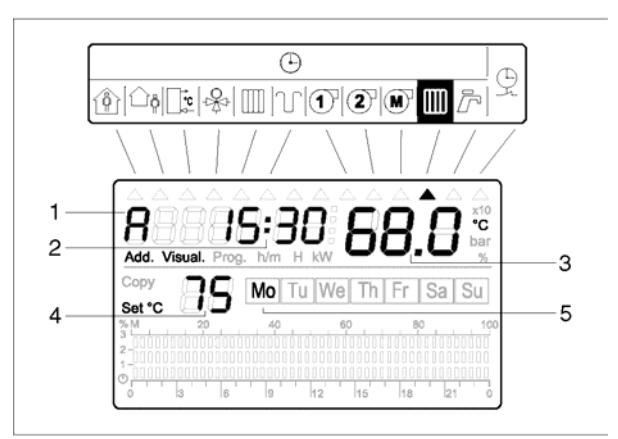

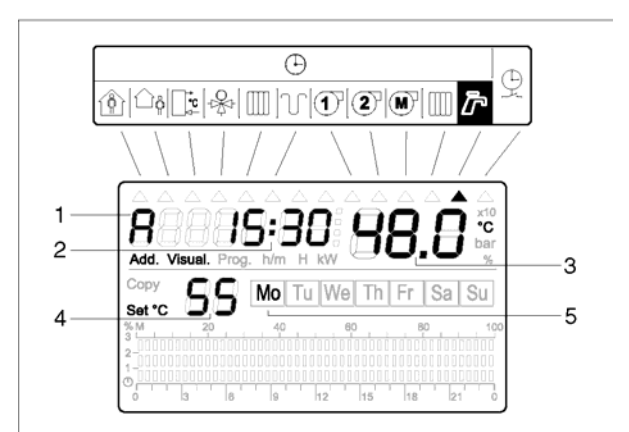

**Отображение программы таймера системы отопления, температуры в помещении или состояние термостата в помещении (ВКЛ-ВЫКЛ) для выбранной системы отопления**

Значение параметров:

- 1 Указатель выбранного контура отопления
- 2 Указатель выбранного котла.
- 3 Текущее время.
- 4 Температура в помещении, обслуживаемого выбранной системой отопления (от 0 до 40°С), либо состояние термостата в помещении (ВКЛ-ВЫКЛ).
- 5 Программа таймера системы обогрева помещения для выбранной системы отопления (0, 1, 2, 3, 4, 5, 6). Программа таймера выводится для каждой группы дней с одинаковым графиком, через каждые 3 секунды отображается следующая группа дней. Если каждый день имеет различный график отопления, то через каждые 3 секунды будут выводиться новая страница, всего семь разных страниц.
- 6 День или группа дней недели
- 7 Указание на запрос тепла от выбранной системы отопления: если горят две точки «:», в систему отопления поступил запрос на тепло, в противном случае нет.

#### **Отображение программы таймера сантехнической воды**

Значение параметров:

- 1 Указатель выбранного контура отопления
- 2 Текущее время.
- 3 Программа таймера, отвечающего за производство горячей воды. Программа таймера выводится для каждой группы дней с одинаковым графиком, через каждые 3 секунды отображается следующая группа дней. Если каждый день имеет различный график подогрева воды, то через каждые 3 секунды будут выводиться новая страница, всего семь разных страниц.
- 4 День или группа дней недели.

На этой странице, с помощью кнопок «▼» и «▲» можно вызвать также таймер бойлера, подключенного к котлу "b", если он не отключен собственным параметром Р31=0.

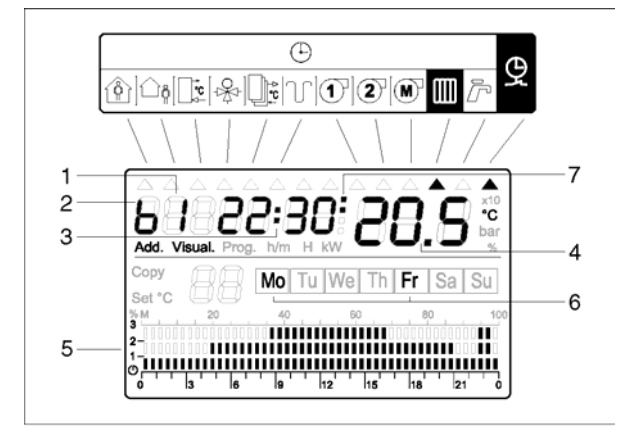

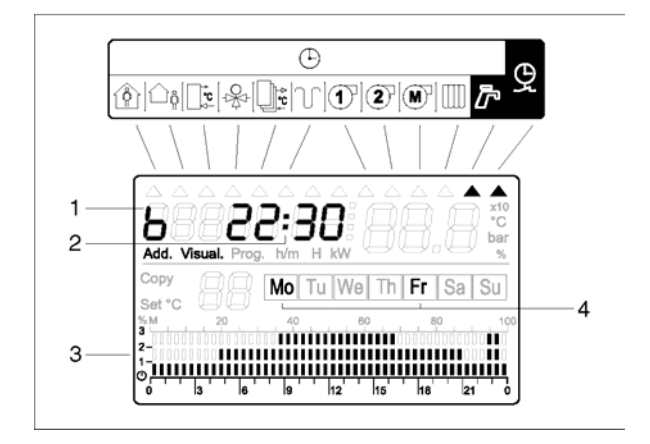

### **РЕГУЛИРОВКА ЧАСОВ И КАЛЕНДАРЯ**

Регулировку часов можно выполнить с любой страницы дисплея.

Часы настраиваются следующим образом:

- Нажимайте кнопку "**Sel**" до тех пор, пока не появится значение, которое необходимо изменить. Оно будет при этом мигать. На дисплее появится также надпись "prog".
- С помощью кнопок «▼» и «▲» измените выбранное значение.

Значения, которые можно изменить, будут выводиться на дисплее в следующей последовательности:

- 1 часы: от 0 до 23
- 2 минуты: от 0 до 59

3 – день недели: от «Мо» (понедельник) до «Su» (воскресение)

- 4 день месяца: от 01 до 31
- 5 месяц: от 01 до 12
- 6 год: от 2000 до 2099

После того как вы пройдетесь по всем мигающим параметрам, они перестанут мигать и будут сохранены.

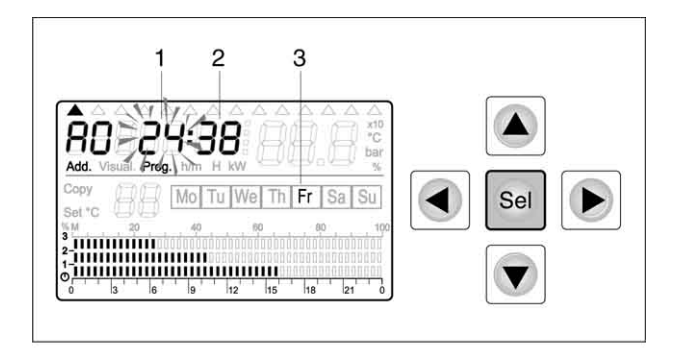

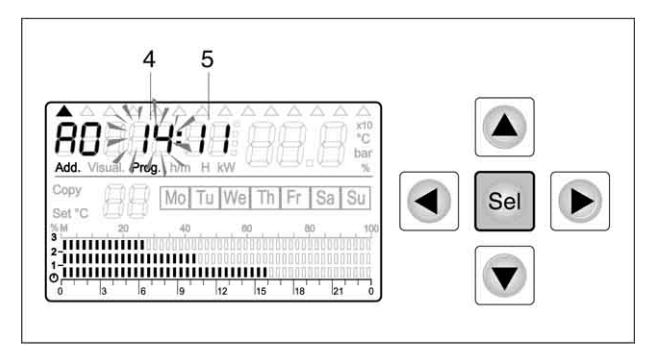

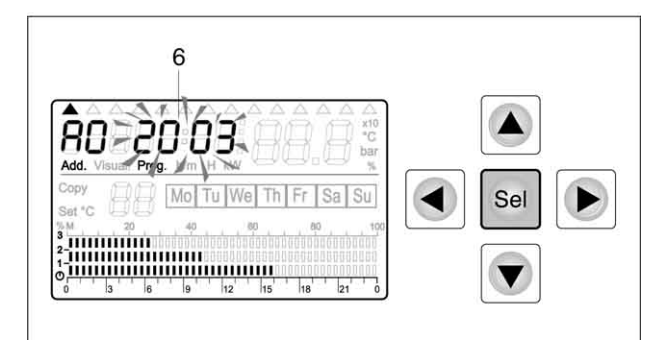

## **РЕГУЛИРОВКА УРОВНЕЙ ЗАДАННОЙ ТЕМПЕРАТУРЫ ПОМЕЩЕНИЯ**

Для каждого контура отопления, зависимого или независимого типа, можно задать четыре уровня «Заданной температуры в помещении», которые будут сменяться друг с другом по ежедневной или еженедельной программе, в зависимости от программы таймера на каждой системе:

Четыре уровня «Заданной температуры в помещении» и значения, которые они могут принимать:

- Уровень 0: ЗАЩИТА ОТ ЗАМЕРЗАНИЯ Может принимать значения от 3 до 7°С. Заводская установка по умолчанию 5°С
- Уровень 1: УМЕНЬШЕННАЯ ТЕМПЕРАТУРА (поддержание температуры в доме) Может принимать значения от 12°С до значения, заданного в «Уровне 2» минус 1°С. Заводская установка по умолчанию 16°С
- Уровень 2: КОМФОРТ (комфортная температура) Может принимать значения от 15 до 30°С. Заводская установка по умолчанию 20°С
- Уровень 3: БЫСТРЫЙ ПРОГРЕВ (очень высокая температура) Может принимать значения от значения, заданного в «Уровне 2» плюс 1°С до 35°С. Заводская установка по умолчанию 23°С

Пользователь может свободно программировать каждый уровень, кроме «Уровня 0», который должен обязательно настраиваться монтажником на этапе конфигурирования системы. Уровни 1 и 2 можно регулировать также с КОМНАТНОГО МОДУЛЯ MA-UCG (если таковой подключен) в диапазоне +/- 3°С (предельные значения такие же, что и указанные выше).

Различные уровни «Заданных значений» для соответствующей системы отопления программируются следующим образом:

#### **- Переход к программированию различных уровней «Заданных значений»**

Из любой страницы дисплея нажмите кнопку "**SET °C**"

Идентификационный номер котла и системы отопления (1) и символ, обозначающий уровень заданного значения (2), начнут мигать, а Заданное значение (3), относящееся к «уровню 0» (НЕЛЬЗЯ МЕНЯТЬ) будет гореть постоянным светом.

С помощью кнопок «▼» и «▲» можно выбрать систему отопления, для которой вы желаете запрограммировать Заданные значения для различных уровней.

Нажмите кнопку «►» или кнопку «**Sel**», чтобы войти в режим программирования Заданного значения «уровня 1» для выбранной системы отопления.

ЗАМЕЧАНИЕ: напоминаем вам о том, что Заданное значение для «уровня 0» может запрограммировать только монтажник на этапе конфигурирования (начальной настройки) всей системы.

#### **- Программирование «Уровня 1» (УМЕНЬШЕННАЯ ТЕМПЕРАТУРА)**

Заданное значение для «уровня 1» (4) и символ (5), обозначающий данный уровень, будут мигать. С помощью кнопок «▼» и «▲» можно изменить данное значение.

Нажмите кнопку «►» или кнопку «**Sel**», чтобы перейти в режим программирования Заданного значения «уровня 2».

#### **- Программирование «Уровня 2» (КОМФОРТНАЯ ТЕМПЕРАТУРА)**

Заданное значение для «уровня 2» (6) и символ (7), обозначающий данный уровень, будут мигать. С помощью кнопок «▼» и «▲» можно изменить данное значение.

Нажмите кнопку «◄», если вы хотите вернуться к программирования Заданного значения для предыдущего уровня, в противном случае нажмите кнопку «►» или кнопку «**Sel**», чтобы перейти в режим программирования Заданного значения «уровня 3».

#### **- Программирование «Уровня 3» (БЫСТРЫЙ ПРОГРЕВ)**

Заданное значение для «уровня 3» (8) и символ (9), обозначающий данный уровень, будут мигать. С помощью кнопок «▼» и «▲» можно изменить данное значение.

Нажмите кнопку «◄», если вы хотите вернуться к программирования Заданного значения для предыдущего уровня, в противном случае нажмите кнопку «►» или кнопку «**Sel**», чтобы выйти из режима программирования Заданный значений для различных уровней.

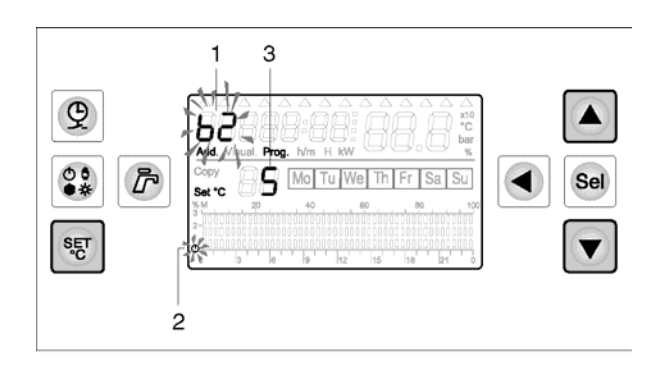

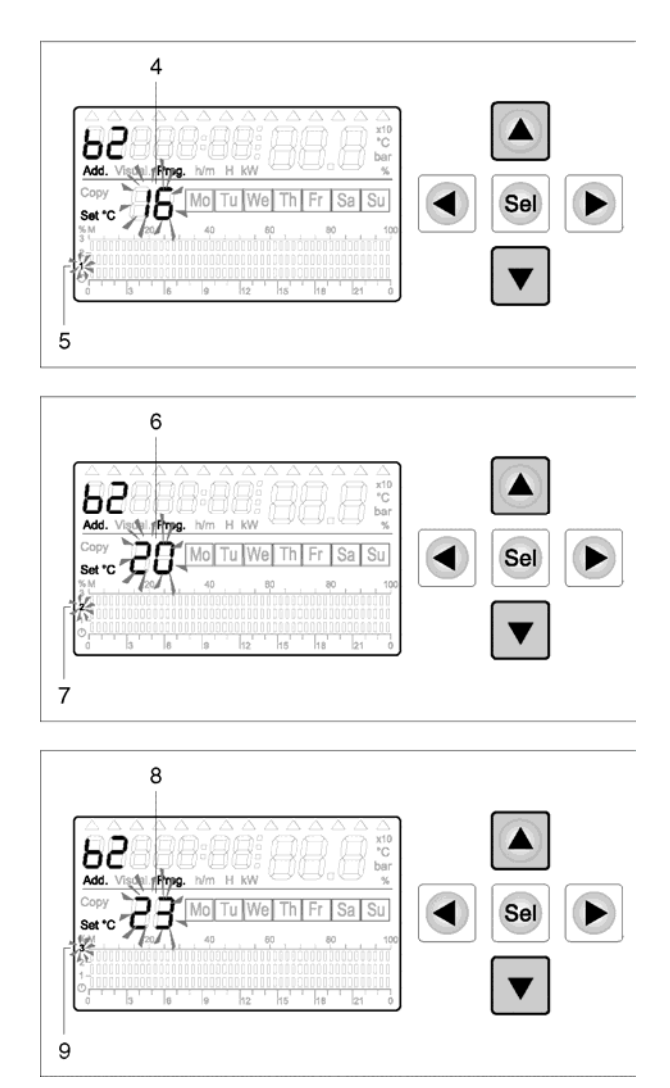

## **ПРОГРАММИРОВАНИЕ ТАЙМЕРА ДЛЯ СИСТЕМ ОТОПЛЕНИЯ**

С помощью таймера можно запрограммировать интервалы действия различных режимов отопления (АНТИЗАМЕРЗАНИЕ, ПОНИЖЕННАЯ температура, КОМФОРТНАЯ температура и БЫСТРЫЙ ПРОГРЕВ). Температура для каждого режима была установлена до этого.

Можно запрограммировать график работы из любой страницы дисплея. Программирование осуществляется следующим образом:

- нажмите кнопку  $\mathbb{C}^n$ .

После выбора таймера системы отопления загорятся два индикатора (1), причем один из них, в виде символа «Ш» будет мигать.

ЗАМЕЧАНИЕ: на этом этапе можно включить заводские установки таймера для системы отопления. Для этого одновременно нажмите и удерживайте нажатыми кнопки " $\mathcal{Q}$ " и «Sel». На дисплее появится надпись "set def", а

и «**Sel**». На дисплее появится надпись "**set def**", а для выбранной системы отопления включится таймер с заводскими установками. Заданные Значения температур для разных уровней будут такими, как вы их запрограммировал ранее.

- − Нажмите кнопку "**Sel**". Начнет мигать идентификационный номер котла и системы отопления (2). С помощью кнопок «▼» и «▲» можно выбрать систему отопления, для которой вы хотите запрограммировать таймер.
- − Нажмите кнопку "**Sel**". Начнет мигать обозначение дня недели (3). С помощью кнопок «◄» и «►» можно выбрать день недели, для которого вы хотите запрограммировать таймер.
- − Нажмите кнопку "**Sel**", чтобы подтвердить запрограммированный день недели. После этого компьютер перейдет к назначению уровней температуры в помещении в течение выбранного дня недели для выбранной системы отопления.

С помощью кнопок «◄» и «►» можно будет выбирать каждый отдельный интервал времени в 30 минут, всего таких интервалов – 48 (24 часа), для того дня, который программируется в данный момент.

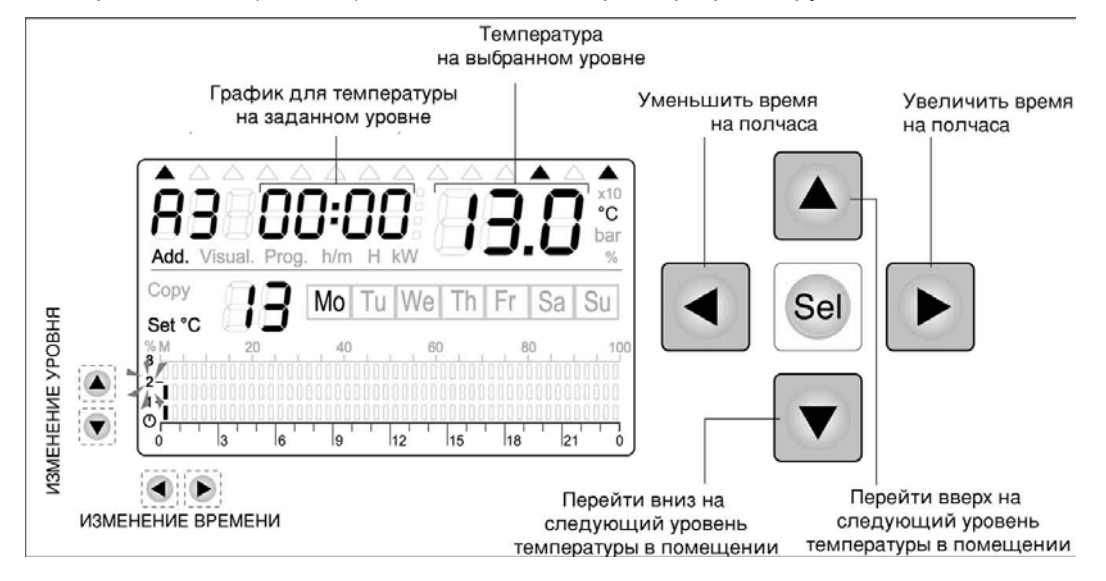

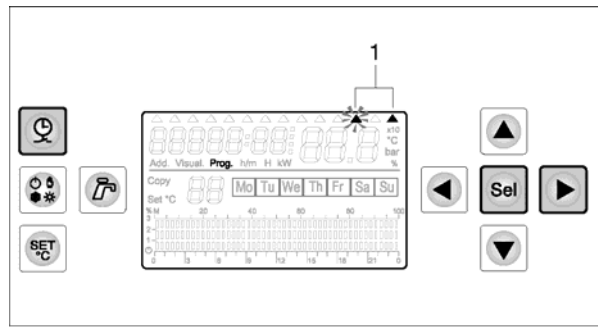

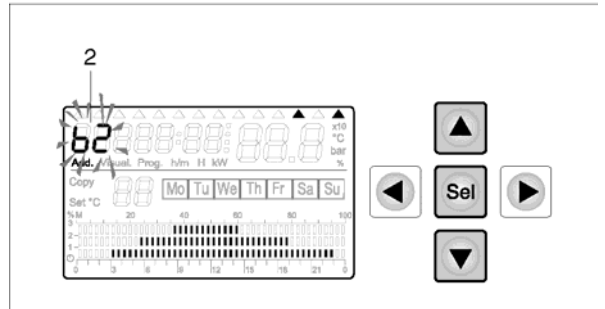

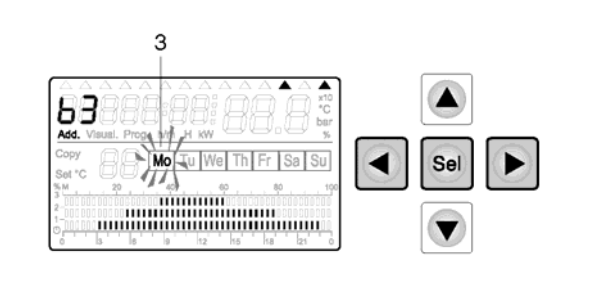

Для выбранного интервала времени, с помощью кнопок «▼» и «▲» можно выбрать один из четырех уровней «Заданной температуры в помещении» (смотри страницу 33). После того как для выделенного 30 минутного интервала будет выбрана «заданная температура», можно перейти к программированию любого другого интервала, как следующего, так и предыдущего, опять же используя клавиши «◄» и «►»; после чего с помощью кнопок «▼» и «▲» выбирается уровень «Заданной температуры в помещении».

По окончании распределения уровней температуры нажмите кнопку "**Sel**". Программирование сделанное для выбранного дня недели, будет запомнено.

Сокращение, обозначающее только что запрограммированный день недели (2), начнет мигать.

С помощью кнопок «◄» и «►» можно выбрать новый день недели, нажмите кнопку "**Sel**", чтобы подтвердить выбор следующего дня недели и запрограммируйте для него уровни температуры точно таким же образом.

Для того чтобы выйти из этого режима, нажмите любую кнопку кроме стрелок «◄», «►», «▼», «▲».

#### **- Функция КОПИРОВАТЬ интервалы для одного дня**

Если при распределении уровней температуры в течение дня попались интервалы времени с одинаковыми уровнями температуры, можно воспользоваться функцией «КОПИРОВАТЬ ИНТЕРВАЛ», чтобы быстро перенести один и тот же уровень температуры с одного интервала времени на другой.

Для того чтобы воспользоваться функцией «КОПИРОВАТЬ ИНТЕРВАЛ»:

− на этапе программирования уровней температуры в помещении нажмите кнопку "**Sel**" и удерживайте ее нажатой до тех пор, пока на дисплее не появится надпись "copy" (3). Это означает, что система запомнила текущий уровень и с помощью кнопок «◄» и «►» можно перенести этот уровень на предыдущий или последующий интервал времени.

После окончания «копирования» запомненного уровня, нажмите кнопку "**Sel**". С дисплея исчезнет надпись "copy" (3) и можно продолжить обычным способом распределять уровни температуры в течение дня.

#### **- Функция КОПИРОВАТЬ ежедневный таймер**

Если на этапе программирования таймеров систем отопления, в течение недели попались дни с одинаковыми графиками работы таймера, можно воспользоваться функцией «КОПИРОВАТЬ ТАЙМЕР ДЛЯ ДНЕЙ НЕДЕЛИ», чтобы быстро перенести настройки для одного из дней недели на другой.

Для того чтобы воспользоваться функцией «КОПИРОВАТЬ ТАЙМЕР ДЛЯ ДНЯ НЕДЕЛИ»:

- − после завершения программирования какого-либо дня недели, нажимайте кнопку "**Sel**" до тех пор, пока не начнет мигать обозначение того дня недели, с которого вы хотите скопировать график работы таймера (4).
- − Нажмите кнопку "**Sel**" и удерживайте ее нажатой до тех пор, пока на дисплее не появится надпись "copy" (5).
	- Это означает, что система запомнила настройки текущего дня недели и теперь с помощью кнопок «◄» и «►» можно перейти на другой день недели, на который вы хотите перенести сохраненные настройки.

Вокруг нового выбранного дня недели будет мигать квадратная «рамка».

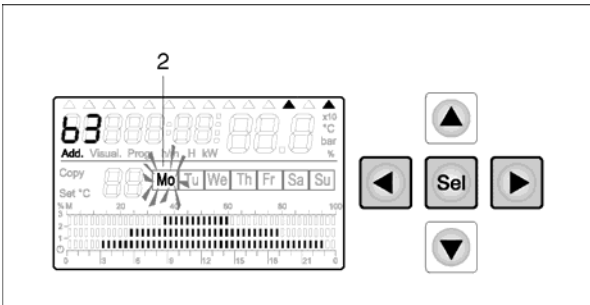

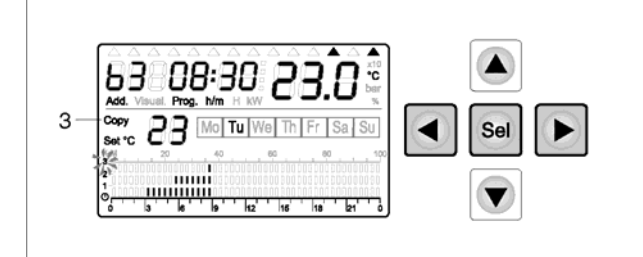

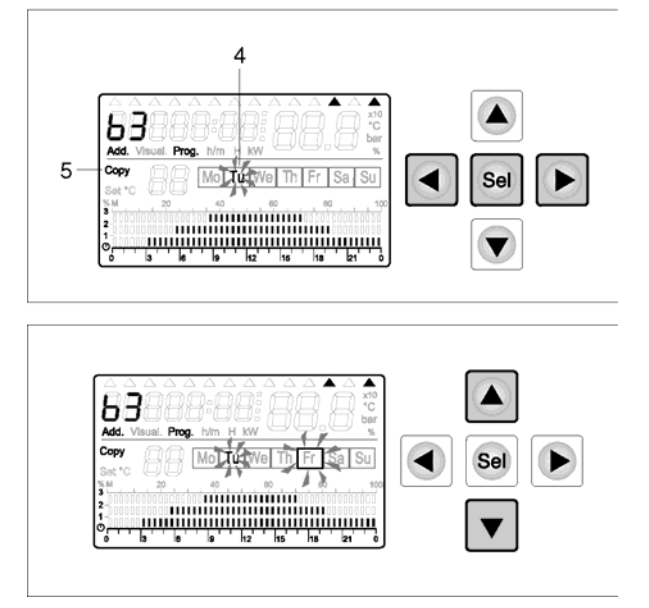

− Нажмите кнопку "**▲**", чтобы скопировать данные в выбранный день, в противном случае нажмите кнопку «▼», чтобы отменить копирование.

При нажатии кнопки "**▲**" появится обозначение выбранного дня недели. Это означает, что сохраненные настройки таймера были скопированы в этот день недели.

При нажатии кнопки «▼»обозначение выбранного дня недели пропадет. Рамка вокруг дня недели все равно будет гореть. Это означает, что скопированные данные для таймера были аннулированы и восстановлены исходные настройки таймера для данного дня недели.

После завершения «копирования» соответствующих дней недели, нажмите кнопку "**Sel**". С дисплея исчезнет надпись "copy" (5) и можно будет выбрать другие дни недели.

#### **- Функция КОПИРОВАТЬ таймер системы отопления**

Если на этапе программирования таймеров систем отопления, попались несколько систем отопления с одинаковыми графиками работы таймера на день и неделю, можно воспользоваться функцией «КОПИРОВАТЬ ТАЙМЕР ДЛЯ СИСТЕМ ОТОПЛЕНИЯ», чтобы быстро перенести настройки таймера с одной системы отопления на другую.

Для того чтобы воспользоваться функцией «КОПИРОВАТЬ ТАЙМЕР ДЛЯ СИСТЕМЫ ОТОПЛЕНИЯ»:

- − после завершения программирования какой-либо системы отопления, нажимайте кнопку "**Sel**" до тех пор, пока не будет выбрана система отопления, с которой вы хотите скопировать график работы таймера. Обозначение этой системы (6) начнет мигать на дисплее.
- − Нажмите кнопку "**Sel**" и удерживайте ее нажатой до тех пор, пока на дисплее не появится надпись "copy" (7).

Теперь система запомнила настройки таймера, относящегося к исходной «эталонной» системе отопления. На дисплее будет отображаться адрес данной системы отопления (8).

С помощью кнопок «▼» и «▲» можно выбрать новую систему отопления (9), куда вы хотите перенести настройки с исходной «эталонной» системы (8).

− Нажмите кнопку "**Sel**". На дисплее появится надпись "COPY". Это означает, что система скопировала настройки исходное «эталонной» системы отопления в новую систему отопления. После того как пропадет надпись "COPY", можно будет выбрать новую систему отопления для переноса скопированных настроек исходной системы.

Для того чтобы выйти из этого режима, нажмите любую кнопку кроме стрелок «◄», «►», «▼», «▲».

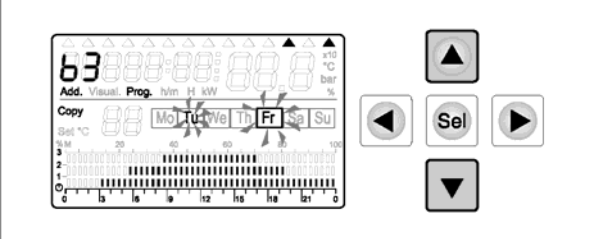

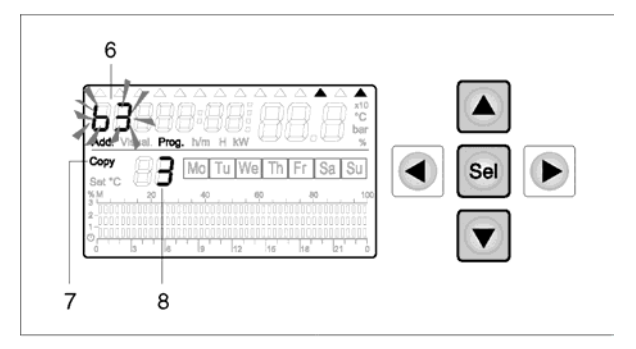

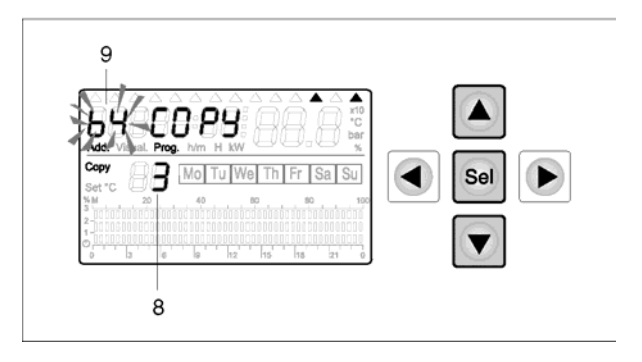

### **РЕГУЛИРОВКА ЗАДАННОЙ ТЕМПЕРАТУРЫ БОЙЛЕРА**

Для изменения Заданной температуры бойлера, нажмите кнопку « $\widehat{\mathbb{C}}^n$ » из любой страницы дисплея. На дисплее начнет мигать текущее Заданное значение температуры бойлера (1) и температура, измеренная датчиком бойлера (2).

Заданное значение температуры бойлера (1) можно изменить с помощью кнопок «▼» и «▲». Она может принимать значения от 30 до 70°С.

Если будет отключена функция производства горячей сантехнической воды, параметр 31=0), то компьютер не будет реагировать на нажатие кнопки  $\sqrt[n]{\mathcal{P}}$ »

На этом этапе программирования, с помощью кнопок «▼» и «▲» можно запрограммировать также Заданную температуру бойлера, подключенного к котлу "b", если он не отключен собственным параметром Р31=0.

Описанное здесь Заданное значение бойлера активируется только в те интервалы времени, которые запрограммированы на таймере бойлера как уровень 2. Смотрите параграф «Программирование таймера бойлера», который приведен далее.

## **ПРОГРАММИРОВАНИЕ ТАЙМЕРА БОЙЛЕРА**

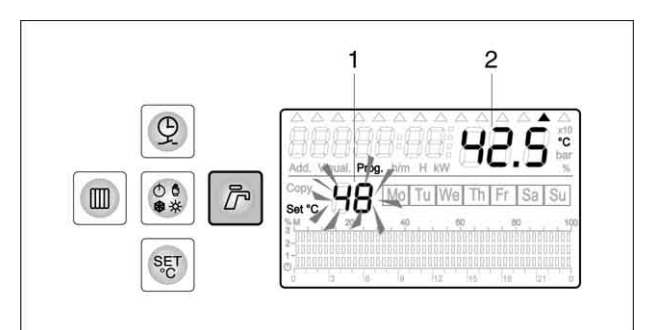

Программируя таймер бойлера, мы определяем Заданную температуру горячей воды для каждого интервала дня для всех дней недели.

Всего имеются три уровня «Заданной температуры сантехнической воды» со следующими значения, которые они могут принимать:

- Уровень 0: ЗАЩИТА ОТ ЗАМЕРЗАНИЯ Может принимать значения от 3 до 7°С. Задается монтажником на этапе первоначальных настроек.
- Уровень 1: УМЕНЬШЕННАЯ ТЕМПЕРАТУРА Может принимать значения от значения, заданного в «Уровне 2» до значения в «Уровне 2» минус Р23. (Р23: значение, задаваемое монтажником на этапе первоначальных настроек системы, может задаваться в диапазоне от 5 до 20°С, заводская настройка 10°С).
- Уровень 2: КОМФОРТ (комфортная температура) Может принимать значения от 30 до 70°С. Пользователь может отрегулировать эту температуру с помощью кнопки « $\bar{\mathcal{L}}^{\bullet}$ ».

На этом этапе программирования, с помощью кнопок «▼» и «▲», можно запрограммировать на день и на неделю также таймер бойлера, подключенного к котлу "b", если он не отключен собственным параметром Р31=0.

Можно запрограммировать график работы из любой страницы дисплея.

Программирование осуществляется следующим образом:

Чтобы перейти в режим программирования таймера бойлера, нажмите кнопку " $\mathcal{L}$ ", а затем кнопку « $\blacktriangleright$ ».

После выбора таймера бойлера на дисплее загорятся два индикатора (1), причем индикатор, расположенный под символом « $\mathbb{C}^n$ » будет мигать.

- ЗАМЕЧАНИЕ: на этом этапе можно включить заводские установки таймера бойлера. Для этого одновременно нажмите, и удерживайте нажатыми в течение нескольких секунд кнопки У и «**Sel**». На дисплее появится надпись "**set def**", и Заданные Значения температур для разных уровней.
- − Нажмите кнопку "**Sel**". Компьютер перейдет при этом в режим программирования таймера.

Начнет мигать обозначение дня недели (2). С помощью кнопок «◄» и «►» можно выбрать день недели, для которого вы хотите запрограммировать таймер.

− Нажмите кнопку "**Sel**", чтобы подтвердить выбранный день недели. После этого компьютер перейдет к распределению уровней температуры горячей воды в течение выбранного дня недели.

 $\mathcal{Q}$  $\frac{0}{2}$  $\vec{F}$ Mol Tu Wel Th Fr I Sal St  $S_{\theta}$  $\blacktriangleright$ SET

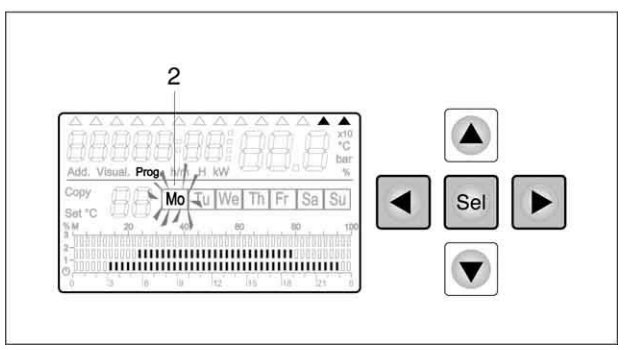

С помощью кнопок «◄» и «►» можно будет выбирать каждый отдельный интервал времени в 30 минут, всего таких интервалов – 48 (24 часа) для того дня, который программируется в данный момент.

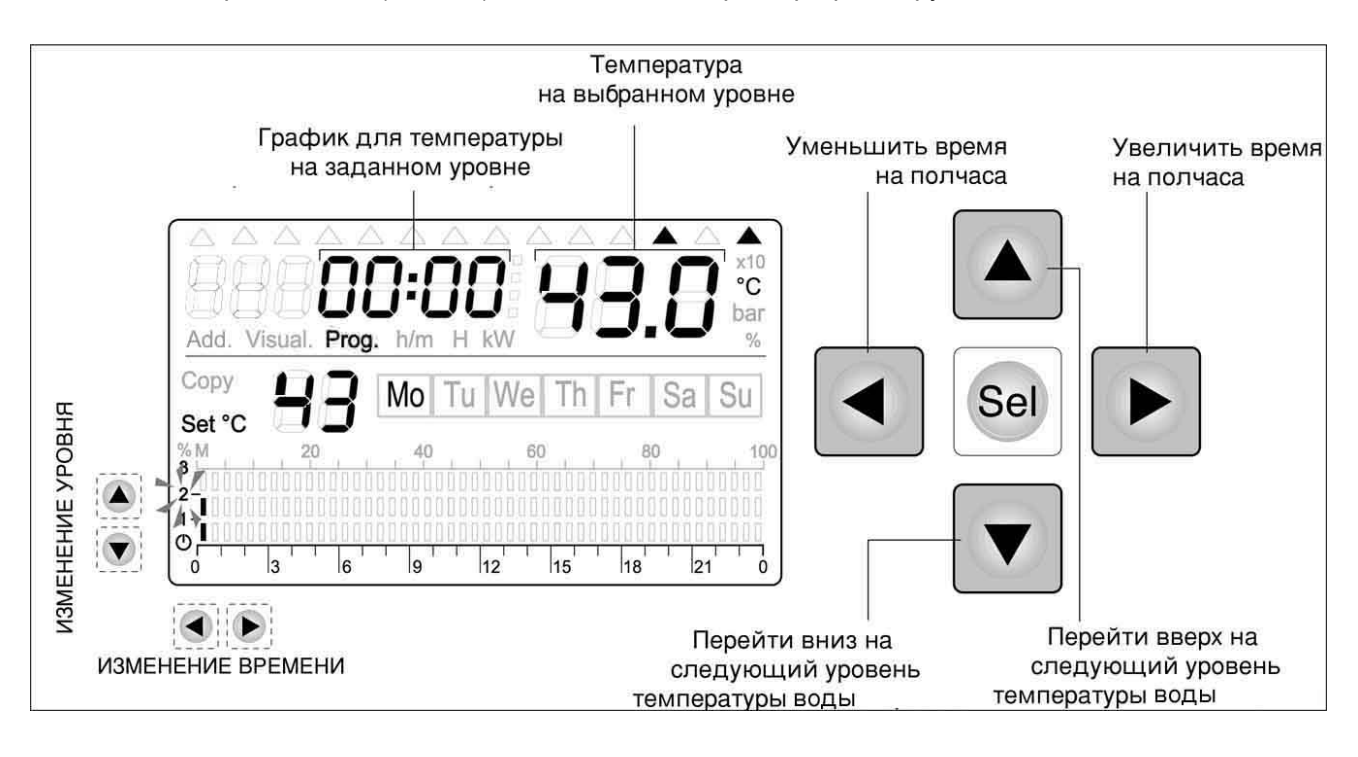

Для выбранного интервала времени, с помощью кнопок «▼» и «▲» можно выбрать один из трех уровней «Заданной температуры бойлера» (смотри страницу 31). После того как для выделенного 30 минутного интервала будет выбрана «заданная температура бойлера», можно перейти к программированию любого другого интервала, как следующего, так и предыдущего, опять же используя клавиши «◄» и «►»; после чего с помощью кнопок «▼» и «▲» выбирается уровень «Заданной температуры».

По окончании распределения уровней температуры нажмите кнопку "**Sel**". Программирование сделанное для выбранного дня недели, будет запомнено.

Сокращение, обозначающее только что запрограммированный день недели (2), начнет мигать.

С помощью кнопок «◄» и «►» можно выбрать новый день недели, нажмите кнопку "**Sel**", чтобы подтвердить выбор следующего дня недели и запрограммируйте для него уровни температуры точно таким же образом.

Для того чтобы выйти из этого режима, нажмите любую кнопку кроме стрелок «◄», «►», «▼», «▲».

#### **- Функция КОПИРОВАТЬ интервалы внутри одного дня для бойлера**

Если при распределении уровней температуры в течение дня попались интервалы времени с одинаковыми уровнями температуры, можно воспользоваться функцией «КОПИРОВАТЬ ИНТЕРВАЛ», чтобы быстро перенести один и тот же уровень температуры с одного интервала времени на другой.

Для того чтобы воспользоваться функцией «КОПИРОВАТЬ ИНТЕРВАЛ»:

− на этапе программирования уровней температуры горячей воды нажмите кнопку "**Sel**" и удерживайте ее нажатой до тех пор, пока на дисплее не появится надпись "copy" (3).

Это означает, что система запомнила текущий уровень и с помощью кнопок «◄» и «►» можно перенести этот уровень на предыдущий или последующий интервал времени.

После окончания «копирования» запомненного уровня, нажмите кнопку "**Sel**". С дисплея исчезнет надпись "copy" (3) и можно продолжить обычным способом распределять уровни температуры в течение дня.

#### **- Функция КОПИРОВАТЬ ежедневный таймер для бойлера** Если на этапе программирования таймера бойлера, в течение недели попались дни с одинаковыми графиками работы таймера, можно воспользоваться функцией «КОПИРОВАТЬ

ТАЙМЕР ДЛЯ ДНЕЙ НЕДЕЛИ», чтобы быстро перенести настройки для одного из дней недели на другой. Для того чтобы воспользоваться функцией «КОПИРОВАТЬ

ТАЙМЕР ДЛЯ ДНЯ НЕДЕЛИ»:

- − после завершения программирования какого-либо дня недели, нажимайте кнопку "**Sel**" до тех пор, пока не начнет мигать обозначение того дня недели, с которого вы хотите скопировать график работы таймера (4).
- − Нажмите кнопку "**Sel**" и удерживайте ее нажатой до тех пор, пока на дисплее не появится надпись "copy" (5). Это означает, что система запомнила настройки текущего дня недели и теперь с помощью кнопок «◄» и «►» можно перейти на другой день недели, на который вы хотите

перенести сохраненные настройки. Вокруг нового выбранного дня недели будет мигать

квадратная «рамка».

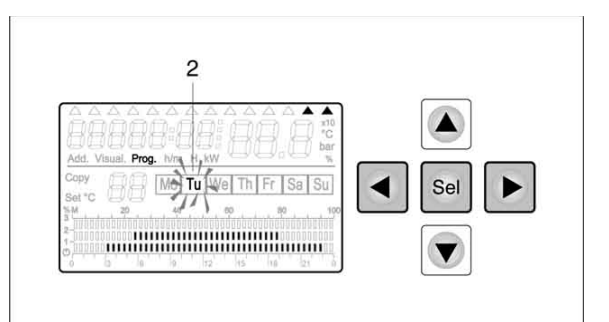

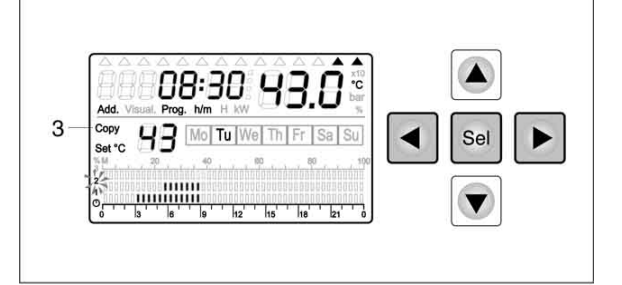

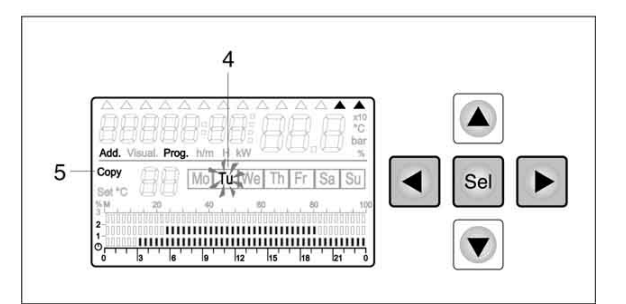

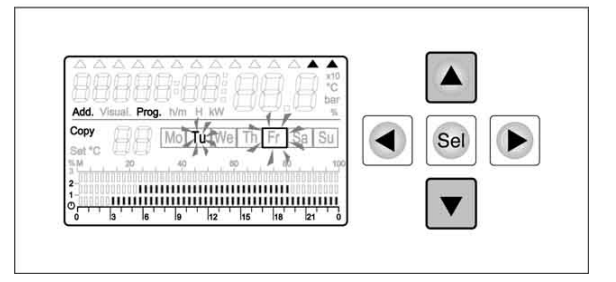

− Нажмите кнопку "**▲**", чтобы скопировать данные в выбранный день, в противном случае нажмите кнопку «▼», чтобы отменить копирование.

При нажатии кнопки "**▲**" появится обозначение выбранного дня недели. Это означает, что сохраненные настройки памяти были скопированы в этот день недели.

При нажатии кнопки «▼» обозначение выбранного дня недели пропадет. Рамка вокруг дня недели все равно будет гореть. Это означает, что скопированные данные для таймера были аннулированы и восстановлены исходные настройки таймера для данного дня недели.

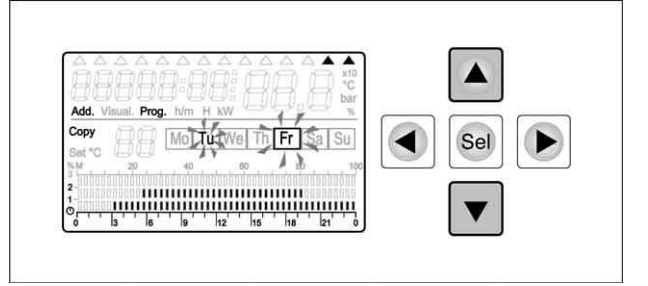

После завершения «копирования» соответствующих дней недели, нажмите кнопку "**Sel**". С дисплея исчезнет надпись "copy" (5) и можно будет выбрать другие дни недели.

## **ВЫБОР РЕЖИМА РАБОТЫ СИСТЕМ**

Для всех подключенных систем отопления (одна «независимого» типа, подключаемая к плате, находящейся в панели управления CL-М и шесть других систем «независимого» и/или «зависимого» типа, подключаемых к модулям N-CVM и соединяемых между собой с помощью шины) можно выбрать один из следующих режимов работы:

- Ожидание (защита от замерзания)  $\Phi$
- Пето  $\forall$
- Зима \*

- Ручной режим

Описание режимов:

- Ожидание  $\Phi$  игнорируются все запросы на производство тепла, как от системы отопления, так и от бойлера. «Включаются» все пороговые значения для защиты от замерзания (уличный датчик, датчик котла и обратного трубопровода, датчик температуры в помещении МА-UCG, датчик прямого трубопровода в системе отопления зависимого типа).
- Лето ☼ удовлетворяются все запросы на тепло от бойлера. Пороговые значения для защиты от замерзания все равно работают.
- Зима <sup>\*</sup> удовлетворяются все запросы на производство тепла, как от системы отопления, так и от бойлера. Пороговые значения для защиты от замерзания все равно работают.
- Ручной режим © удовлетворяются все запросы на производство тепла, как от системы отопления, так и от бойлера. При расчете заданного значения температуры котла игнорируются все запрограммированные расписания работы на день и неделю, в том числе и для бойлера. В качестве заданного значения температуры в помещении берется заданное значение Уровня 3 (быстрый прогрев). При определении различных Заданных значений системы отопления, передаваемых от модулей CPD-CVM, учитывается также Заданное значение для котла, устанавливаемое пользователем с помощью кнопки «

 $\sqrt{2}$  Если параметр Р44=1, для всех систем отопления можно выбирать режим Ожидание, Лето, Зима или Ручной независимо друг от друга.

 $\langle \cdot | \rangle$  Режим можно выбирать только тогда, когда курсор  $\blacktriangle$  стоит напротив символа  $\widehat{P}$ ).

### **ИЗМЕНЕНИЕ ЗАДАННОЙ ТЕМПЕРАТУРЫ КОТЛА (MAN)**

Задаваемое на этом этапе значение температуры, является Заданной температурой Коллектора для системы управления последовательностью/каскадом котлов, ТОЛЬКО если задан РУЧНОЙ режим работы.

для изменения температуры нажмите кнопку «ШШ» из любой страницы дисплея.

На дисплее при этом начнет мигать текущая Заданная температура Коллектора (1) (ручной режим) и реальная температура, измеренная датчиком коллектора (2).

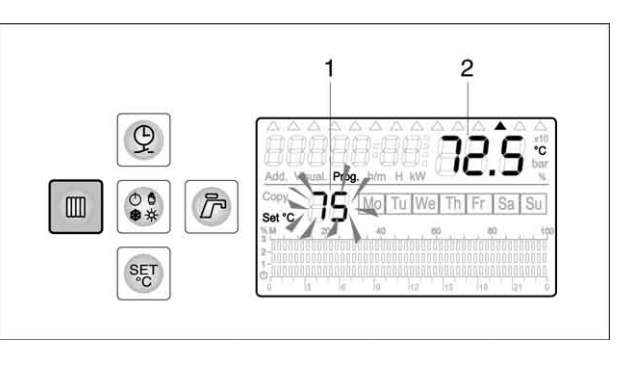

Заданное значение (температуры) коллектора можно изменять с помощью кнопок «▼» и «▲». Она может принимать значения от Р04 (самый высокий Р04 среди подключенных котлов) до Р03 (самый низкий Р03 среди всех подключенных котлов).

## **КОНФИГУРИРОВАНИЕ ПАРАМЕТРОВ**

### **РЕГУЛИРОВКА ПАРАМЕТРОВ**

Работа всей системы, то есть котла и контуров отопления, зависит от набора параметров, которые можно изменять с центрального блока управления.

Параметры делятся на две группы:

- для котла: управляют работой и функциями котла
- для контуров отопления: управляют режимом работы контуров отопления.

Для того чтобы перейти к этим двум группам параметров, необходимо ввести пароль (PASSWORD). Параметры может менять только монтажник или квалифицированный техник. В зависимости от введенного пароля, вы перейдете либо к параметрам котла, либо к параметрам контуров отопления. Если ввести пароль «99», вы получите доступ ко всем параметрам КОТЛА; если ввести пароль «00», вы получите доступ только к некоторым параметрам КОТЛА; если ввести пароль «01», вы получите доступ параметрам СИСТЕМ ОТОПЛЕНИЯ.

#### **- Доступ к параметрам**

Перейдите на любую страницу, на которой отображается текущее время.

− Нажмите кнопку "**Sel**" и удерживайте ее нажатой до тех пор, пока на дисплее не появится страница ввода пароля (PASSword).

С помощью кнопок «▼» и «▲» можно выбрать пароль для котла или систем отопления (1).

- − Нажмите кнопку "**Sel**", чтобы перейти к выбранным параметрам и подтвердить введенный пароль.
- Если пароль ошибочный, система выйдет из страницы настроек. В любом случае компьютер выйдет из этой страницы, если в течение 1 минуты не будет нажато никакой кнопки.

#### **- Страница отображения / изменения параметров**

#### Обозначения на экране:

- 2 Индекс отображаемого котла
	- В данном случае мы отображаем параметры главного котла (Master). Если мы имеем системы с несколькими генераторами, соединенными каскадом, то можно будет также отображать котлы Slave (подчиненные), всего максимум 3, имеющие обозначения (B, C, D).
- 3 Индекс отображаемого параметра
- 4 Значение отображаемого параметра и единицы измерения. ЗАМЕЧАНИЕ: на этапе программирования (доступ с паролем) данный параметр будет мигать и его можно будет изменить с помощью кнопок «▼» и «▲».
- − При нажатии кнопки "**Sel**" начнет мигать индекс котла/генератора (2) и с помощью кнопок «▼» и «▲» можно будет выбрать другой котел (A, B, C, D), но при этом индекс параметра (3) останется таким же. При повторном нажатии кнопки "**Sel**" снова начнет мигать значение параметра (4).
- − С помощью кнопок «◄» и «►» можно выбрать другой параметр (3): при нажатии кнопки «◄» вы перейдете на предыдущий параметр, при нажатии кнопки «►» вы перейдете на следующий параметр.

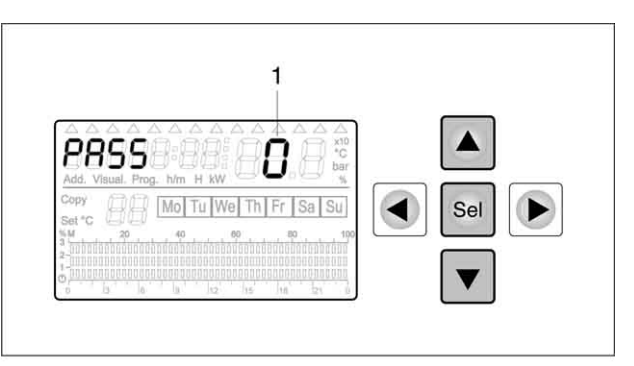

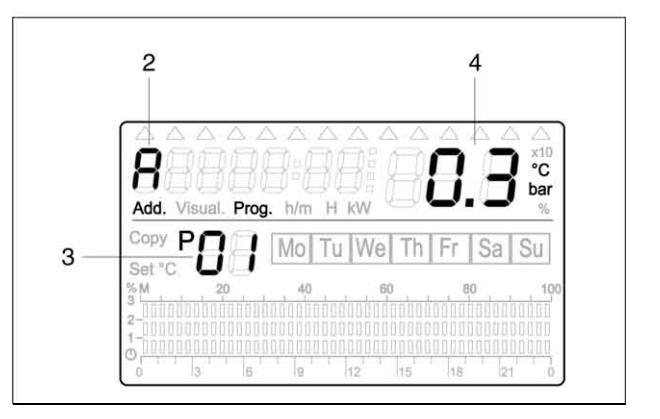

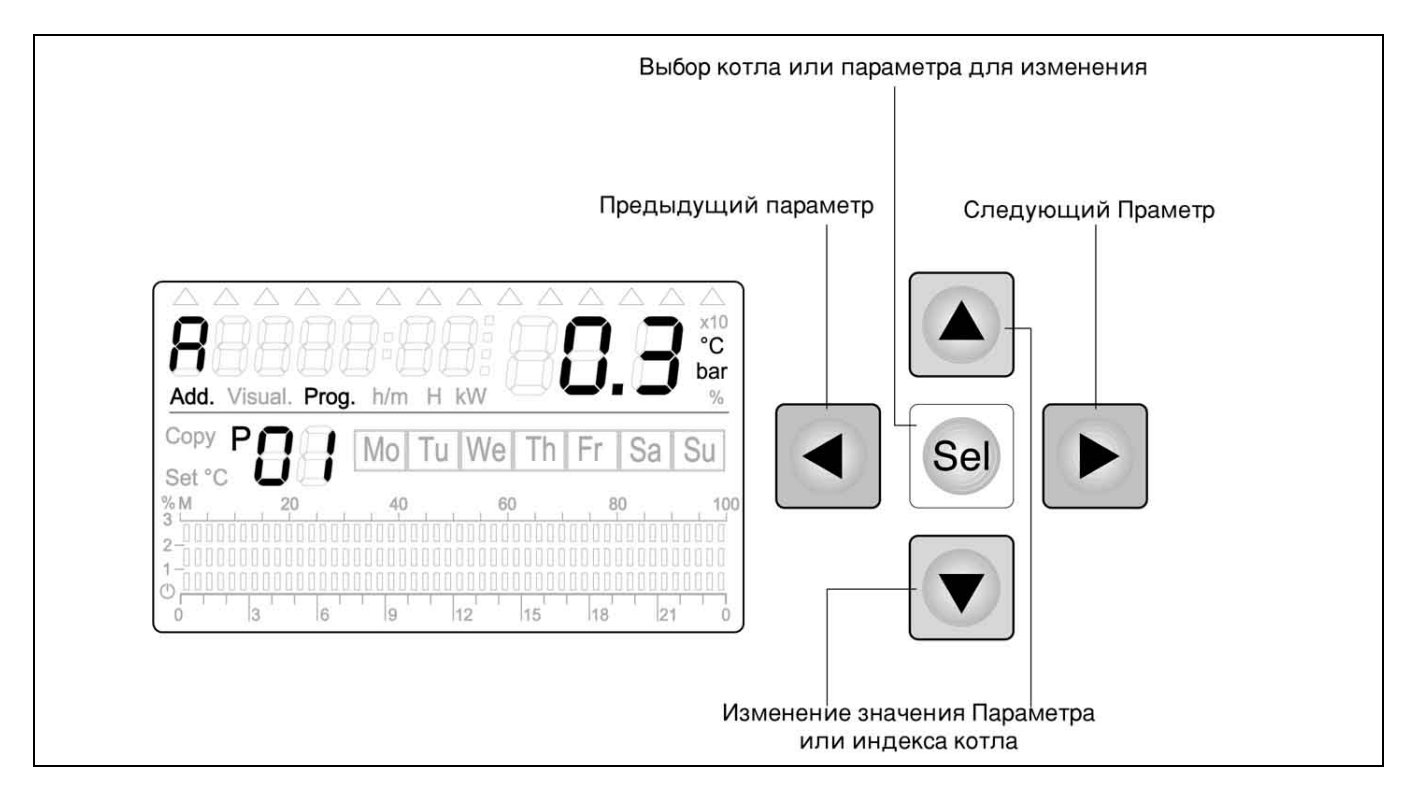

Для того чтобы выйти из режима программирования параметров, нажмите любую кнопку в левой части дисплея. Если в течение минуты не будет нажато никакой кнопки, система автоматически выйдет из режима программирования параметров.

## **Описание параметров котла Master (Главный)**

Для того чтобы назначить как Master (главный) одно из электронных устройств управления, находящихся на панели управления RIELLO 5000 CL-B, необходимо установить параметр Р45=1, и переключить в нужное положение соответствующие микропереключатели, как показано на схеме справа.

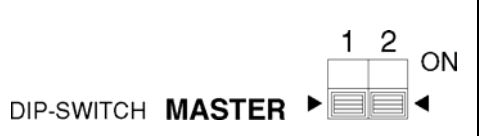

## **ОПИСАНИЕ ПАРАМЕТРОВ КОТЛА MASTER (ГЛАВНЫЙ) (ПАРОЛЬ «99»)**

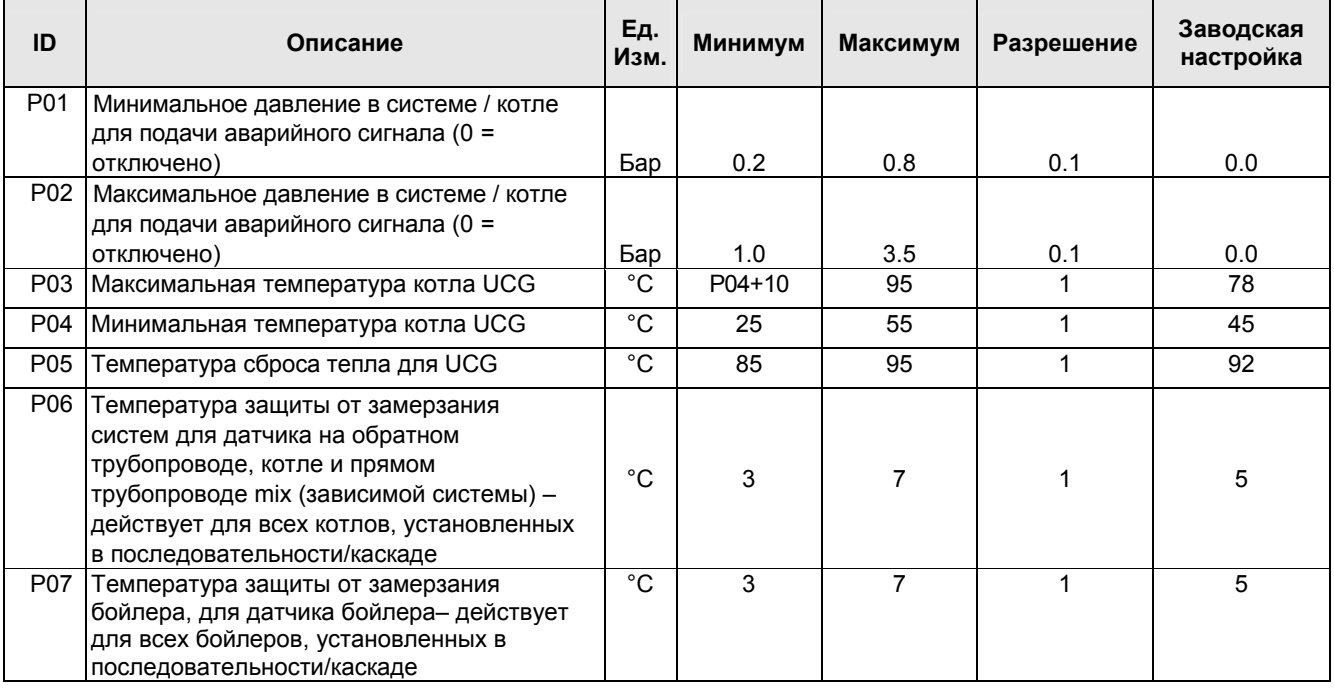

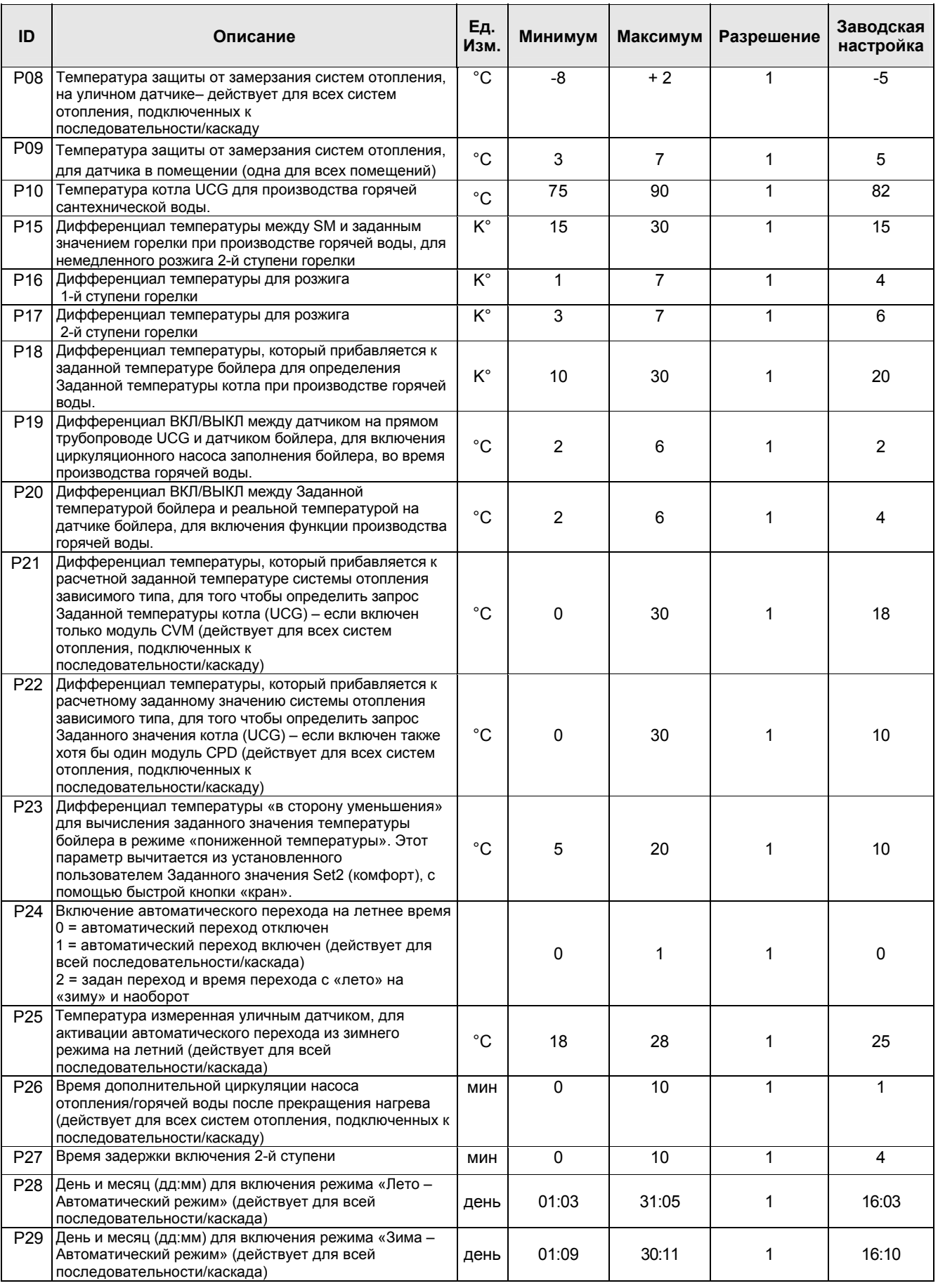

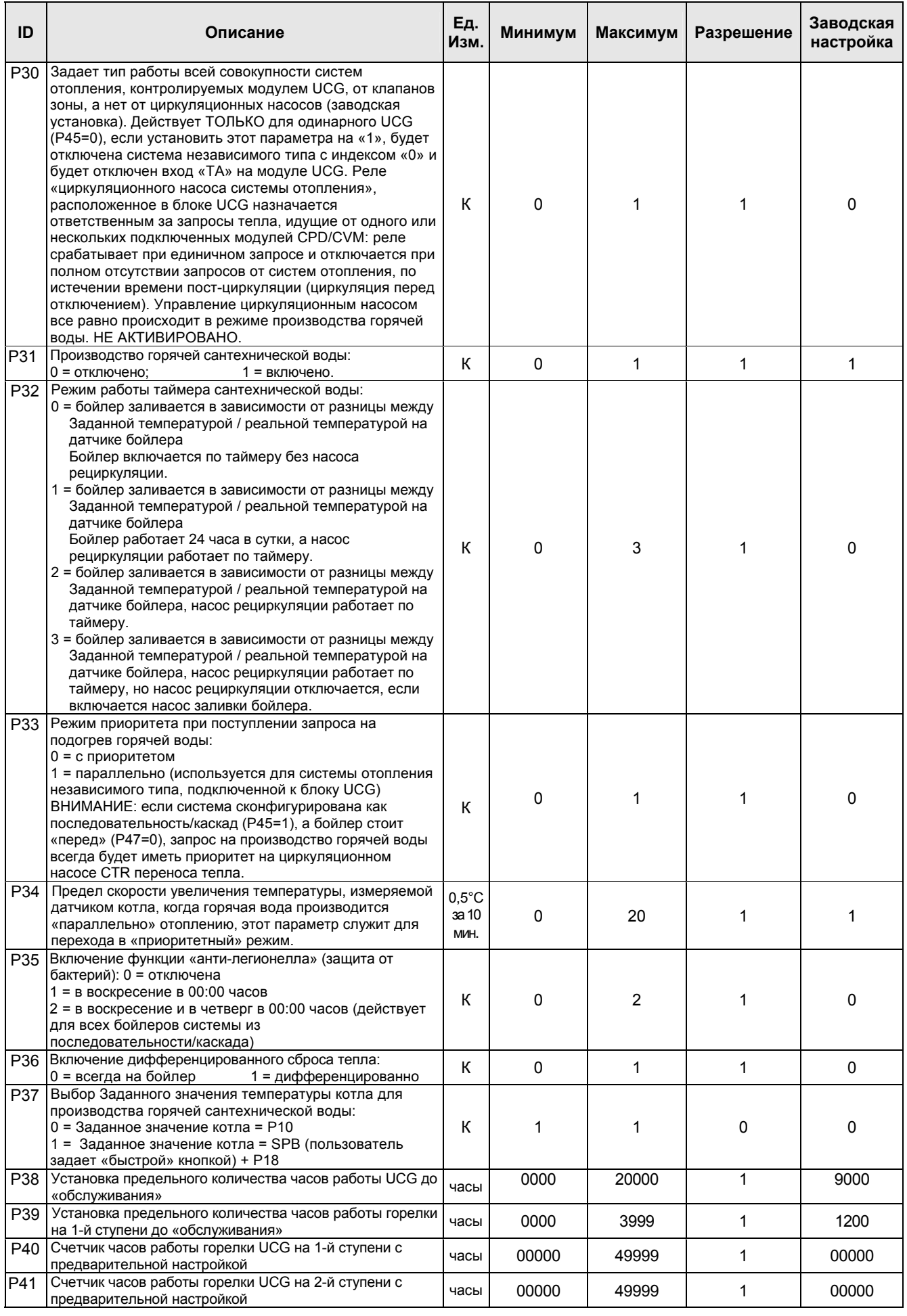

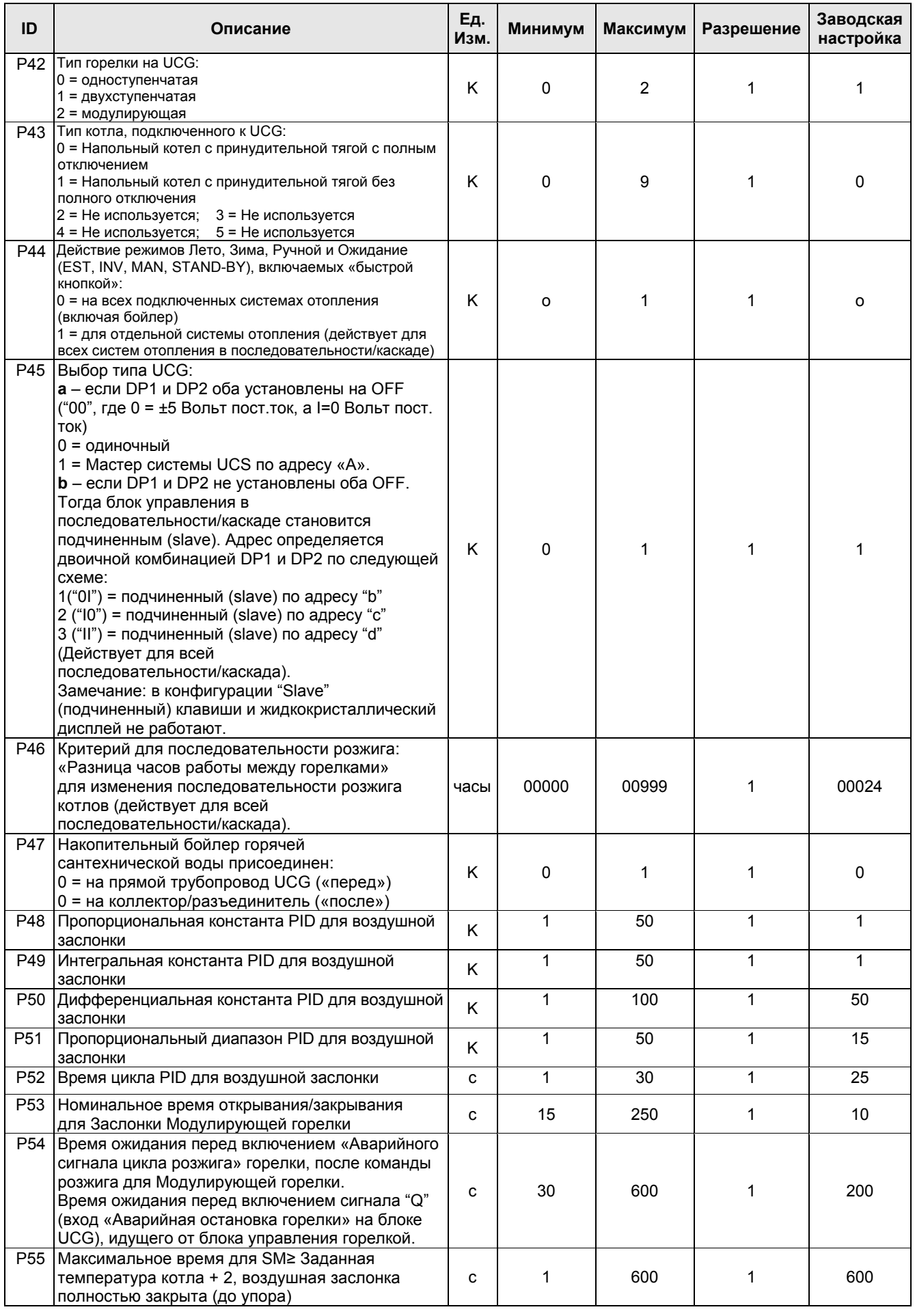

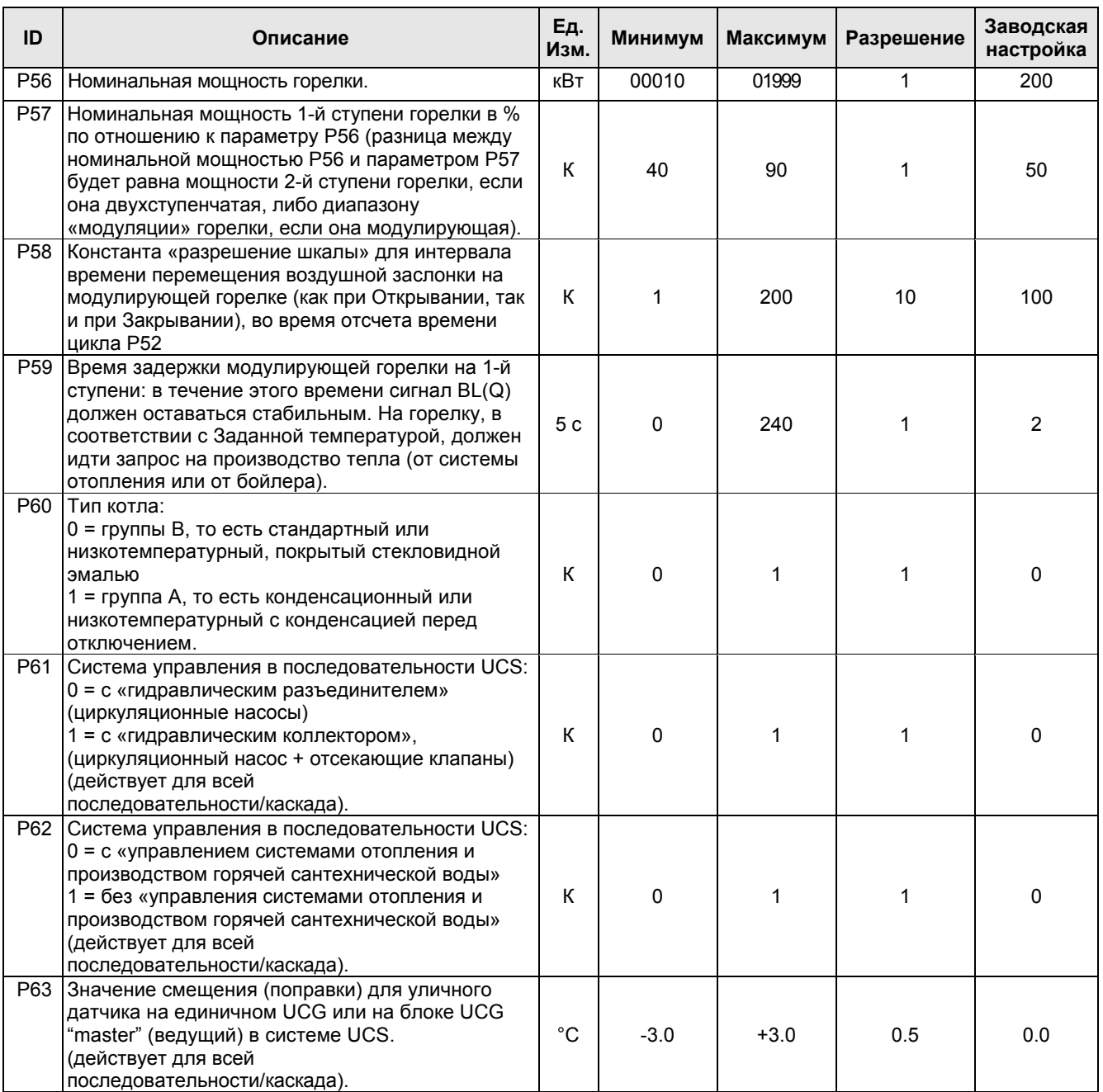

## **ОПИСАНИЕ ПАРАМЕТРОВ КОТЛА MASTER (ГЛАВНЫЙ) (ПАРОЛЬ «00»)**

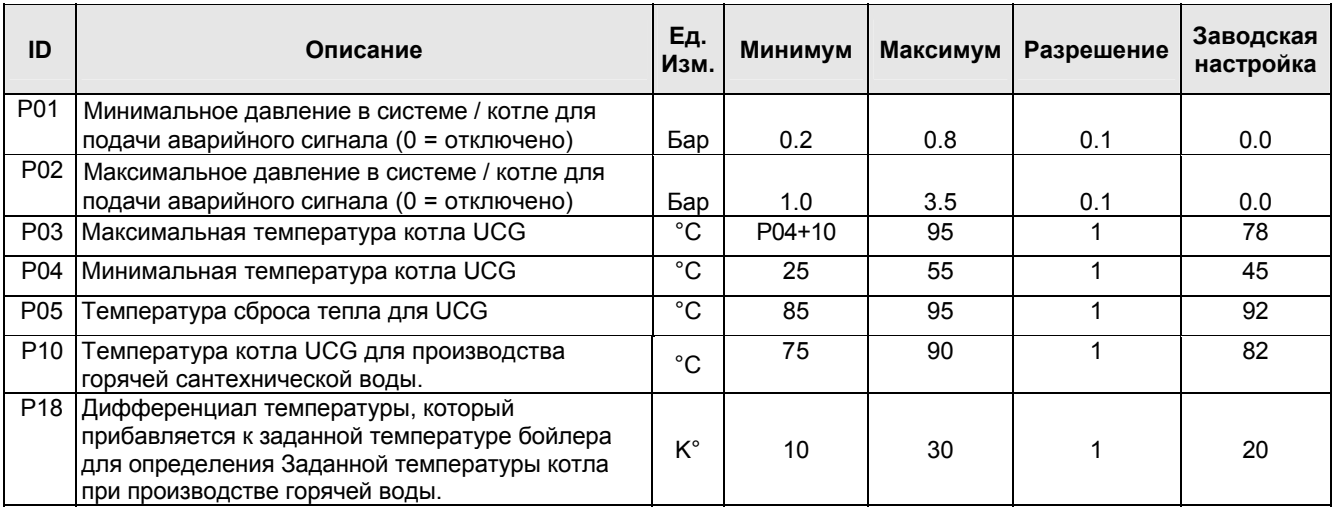

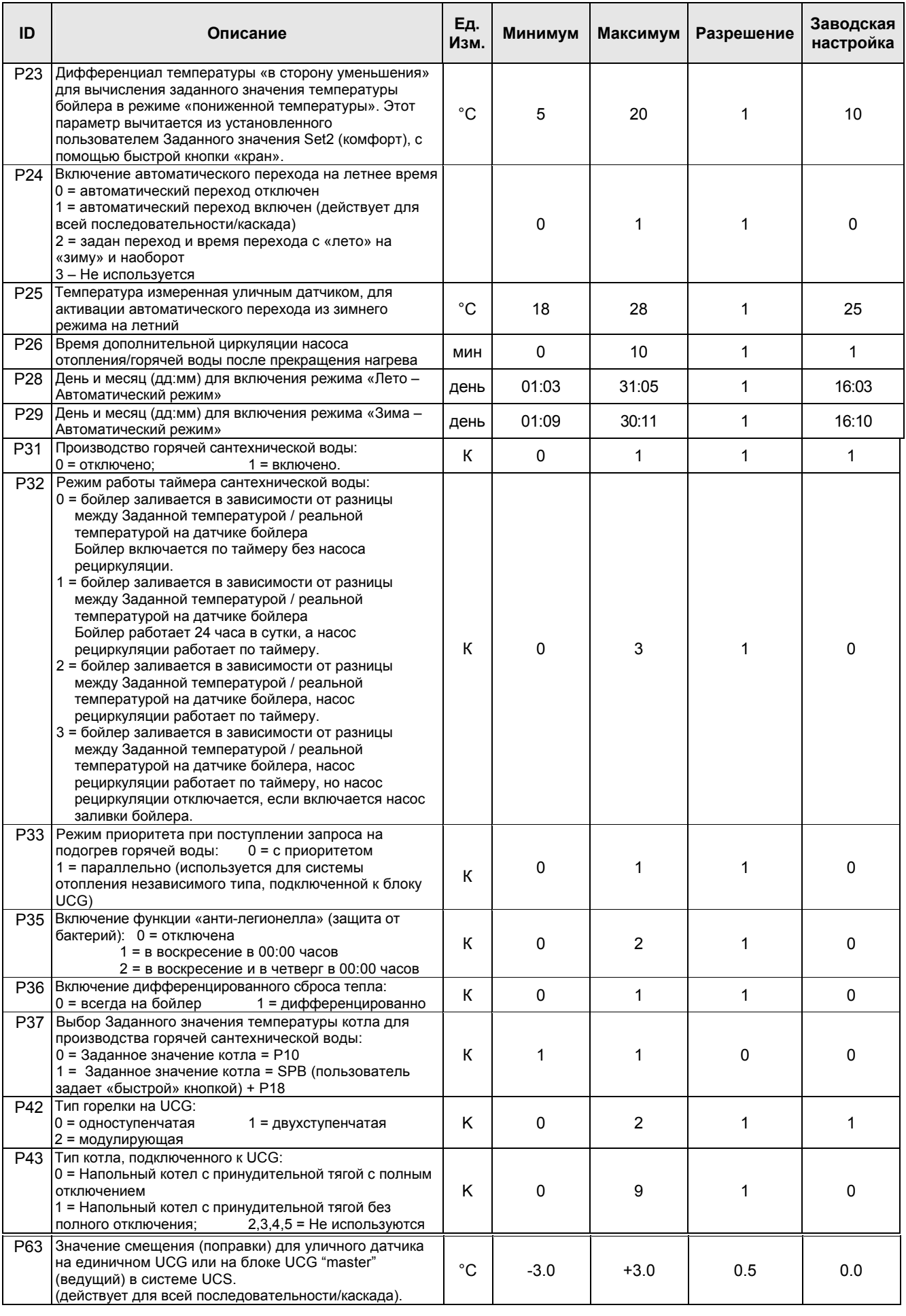

### **Описание параметров котла Slave (Подчиненный)**

Для того чтобы назначить как Slave (подчиненный) по адресу "b" одно из электронных устройств управления, находящихся на панели управления **RIELLO 5000 CL-B**, необходимо переключить в нужное положение соответствующие микропереключатели, как показано на схеме справа.

 $120N$  $\blacktriangleleft$ DIP-SWITCH SLAVE >

Ί Вместо значения тех параметров, которые не перечисленные в данной таблице, но которые отображаются на дисплее на этапе конфигурации, будут отображаться черточки «---».

## **ОПИСАНИЕ ПАРАМЕТРОВ КОТЛА SLAVE (подчиненный) (ПАРОЛЬ «99»)**

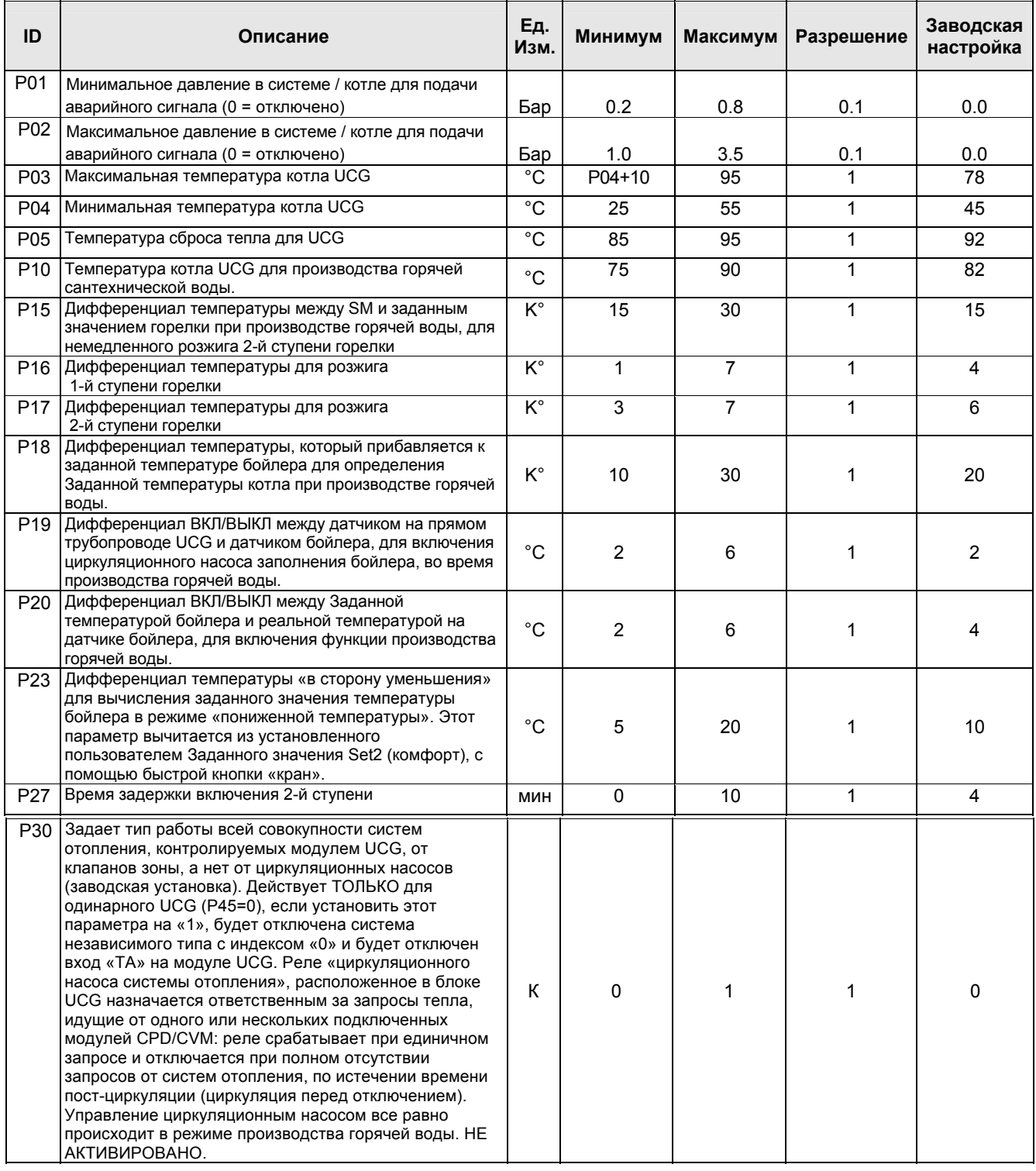

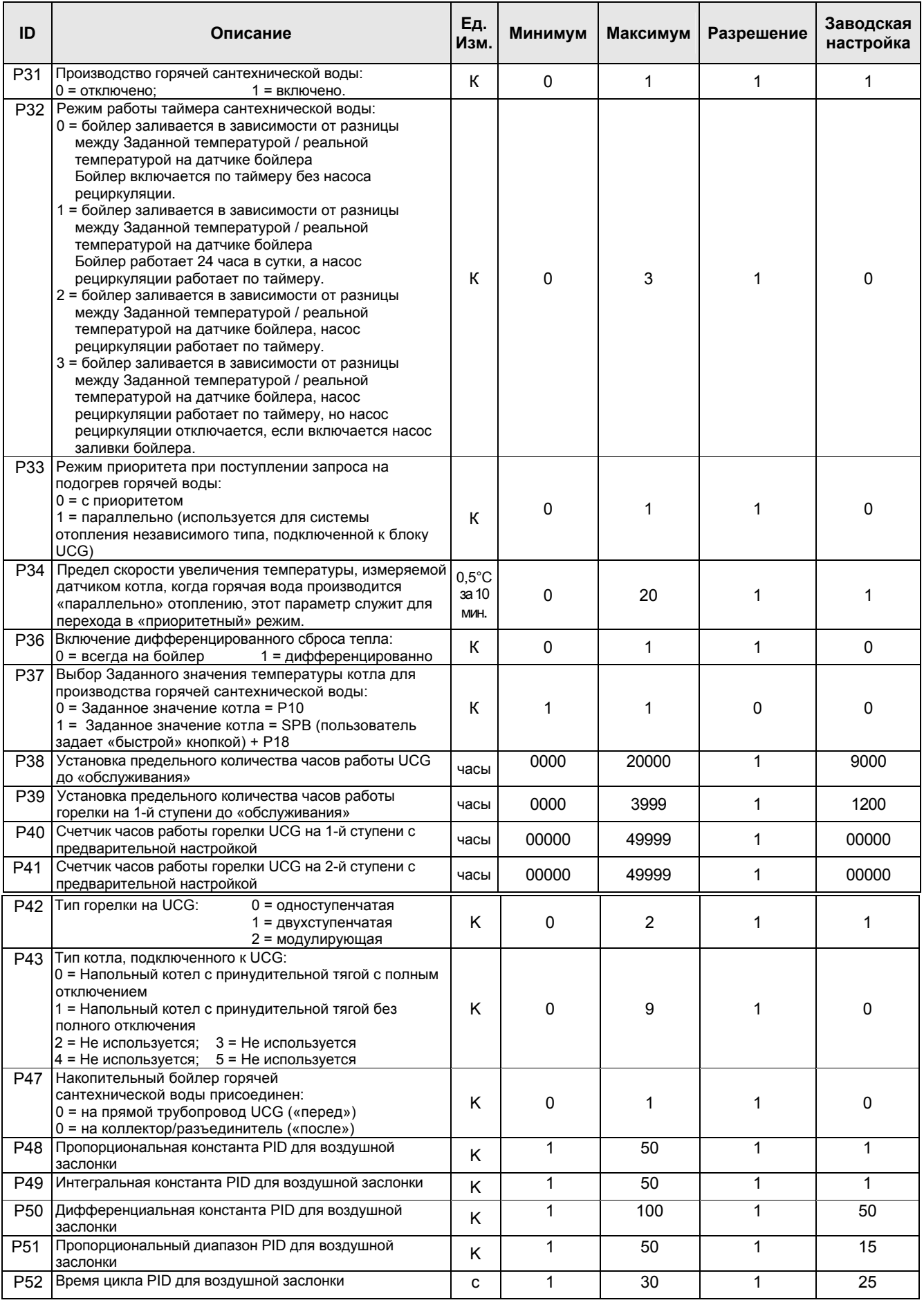

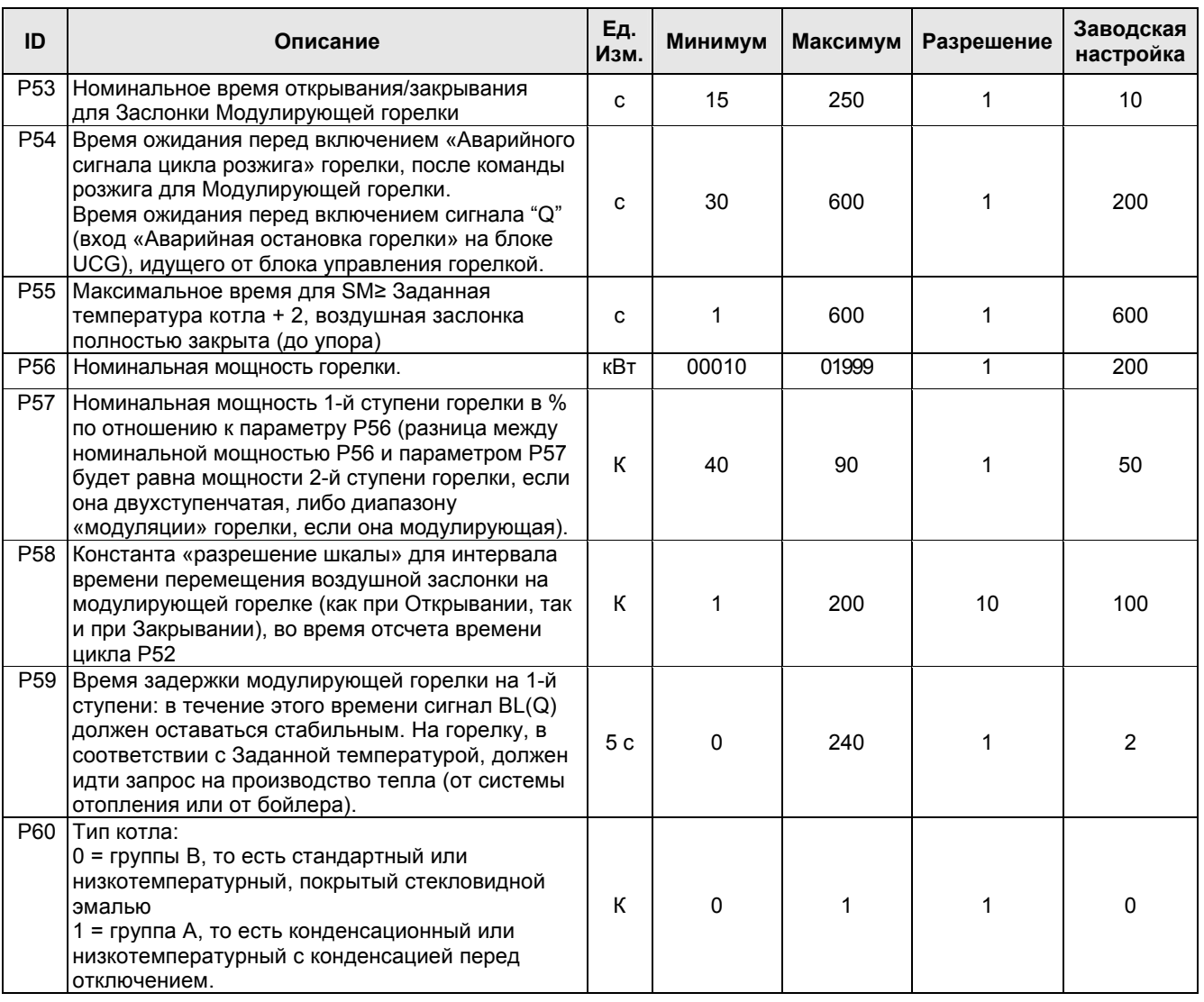

## **ОПИСАНИЕ ПАРАМЕТРОВ КОТЛА SLAVE (подчиненный) (ПАРОЛЬ «00»)**

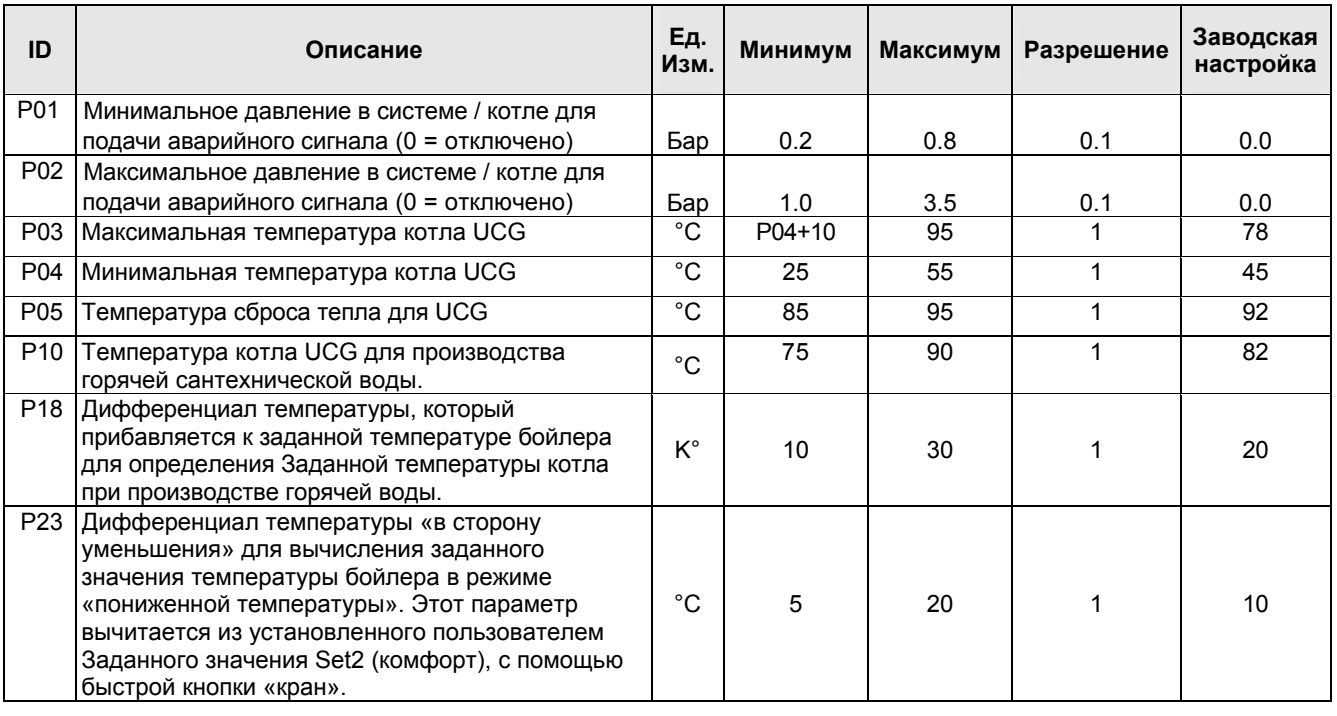

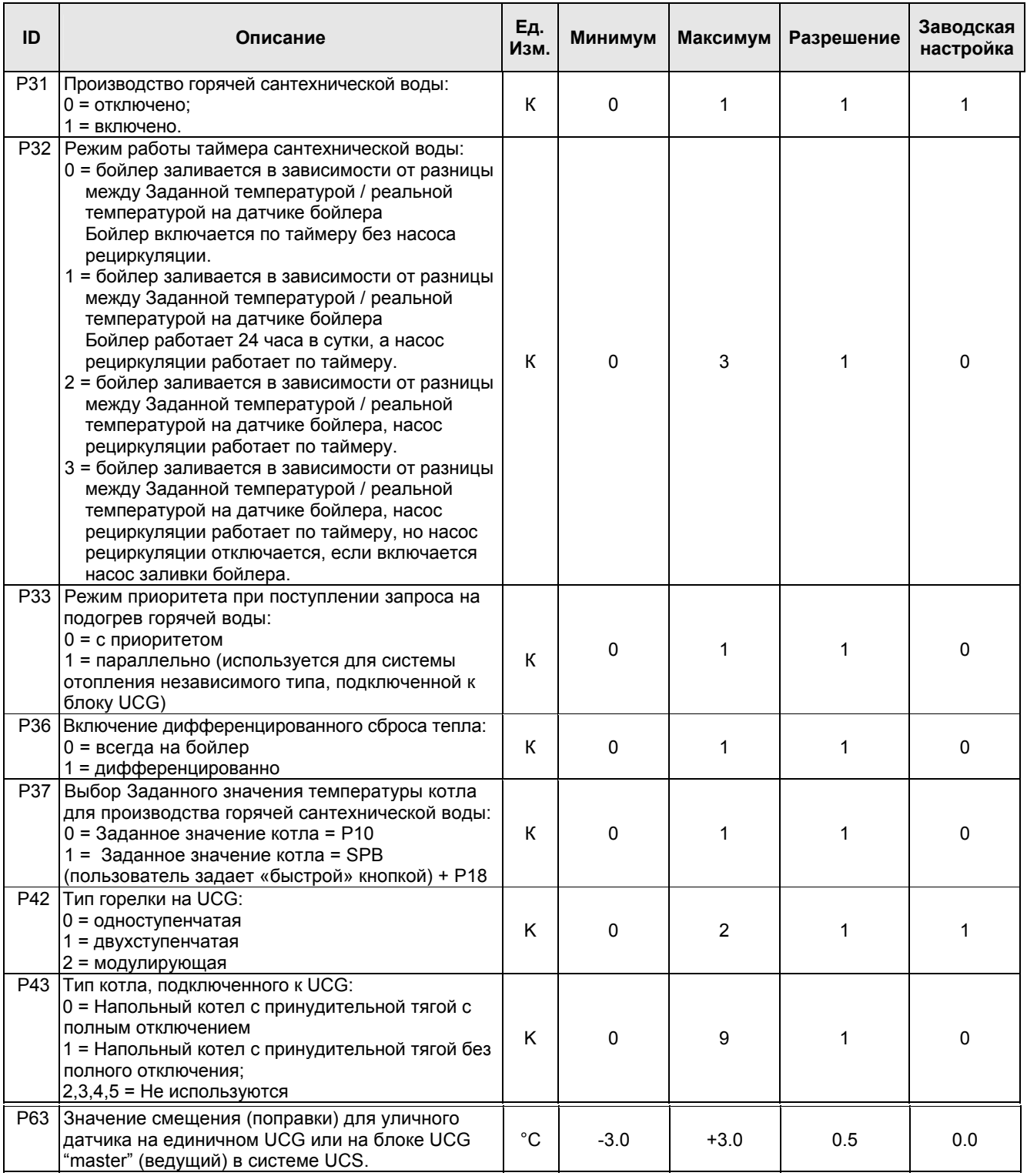

## **- ОПИСАНИЕ ПАРАМЕТРОВ ПАНЕЛИ УПРАВЛЕНИЯ СИСТЕМАМИ CPD И CVM (ПАРОЛЬ «01»)**

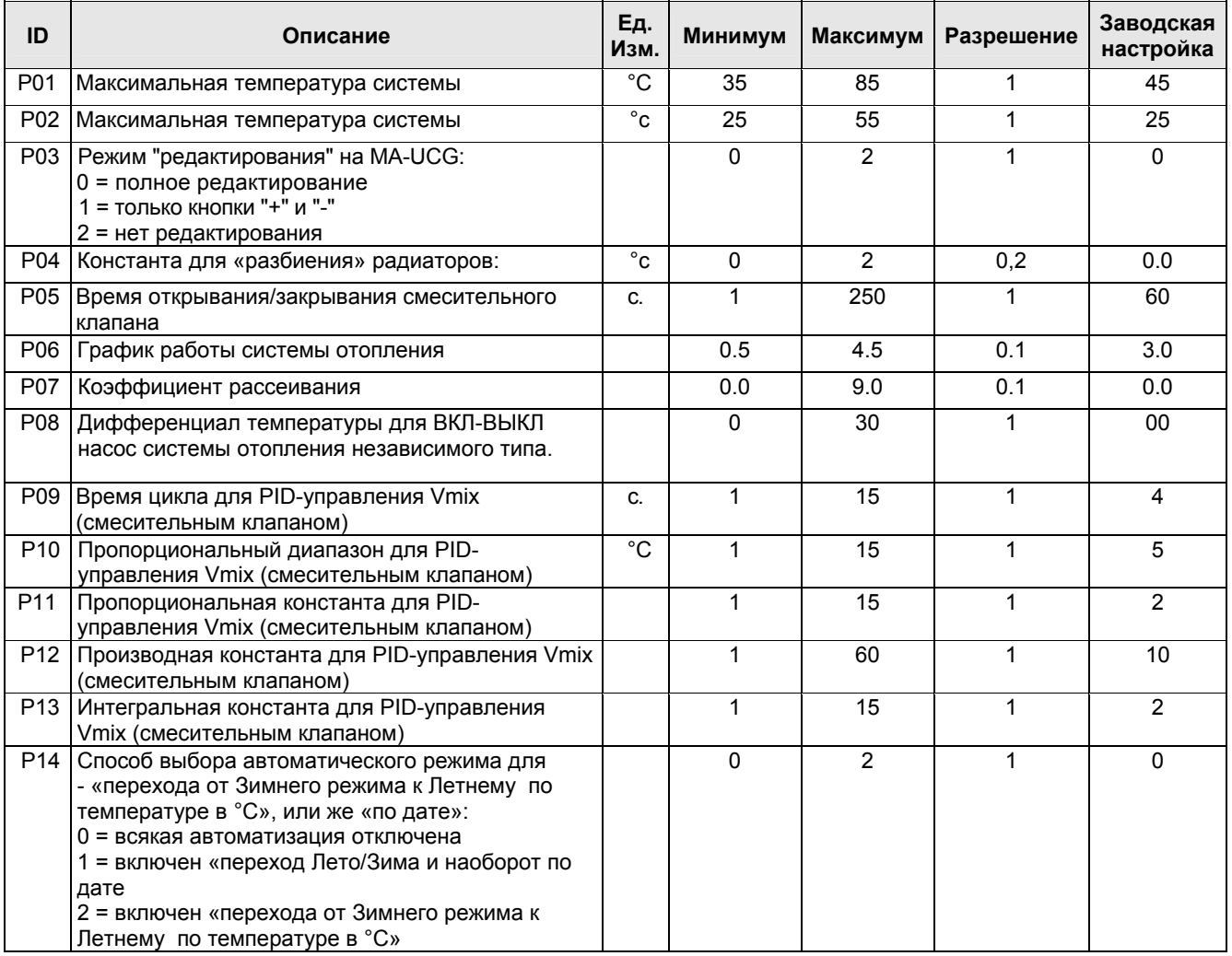

Если Устройство Управления Системой, которое вы настраиваете, имеет тип CPD, то параметры Р04, Р05, ис Р09 до Р13 нельзя изменять и вместо их значения на дисплее будут отображаться черточки «---».

**Если Устройство Управления Системой, которое вы настраиваете, имеет тип CVM, то параметр** Р08 нельзя изменять и вместо его значения на дисплее будут отображаться черточки «---».

### **ДИАГНОСТИКА И СИГНАЛИЗАЦИЯ ОБ АВАРИЙНЫХ СООБЩЕНИЯХ**

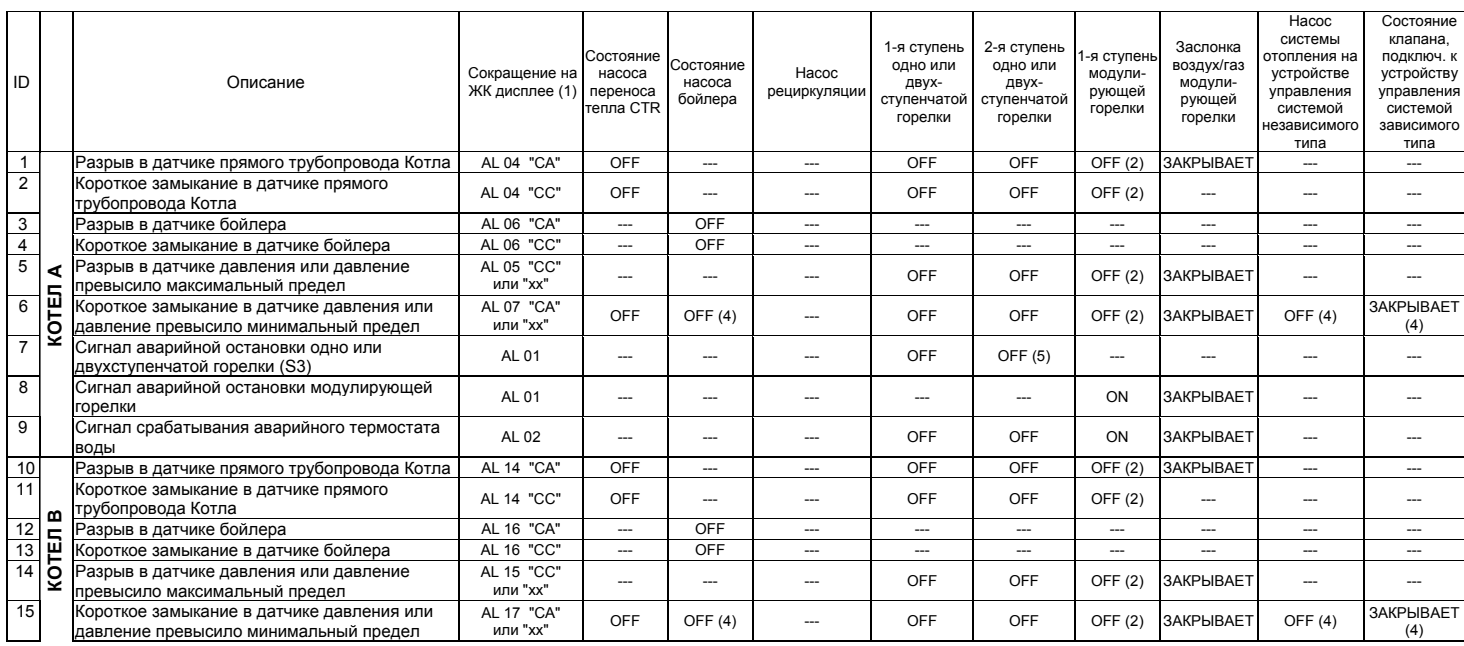

ЗАМЕЧАНИЯ:

(1) На дисплее отображаются сокращения «СА» или «СС», когда курсор «указывает» на датчик, находящийся в аварийном состоянии<br>(2) Отключение 1-й ступни Модулирующей горелки происходит после полного закрывания Заслонки возду

 $\bigwedge_{(5)}$  Питание на одно и двухступенчатые горелки необходимо подвести НАПРЯМУЮ на вход L1 автомата горения, а НЕ через термостатическую серию Т1-Т2.

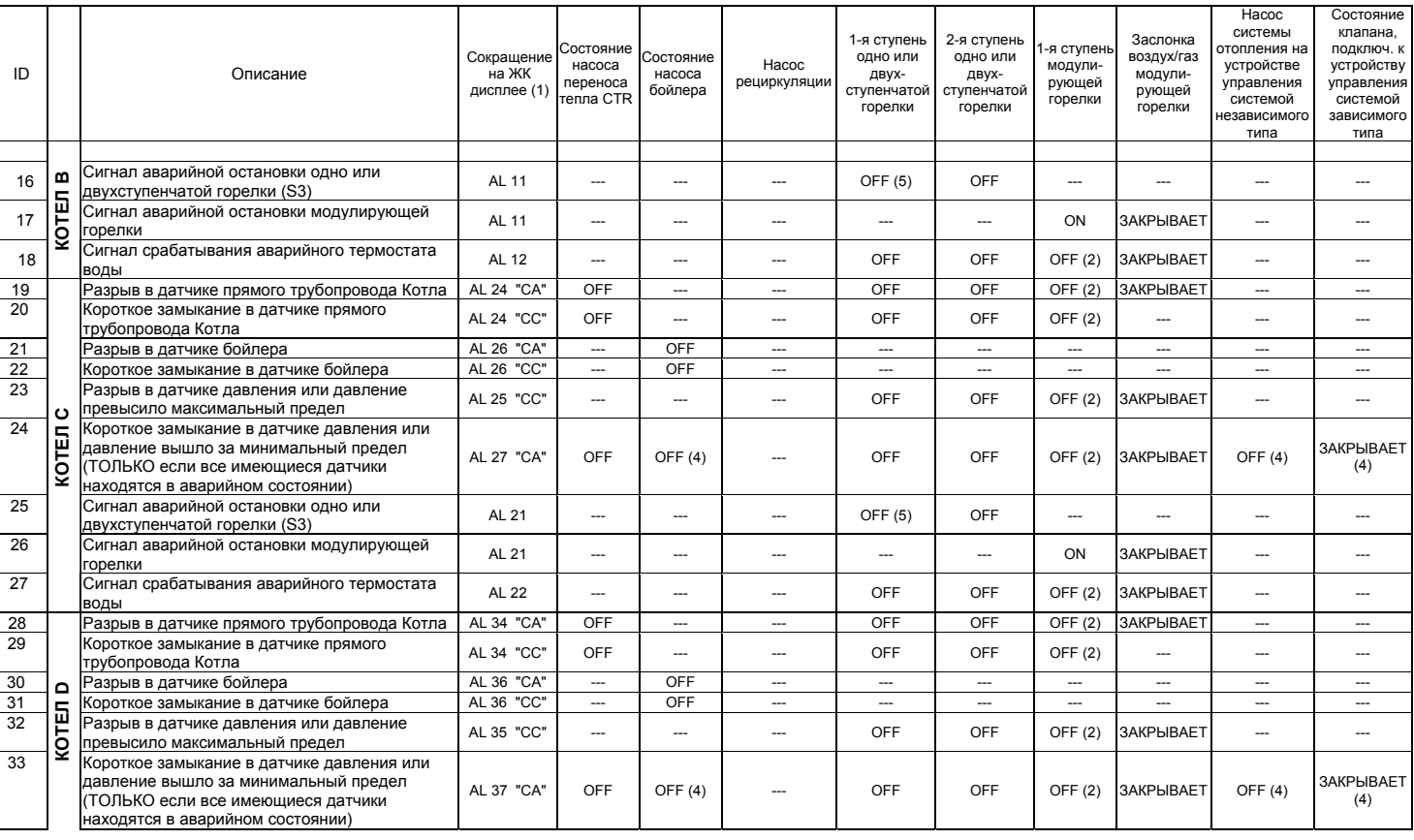

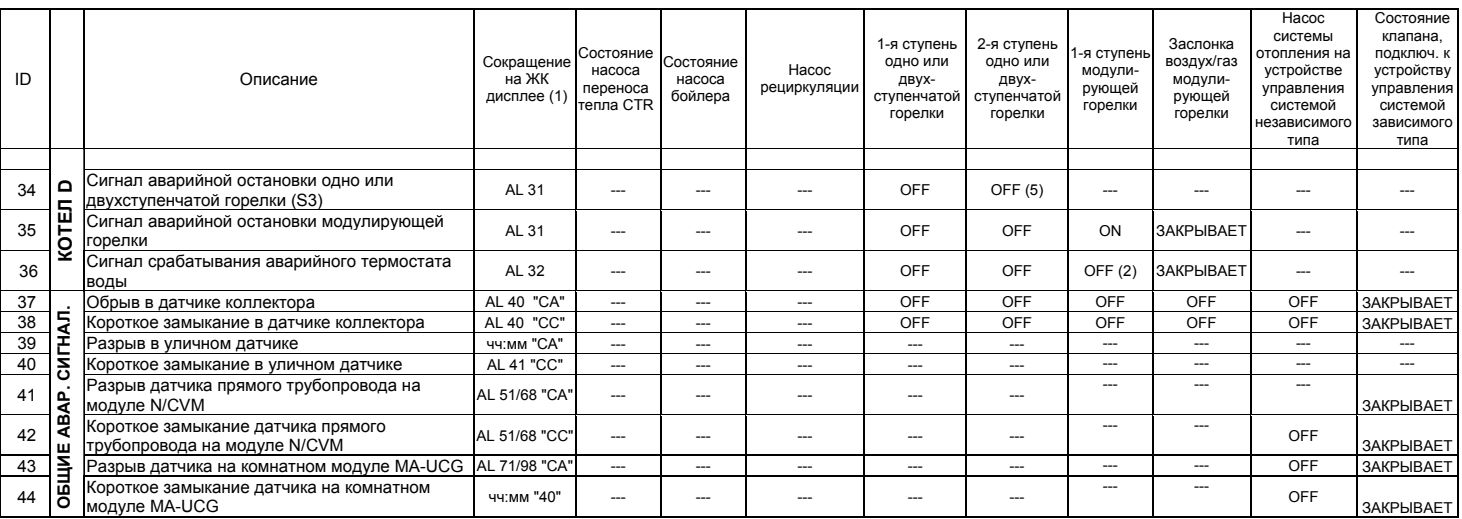

ЗАМЕЧАНИЯ:

(1) На дисплее отображаются сокращения «СА» или «СС», когда курсор «указывает» на датчик, находящийся в аварийном состоянии

(2) Отключение 1-й ступни Модулирующей горелки происходит после полного закрывания Заслонки воздух-газ.

(3) Система возобновит работу после аварийного состояния автоматически, когда исчезнет аварийный сигнал или аварийное состояние изменится на обычное рабочее.

(4) Только если все имеющиеся датчик давления находятся в аварийном состоянии.

 $\bigwedge$ (5) Питание на одно и двухступенчатые горелки необходимо подвести НАПРЯМУЮ на вход L1 автомата горения, а НЕ через термостатическую серию Т1-Т2.

## СПОСОБЫ ТЕСТИРОВАНИЯ ВХОДОВ И ВЫХОДОВ

Для каждого котла, который управляется панелью CL-B, "Master A" и "Slave b", можно ввести пароль «4» и войти в режим быстрого тестирования, в котором проверяется правильно ли срабатывают реле и «логические» реле системы UCG, а также клавиатура и световые индикаторы «режима» работы.

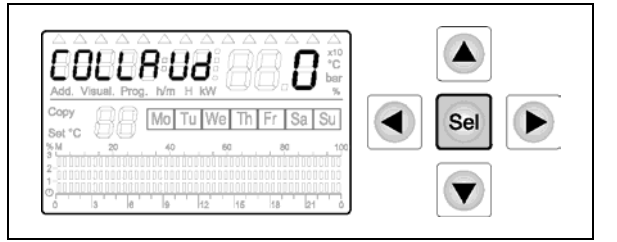

После ввода пароля «4» и нажатия клавиши "Sel", на дисплее появится надпись "COLLAUd." и цифра  $\kappa$  O<sub>2</sub>

Нажимая «быстрые» клавиши, можно проверить Световые индикаторы, соответствующие «режимам работы», соответствие между клавишами и индикаторами следующее:

- клавиша «" $\mathcal{L}$ "» (1) = Световой индикатор « $\clubsuit$ » (А) горит
- клавиша « $\overline{\mathbb{C}}$ » (2) = Световой индикатор « $\circledcirc$ » (В) горит
- клавиша «Set°C» (3) = Световой индикатор « $\leftrightarrow$ » (С) горит
- клавиша «Ш» (4) = Световой индикатор « \*» (D) горит
- клавиша «режим» (5)= Световой индикатор «<sup>В</sup>» (Е) горит

Нажимая «навигационные» клавиши, можно протестировать реле, между ними имеется следующее соответствие:

- клавиша «▲» (6) = РЕЛЕ насоса бойлера включено + на жидкокристаллическом дисплее горит цифра «5» (только для котла MASTER-Главный)
- = РЕЛЕ насоса рециркуляции горячей воды включено + на жидкокристаллическом - клавиша «  $\blacktriangleright$  » (7) дисплее горит цифра «4» (только для котла MASTER-Главный)
- клавиша « ▼ » (8) = РЕЛЕ насоса CTR1 и CTR2 включены + на жидкокристаллическом дисплее горит цифра «3»
- = РЕЛЕ 2-й ступени горелки включено + на жидкокристаллическом дисплее горит - клавиша « $\blacktriangleleft$ » (9) цифра «2» (только для котла SLAVE-Подчиненный)
- клавиша «Sel» (10) = РЕЛЕ 1-й ступени горелки включено + на жидкокристаллическом дисплее горит для котла MASTER-Главный, так и для котла SLAVEцифра «1» (как Подчиненный)

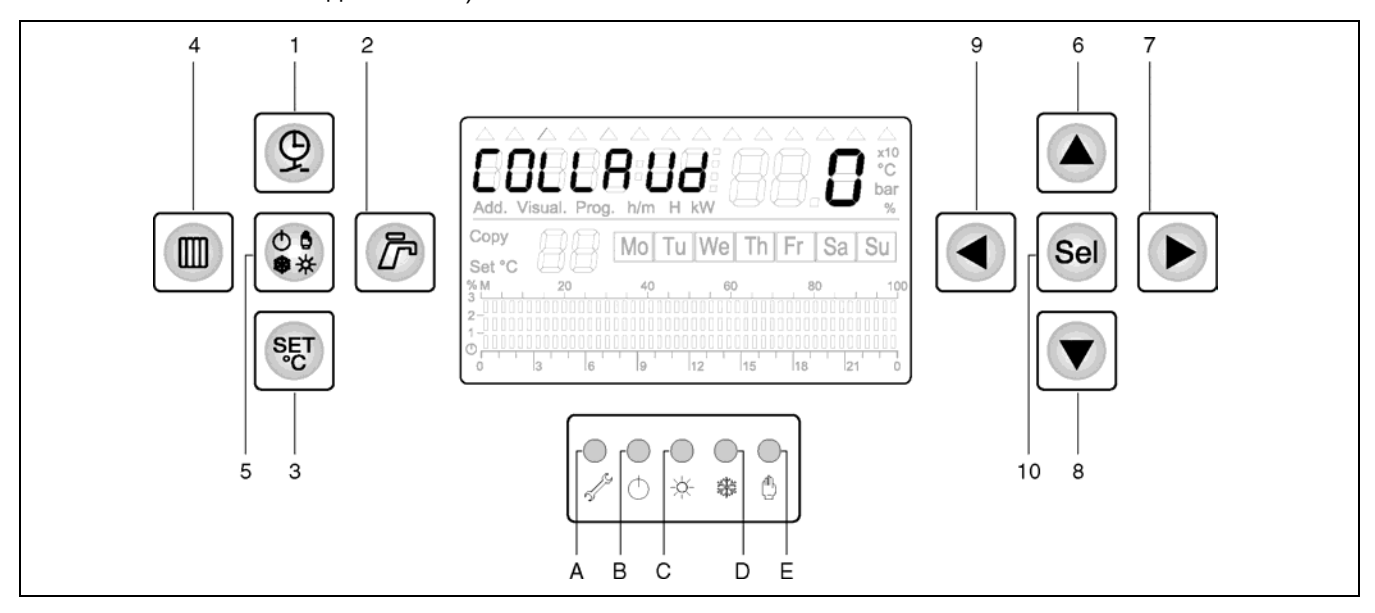

В зависимости от того, какой котел выбран, "Master Add=A" или же "Slave Add=b", в двух разрядах для цифр, рядом с надписью "Set°C" на жидкокристаллическом дисплее, появятся следующие символы: - "tA" если активирован вход термостата помещения на UCG

- "Si" если активирован вход аварийного термостаты «перегрева воды»

- "bl" если активирован вход, предназначенный для обнаружения «аварийной остановки горелки»

Таким образом можно протестировать «логические» входы на платах "UCG-Master" и "UCG-Slave" ("Si" и "bl" являются оптоизолированными).

Для того чтобы выйти из режима тестирования "test" подождите 1 минуту, не нажимая никаких кнопок, или же выключите модуль UCG.

## **ГРАФИК ФУНКЦИИ "SC/SE"**

Репрезентативный график зависимости температуры котла (SC) от уличной температуры (SE), рассчитанной на системе «А0», с 2 уровнями заданной температуры в помещении, вызываемой по таймеру, и фильтрующейся минимальным (Р04) и максимальным (Р03) пределами температуры на котле «А».

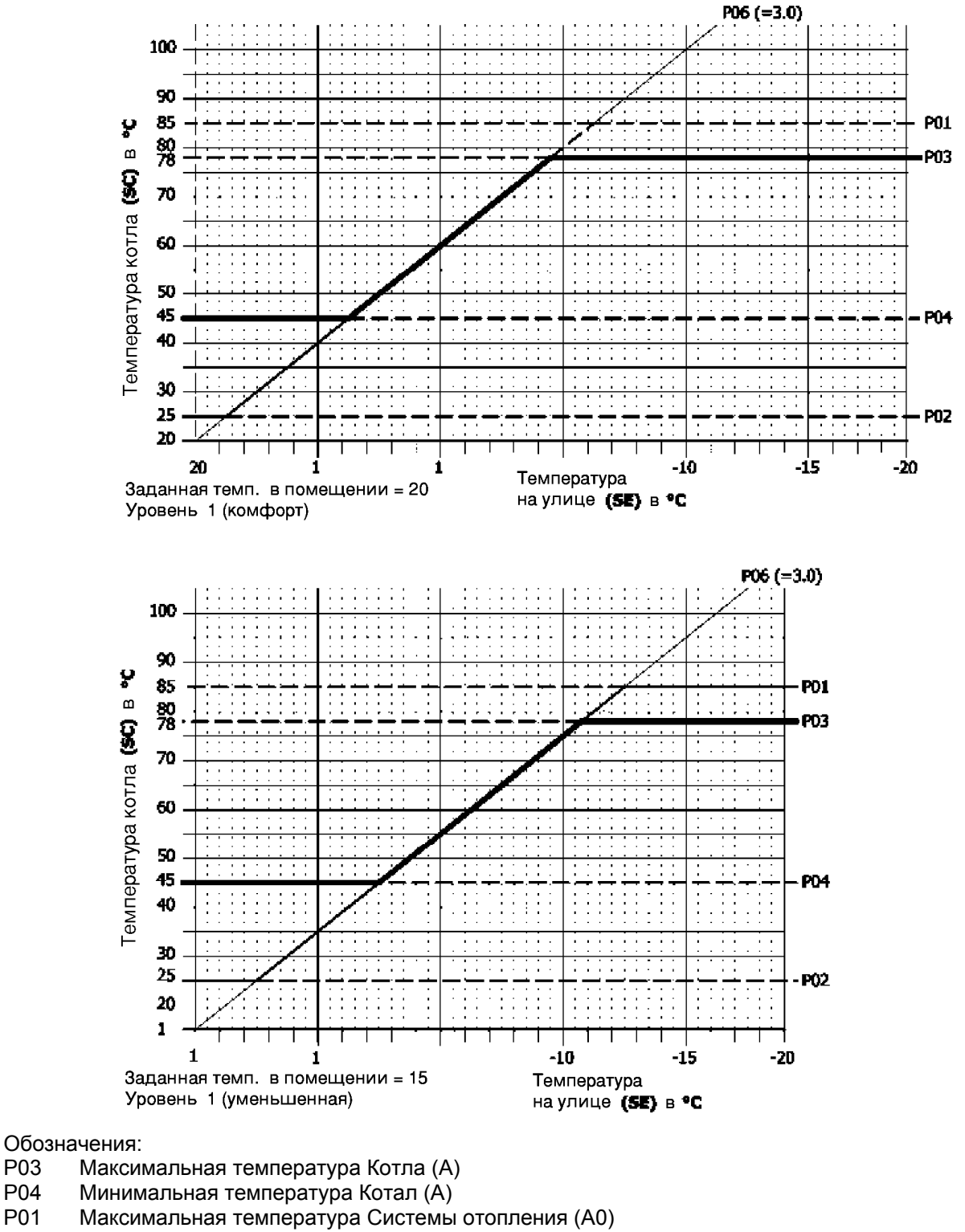

Р02 Минимальная температура Системы отопления (А0)

Коэффициент К Системы отопления (А0)

Заданная температура, уровень 2 Заданная температура в помещении «Комфорт», система (А0)

Заданная температура, уровень 1 Заданная температура в помещении «Уменьшенная», система (А0)

## **ОПИСАНИЕ СИСТЕМЫ УПРАВЛЕНИЯ**

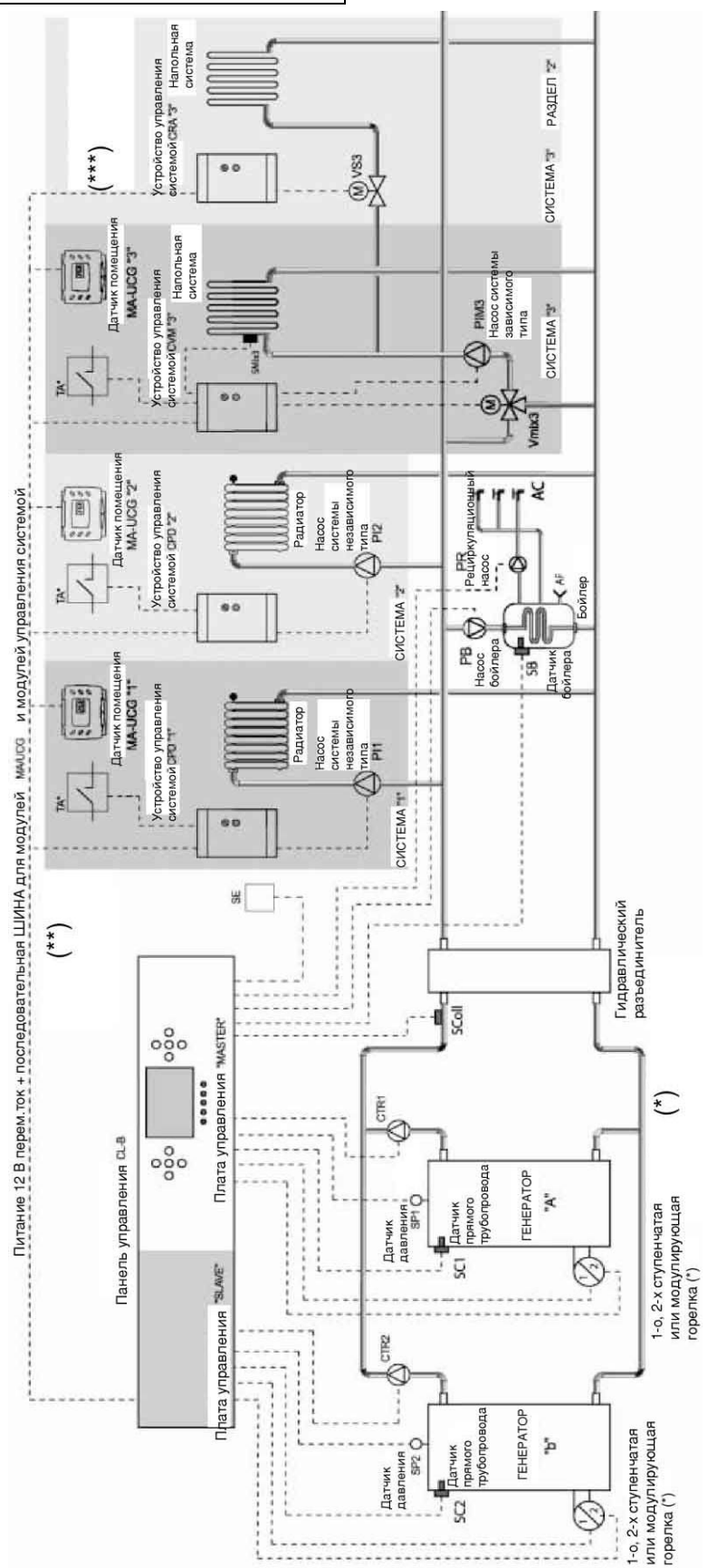

(\*) При установке модулирующей горелки, используется реле управления циркуляционным насосом PR, для подачи команды «ЗАКРЫВАЕТ» на заслонку ВОЗДУХ-ГАЗ, следовательно функция «рециркуляция ГВС» становится недоступной.

(\*\*) Термостаты температуры в помещении (МА) устанавливаются как альтернатива вместо Датчиков Помещения МА-UCG. На дисплее панели управления CL-B вместо температуры в помещении будет отображаться состояние термостата «ТА».

(\*\*\*) Устройство управления системой CRA "2" можно установить только в том случае, если к Устройству управления системой CVM "3" подключен датчик помещения МА-UCG.

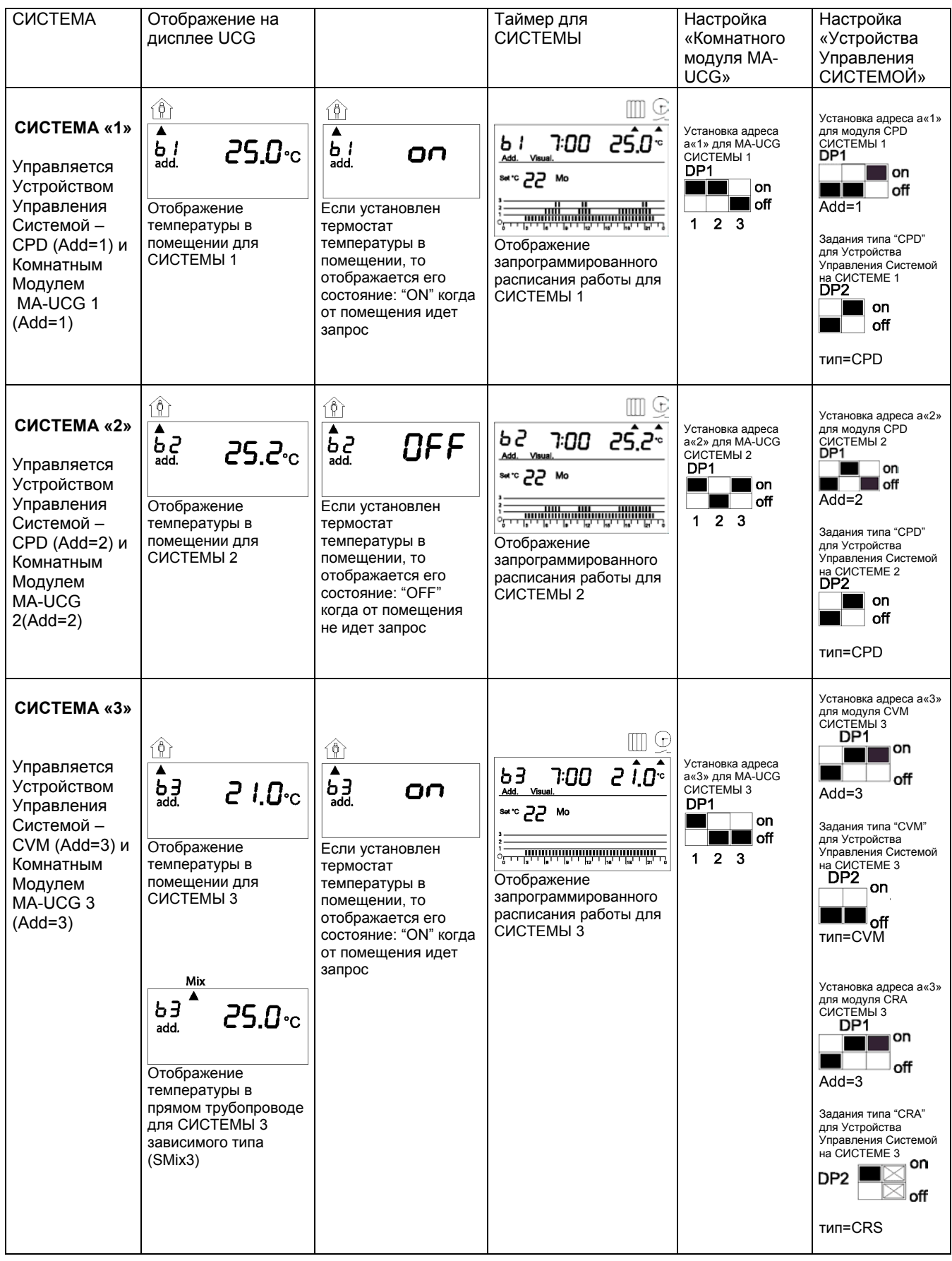

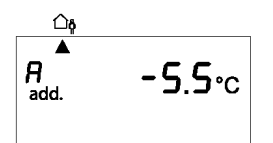

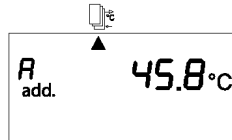

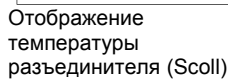

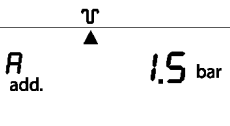

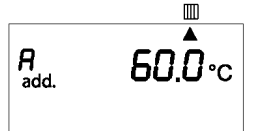

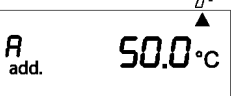

Отображение уличной температуры для данной системы (SE)

DP<sub>1</sub> (На плате UCG) on

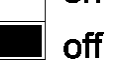

тип = MASTER-главный Р45=1

Отображение давления на котле MASTERглавный (SP1)

Отображение

температуры прямого трубопровода на котле MASTER-главный (SC1) Отображение температуры бойлера (SB)

Отображение во всех случаях адреса «А» означает, что отображаемый параметр относится к зондам или датчикам котла MASTER "A".

В панели CL-B датчики Коллектора, бойлера и уличной температуры подключаются только к блоку управления MASTER, поэтому значение, измеряемое данными датчиками может отображаться только когда котел обозначен как MASTER "A".

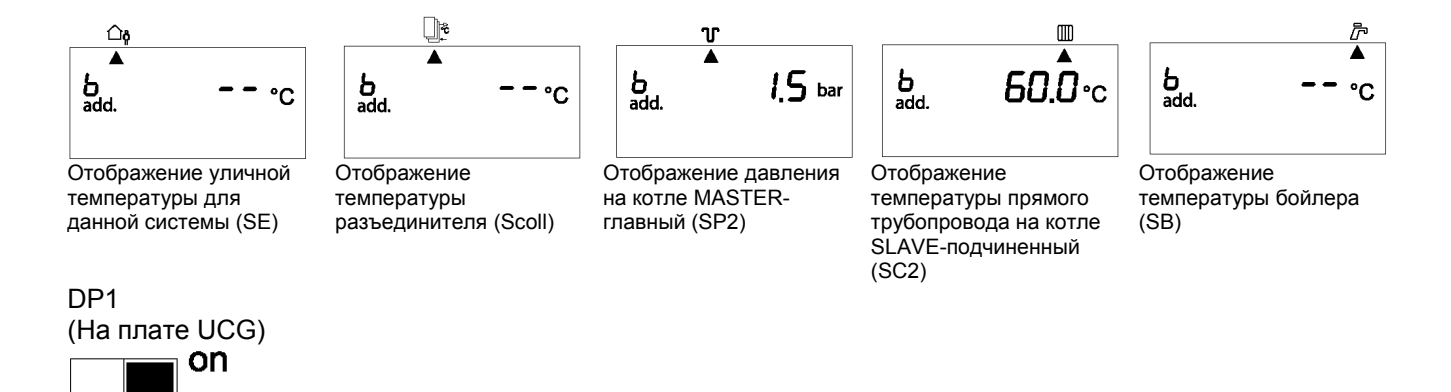

1 тип = SLAVE "b" -подчиненный Add=1

off

Отображение во всех случаях адреса «b» означает, что отображаемый параметр относится к зондам или датчикам котла SLAVE "b".

В панели CL-B датчики Коллектора, бойлера и уличной температуры не подключаются к блоку управления SLAVE, поэтому вместо значения, измеряемого данными датчиками будут отображаться только черточки "- - - ".

## **ПОЛЕЗНАЯ ИНФОРМАЦИЯ**

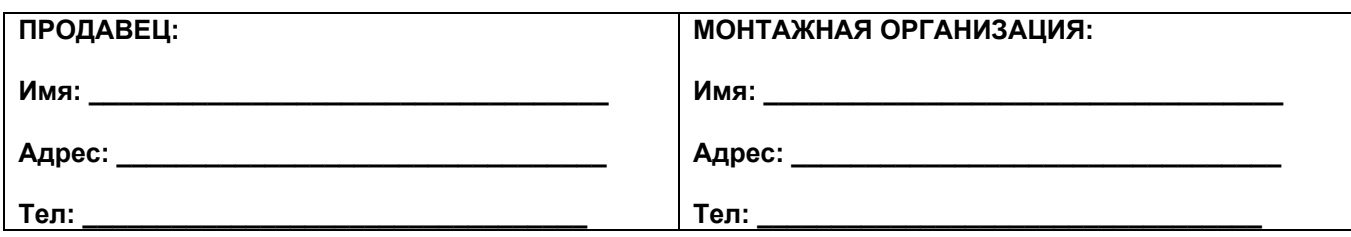

### **СЛУЖБА СЕРВИСА:**

**Имя: \_\_\_\_\_\_\_\_\_\_\_\_\_\_\_\_\_\_\_\_\_\_\_\_\_\_\_\_\_\_\_\_\_\_\_** 

**Адрес: \_\_\_\_\_\_\_\_\_\_\_\_\_\_\_\_\_\_\_\_\_\_\_\_\_\_\_\_\_\_\_\_\_** 

**Тел: \_\_\_\_\_\_\_\_\_\_\_\_\_\_\_\_\_\_\_\_\_\_\_\_\_\_\_\_\_\_\_\_\_\_** 

## **ПАРАМЕТРЫ КОТЛА**

(смотри табличку с техническими характеристиками):

Марка \_\_\_\_\_\_\_\_\_\_\_\_\_\_\_\_\_\_\_\_\_\_\_\_\_

 $T$ ип  $\Box$ 

Серийный номер \_\_\_\_\_\_\_\_\_\_\_\_\_\_\_\_

Дата 1-го запуска в эксплуатацию \_\_\_\_\_\_\_\_\_\_\_\_\_\_\_\_\_

## **ПАРАМЕТРЫ ПАНЕЛИ УПРАВЛЕНИЯ**

(смотри этикетку с техническими характеристиками):

Серийный номер \_\_\_\_\_\_\_\_\_\_\_\_\_\_\_\_

Номер партии \_\_\_\_\_\_\_\_\_\_\_\_\_\_\_\_